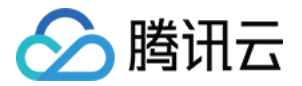

# iOA 零信任安全管理系统 操作指南(私有化版)

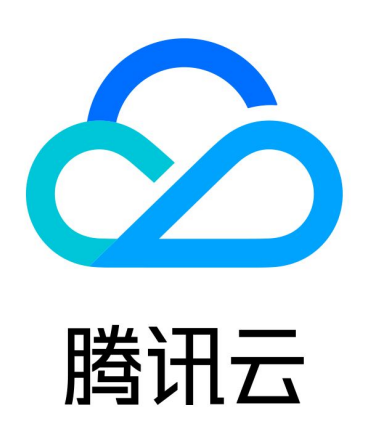

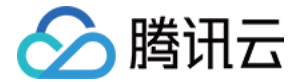

【版权声明】

©2013-2024 腾讯云版权所有

本文档(含所有文字、数据、图片等内容)完整的著作权归腾讯云计算(北京)有限责任公司单独所有,未经腾讯云 事先明确书面许可,任何主体不得以任何形式复制、修改、使用、抄袭、传播本文档全部或部分内容。前述行为构成 对腾讯云著作权的侵犯,腾讯云将依法采取措施追究法律责任。

【商标声明】

## •腾讯元

及其它腾讯云服务相关的商标均为腾讯云计算(北京)有限责任公司及其关联公司所有。本文档涉及的第三方主体的 商标,依法由权利人所有。未经腾讯云及有关权利人书面许可,任何主体不得以任何方式对前述商标进行使用、复 制、修改、传播、抄录等行为,否则将构成对腾讯云及有关权利人商标权的侵犯,腾讯云将依法采取措施追究法律责 任。

【服务声明】

本文档意在向您介绍腾讯云全部或部分产品、服务的当时的相关概况,部分产品、服务的内容可能不时有所调整。 您所购买的腾讯云产品、服务的种类、服务标准等应由您与腾讯云之间的商业合同约定,除非双方另有约定,否则, 腾讯云对本文档内容不做任何明示或默示的承诺或保证。

【联系我们】

我们致力于为您提供个性化的售前购买咨询服务,及相应的技术售后服务,任何问题请联系 4009100100或 95716。

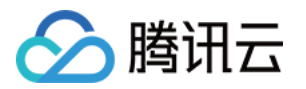

## 文档目录

[操作指南\(私有化版\)](#page-3-0)

[认证对接](#page-3-1)

[用户源同步](#page-3-2)

[iOA 私有化钉钉对接](#page-7-0)

[iOA 私有化企业微信对接](#page-15-0)

[iOA 私有化飞书对接](#page-29-0)

[方案1:飞书认证](#page-29-1)

[方案2:OAuth2 认证](#page-42-0)

[iOA 私有化 SCIM2.0 用户同步](#page-57-0)

[数据安全中心](#page-63-0)

[终端数据安全策略](#page-63-1)

[管控范围](#page-63-2)

[审批流配置](#page-72-0)

[数据存储设置](#page-86-0)

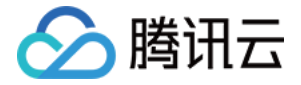

## <span id="page-3-1"></span><span id="page-3-0"></span>操作指南(私有化版) 认证对接 用户源同步

<span id="page-3-2"></span>最近更新时间:2024-06-08 06:14:41

本文将介绍如何在本地自建账户,来进行用户源同步。

### 新增目录

- 1. 登录 iOA 零信任管理平台控制台, 在左侧导航栏, 选择**用户与授权管理**。
- 2. 在用户与授权管理页面, 单击新建, 输入相关参数, 单击确认。

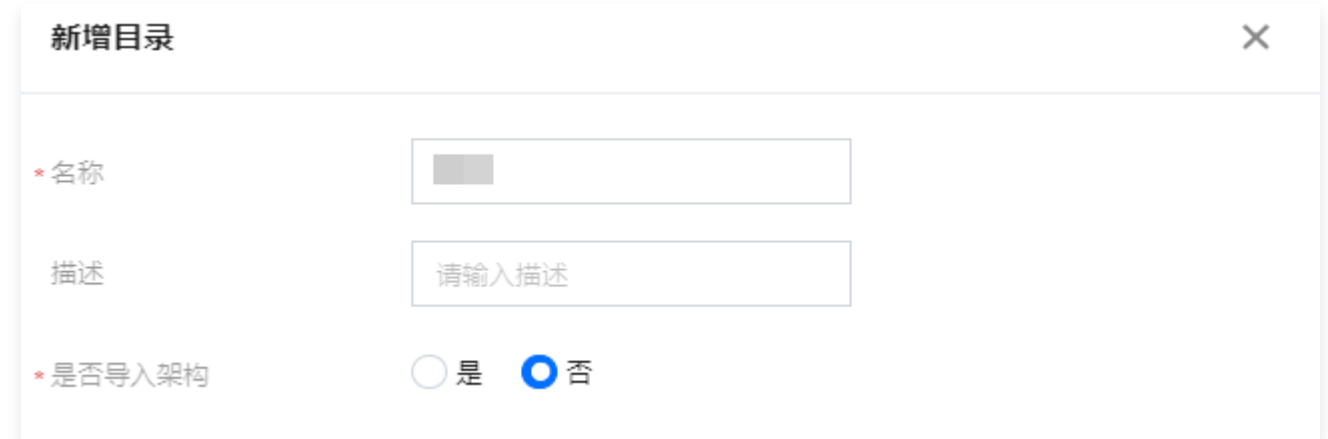

## 添加分组

1. 在用户与授权管理页面,选择所需目录,单击**目录名称。** 

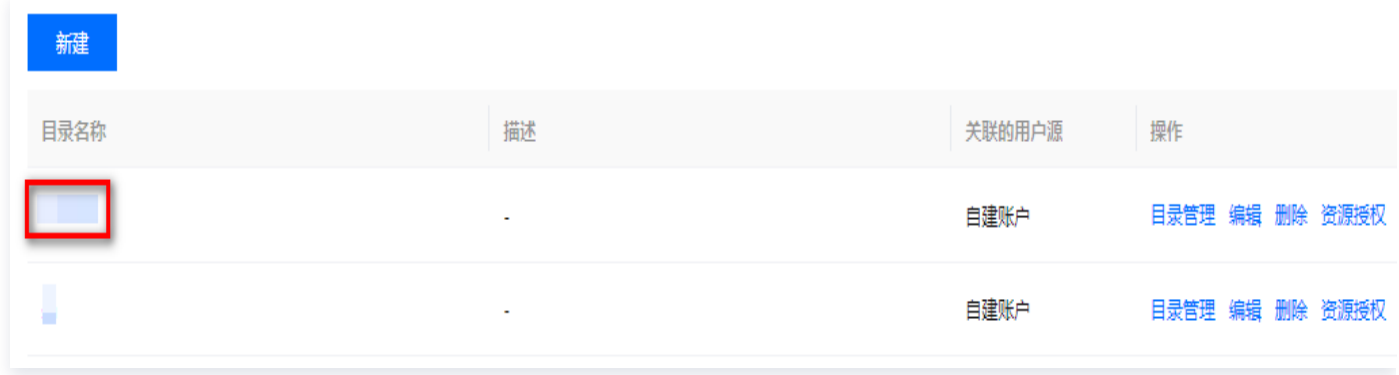

2. 在组织架构页面,展示目录组织架构下的账户分组以及账户情况。单击 > 添加分组,可以在此分组下新增次 级分组。

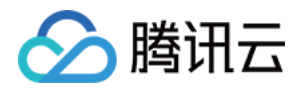

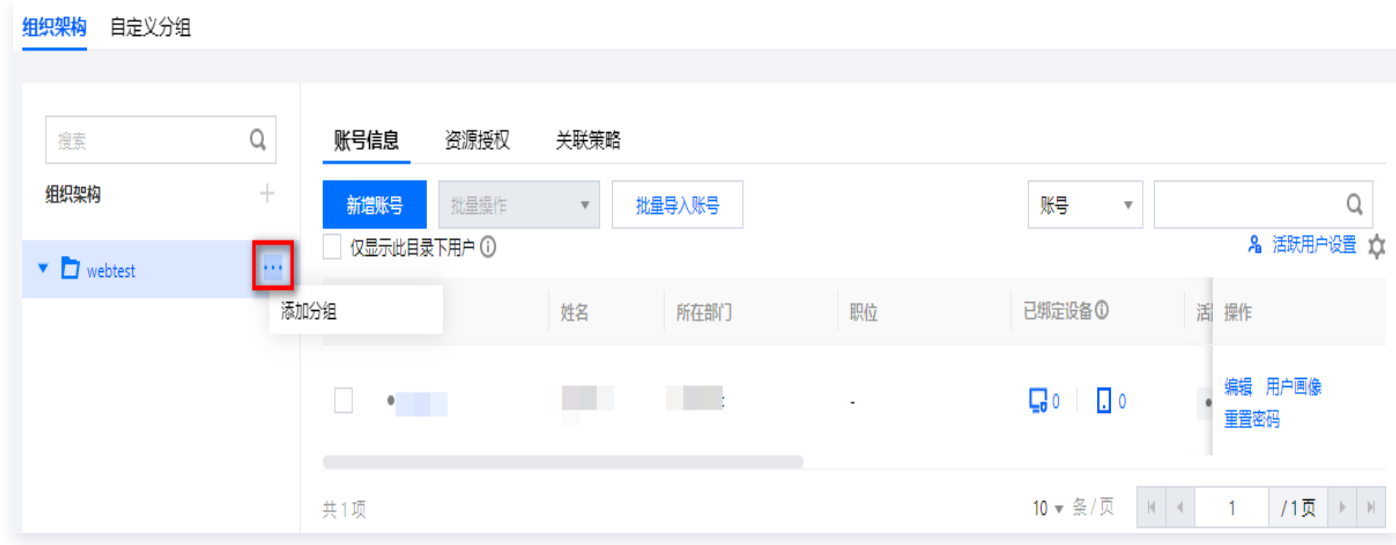

3. 在新增分组弹窗中, 输入**分组名称**, 选择**上级分级**, 单击**确定**。

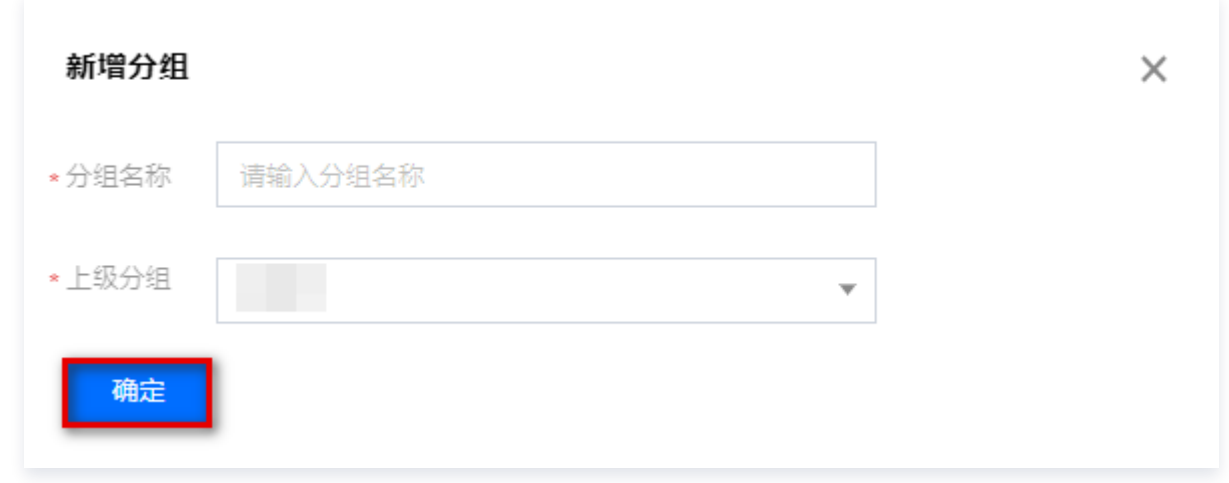

## 新建单个账户

1. 在用户与授权管理页面,单击**新增账号**。

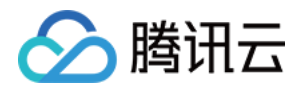

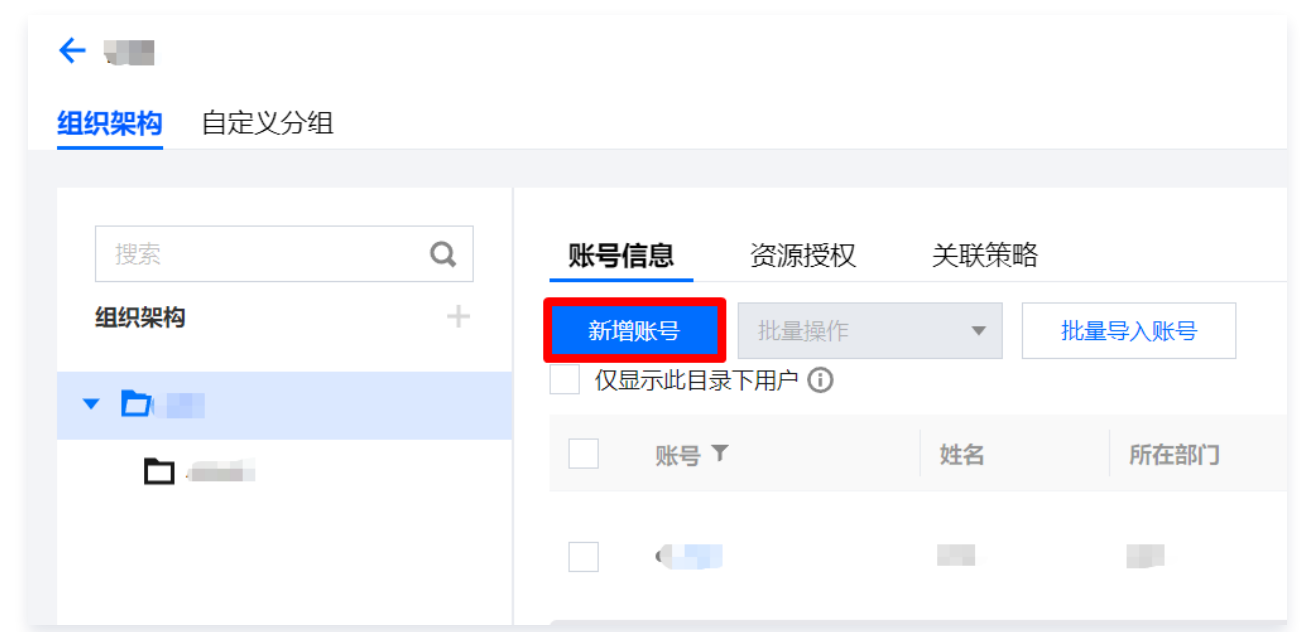

2. 在账户管理页面, 配置相关参数, 单击确定。

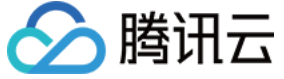

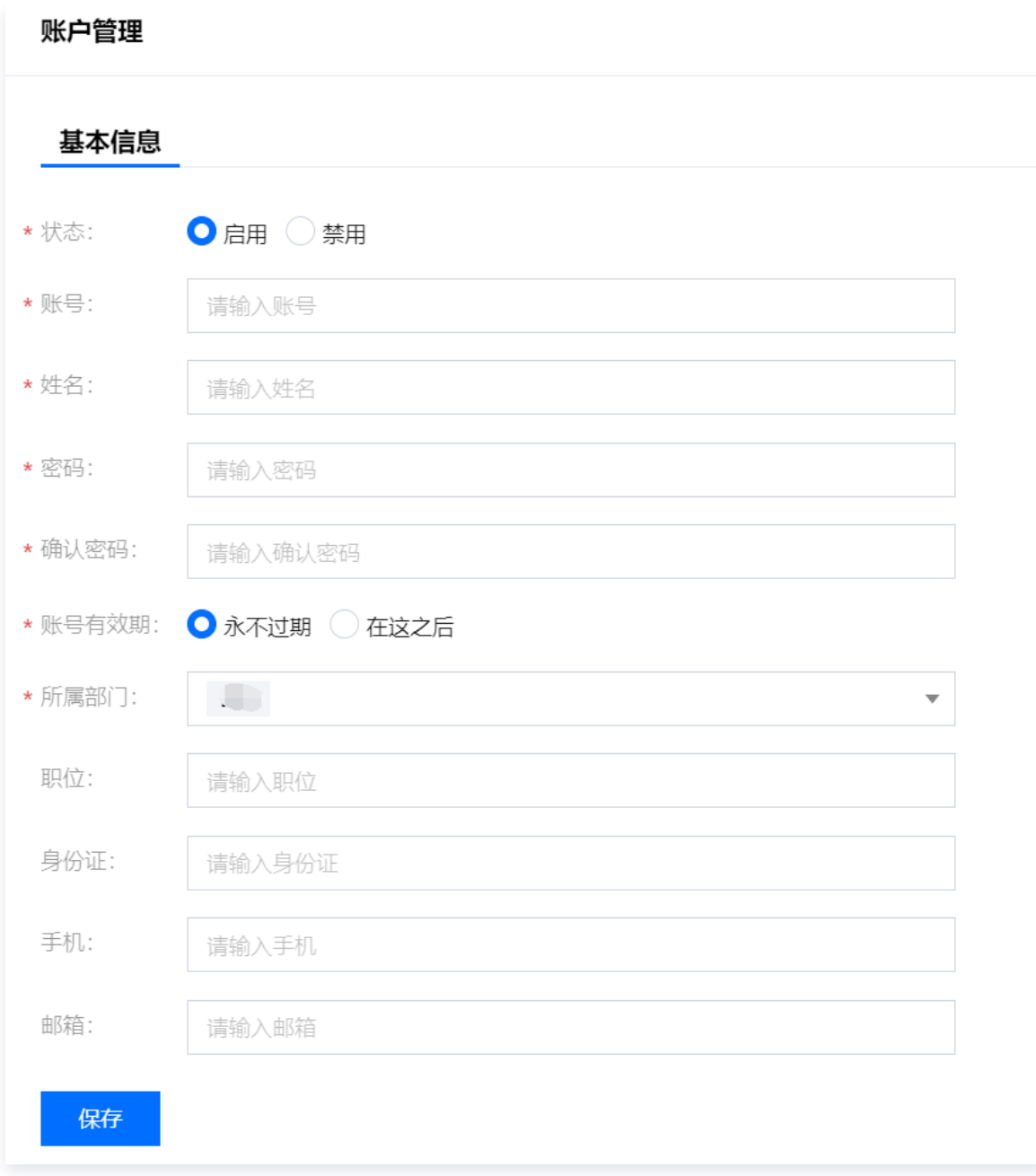

## 登录客户端

打开客户端,输入账户密码,即可完成登录。

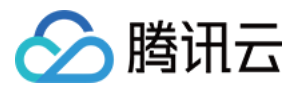

## <span id="page-7-0"></span>iOA 私有化钉钉对接

最近更新时间:2024-06-08 06:14:41

### 实现效果

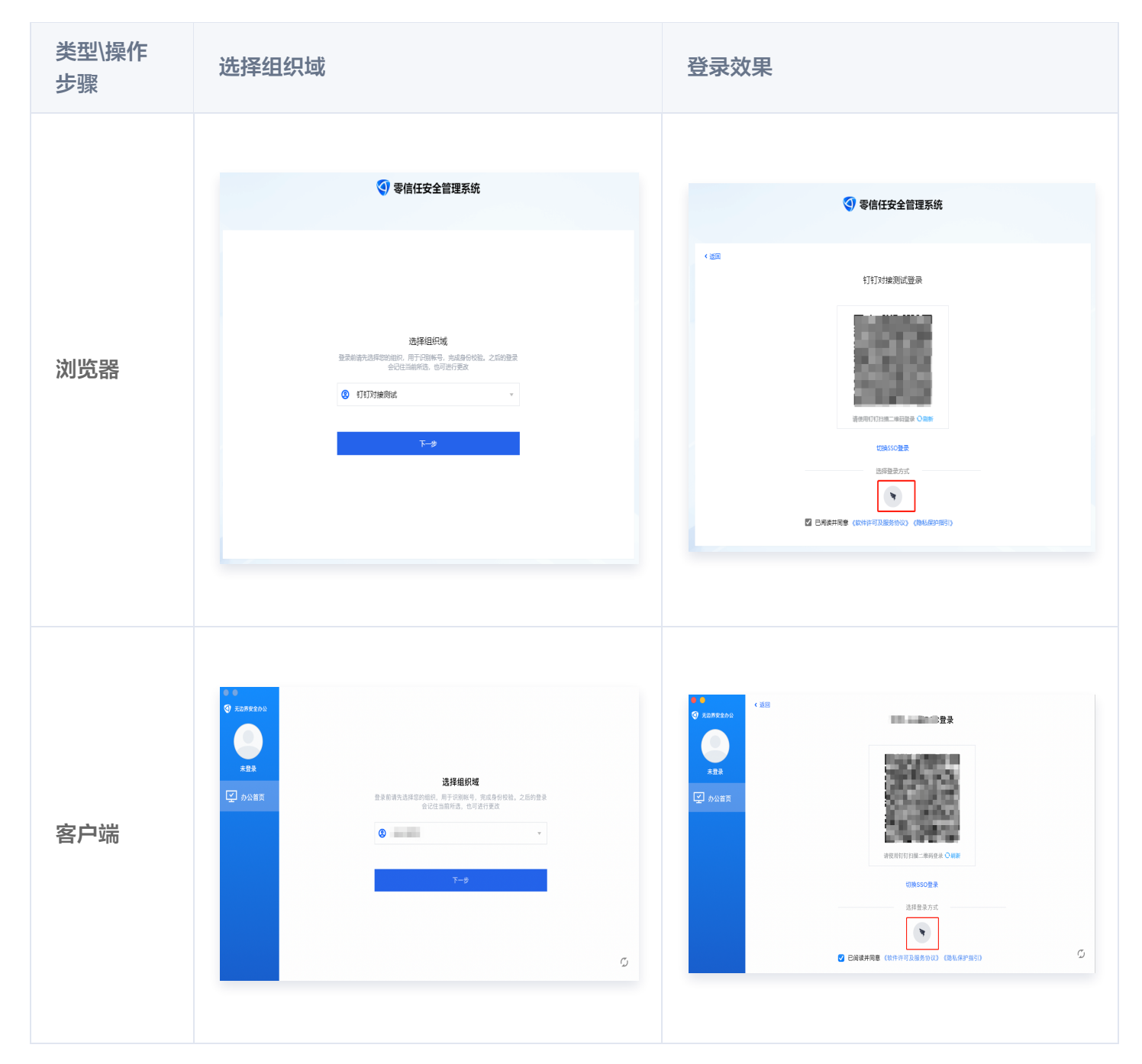

## 步骤一:钉钉认证准备

#### 1. 配置钉钉自建应用

- 1. 登录 [钉钉管理后台,](https://login.dingtalk.com/oauth2/challenge.htm?redirect_uri=https%3A%2F%2Fopen-dev.dingtalk.com%2Fdingtalk_sso_call_back%3Fcontinue%3Dhttps%253A%252F%252Fopen-dev.dingtalk.com%252Ffe%252Fapp&response_type=code&client_id=dingbakuoyxavyp5ruxw&scope=openid+corpid#/corp/app) 在左侧导览中, 单击钉钉应用。
- 2. 在钉钉应用页面, 单击创建应用。

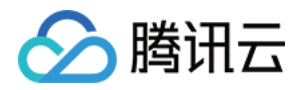

3. 在创建企业内部应用窗口中, 配置相关参数, 单击**确定创建**即可完成创建。

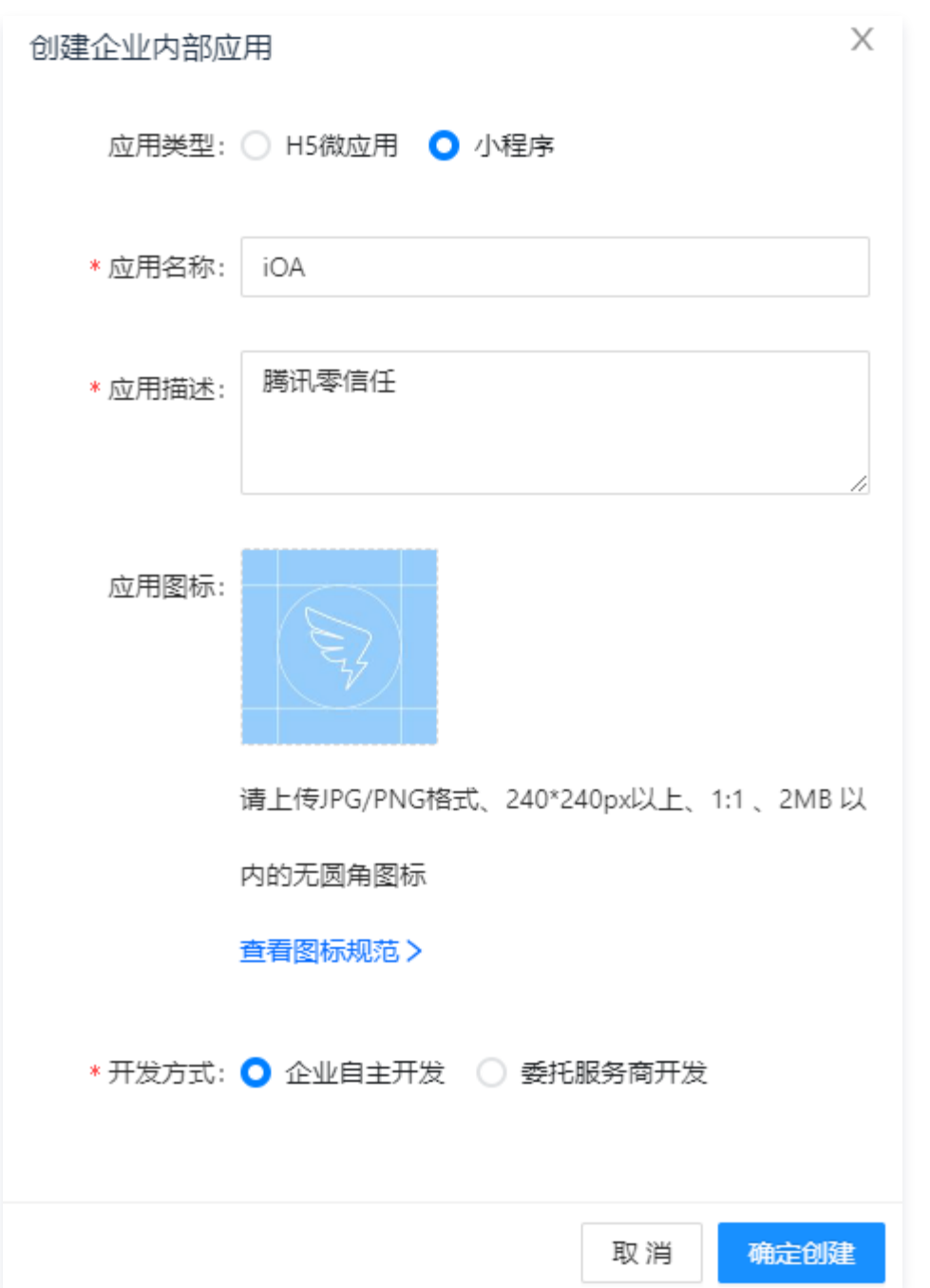

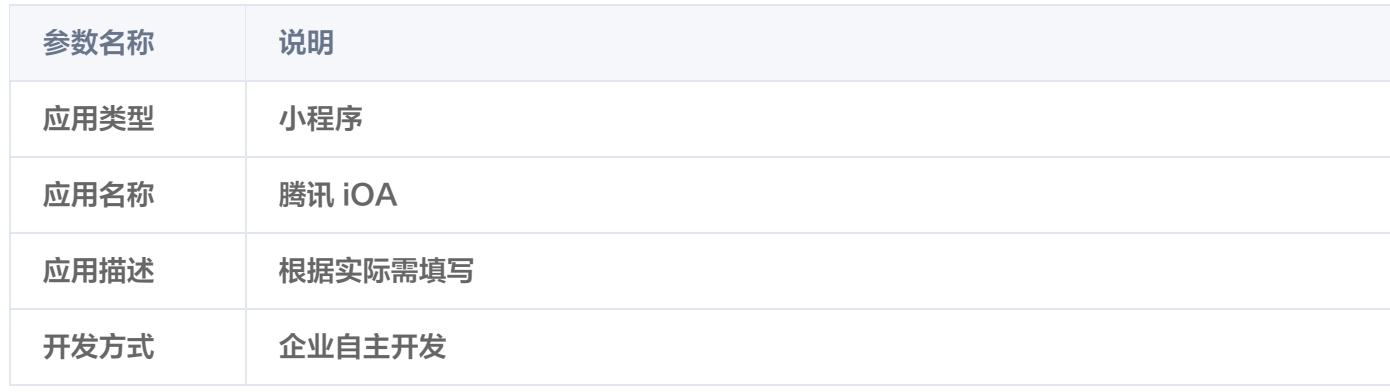

## 2. 获取该应用的 AppKey 和 AppSecret

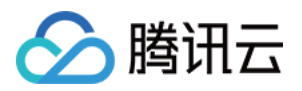

#### 1. 在应用开发页面, 单击选择刚刚创建的**自建应用**。

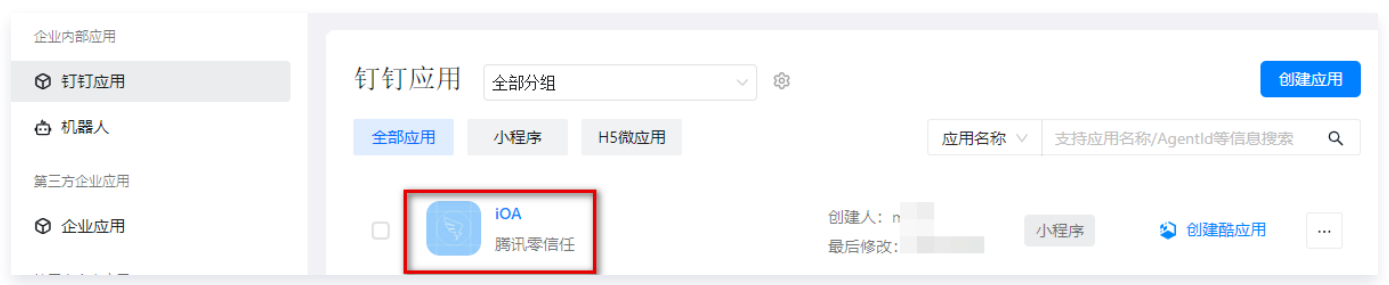

2. 在应用信息页面,复制 AppKey 和 AppSecret, 其中钉钉的 Appkey 对应 iOA 控制台上的 App ID, 钉钉 的 AppSecret 对应 iOA 控制台的 AppSecret。

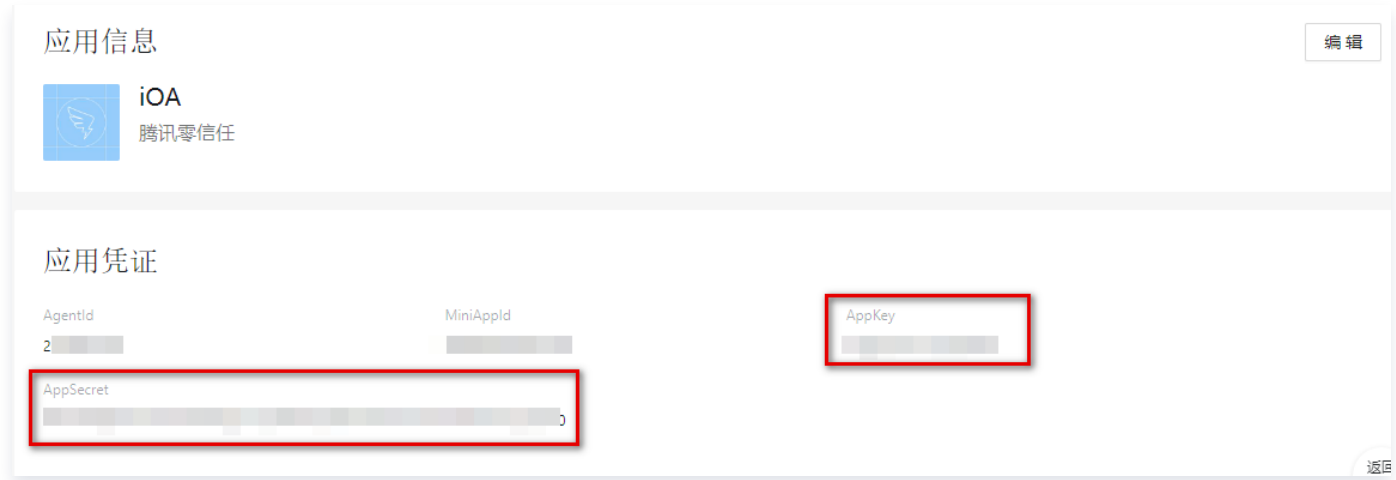

#### 3. 取回调域名

- 1. 在应用信息页面,单击应用功能 > 登录与分享。
- 2. 在登录与分享页面,输入 iOA 的网关回调域名

https://scs.gateway.tencent.com/akpage/qrcode/redirect 。

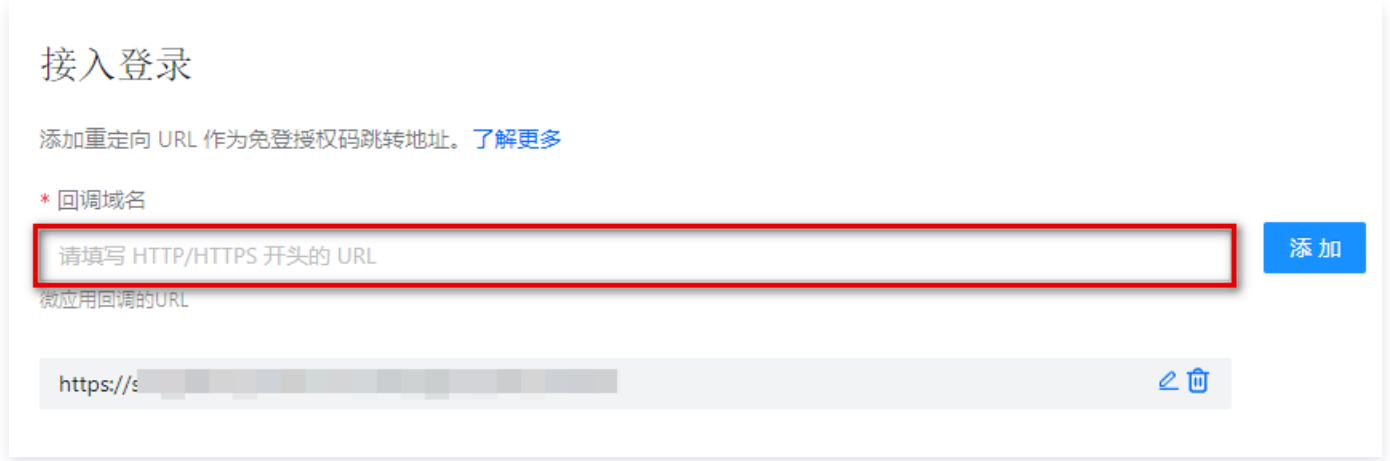

3. 单击添加, 即可将 iOA 的网关回调域名添加到钉钉的回调域名列表中。

#### 4. 配置权限管理

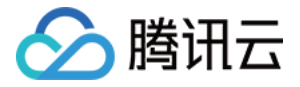

- 1. 应用信息页面,单击权限管理。
- 2. 在权限管理页面,支持通过搜索框选择权限,如:调用企业 API 基础权限、调用 OpenApp 专有 API 时需要 具备的权限、调用 SNS API 时需要具备的基本权限、企业员工手机号信息、邮箱等个人信息、通讯录部门信息 读权限、成员信息读权限、根据手机号姓名获取成员信息的接口访问权限、通讯录部门成员读权限。

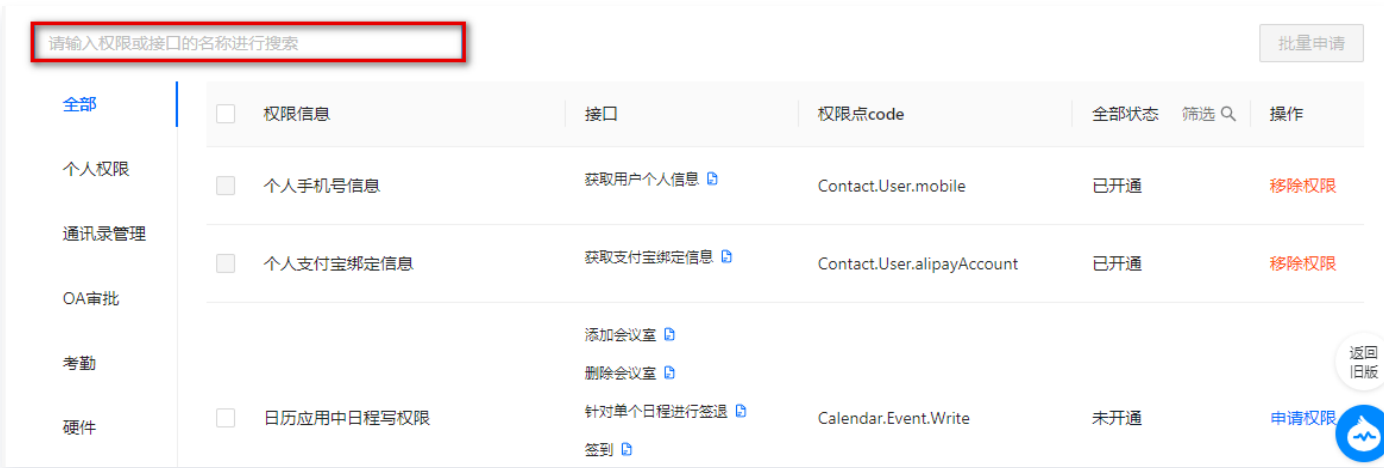

3. 选中目标权限后, 单击操作列的**申请权限**, 即可为该应用选中所需权限。

### 步骤二:配置 iOA 私有化 控制台

#### 1. 新建目录

- 1. 登录 iOA 零信任管理平台控制台, 在左侧导览中, 单击**管理中心 > 用户与授权管理**。
- 2. 在用户与授权管理页面,单击新建。
- 3. 在新增目录页面,输入名称和描述,是否导入架构选择是,导入类型选择钉钉,单击下一步。

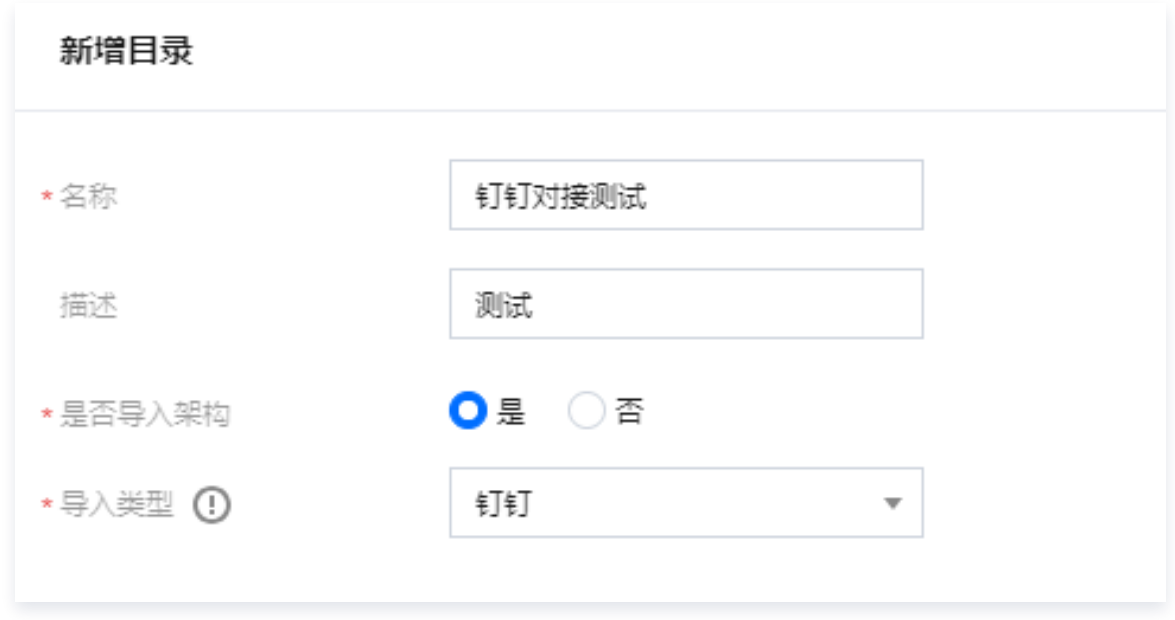

4. 在新增目录页面,输入 App ID和App Secret,以及其他参数。

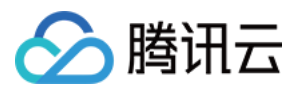

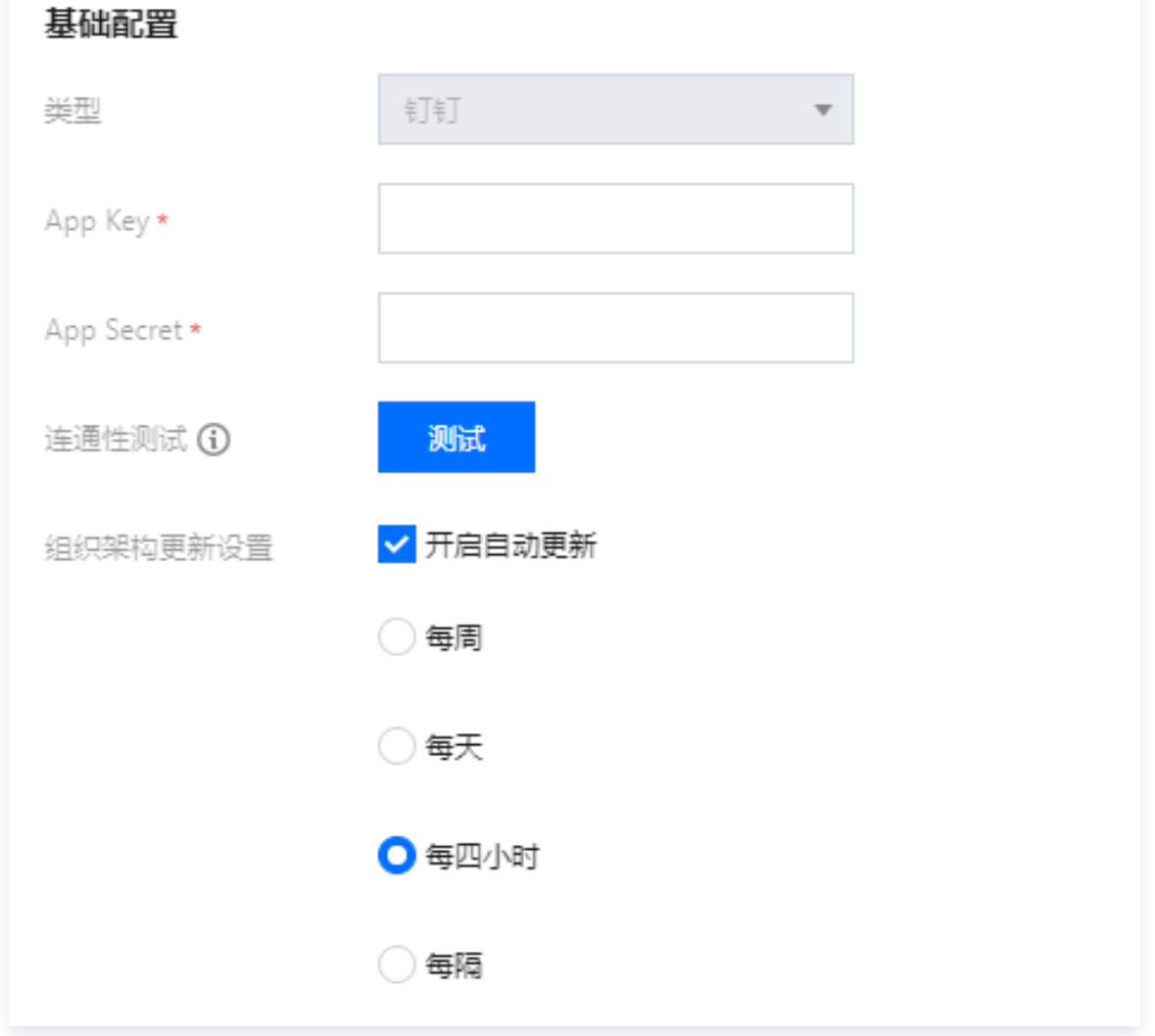

- 5. 单击测试, 测试通过后单击保存。
- 6. 在用户与授权管理页面,找到刚刚创建的目录,单击用户同步。

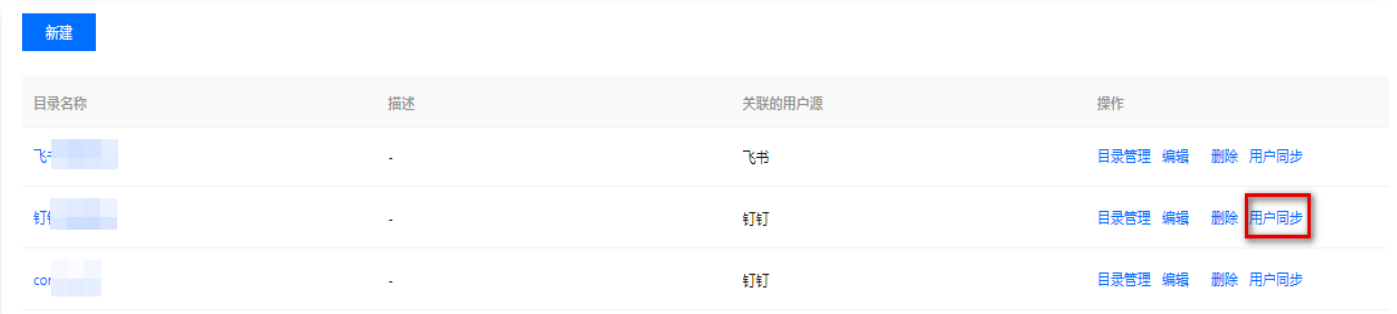

#### 2. 配置认证源

- 1. 登录 iOA 零信任管理平台控制台,在左侧导览中,单击**身份安全策略 > 认证安全 > 认证源配置**。
- 2. 在认证源配置页面,单击新增认证源实例。
- 3. 在新增认证源实例页面, 类型选择钉钉, 并配置其他参数, 单击保存。

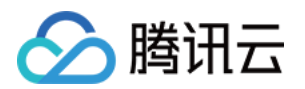

#### **4** 说明:

- App ID: 为钉钉的 AppKey。
- App Secret: 为钉钉的 AppSecret。

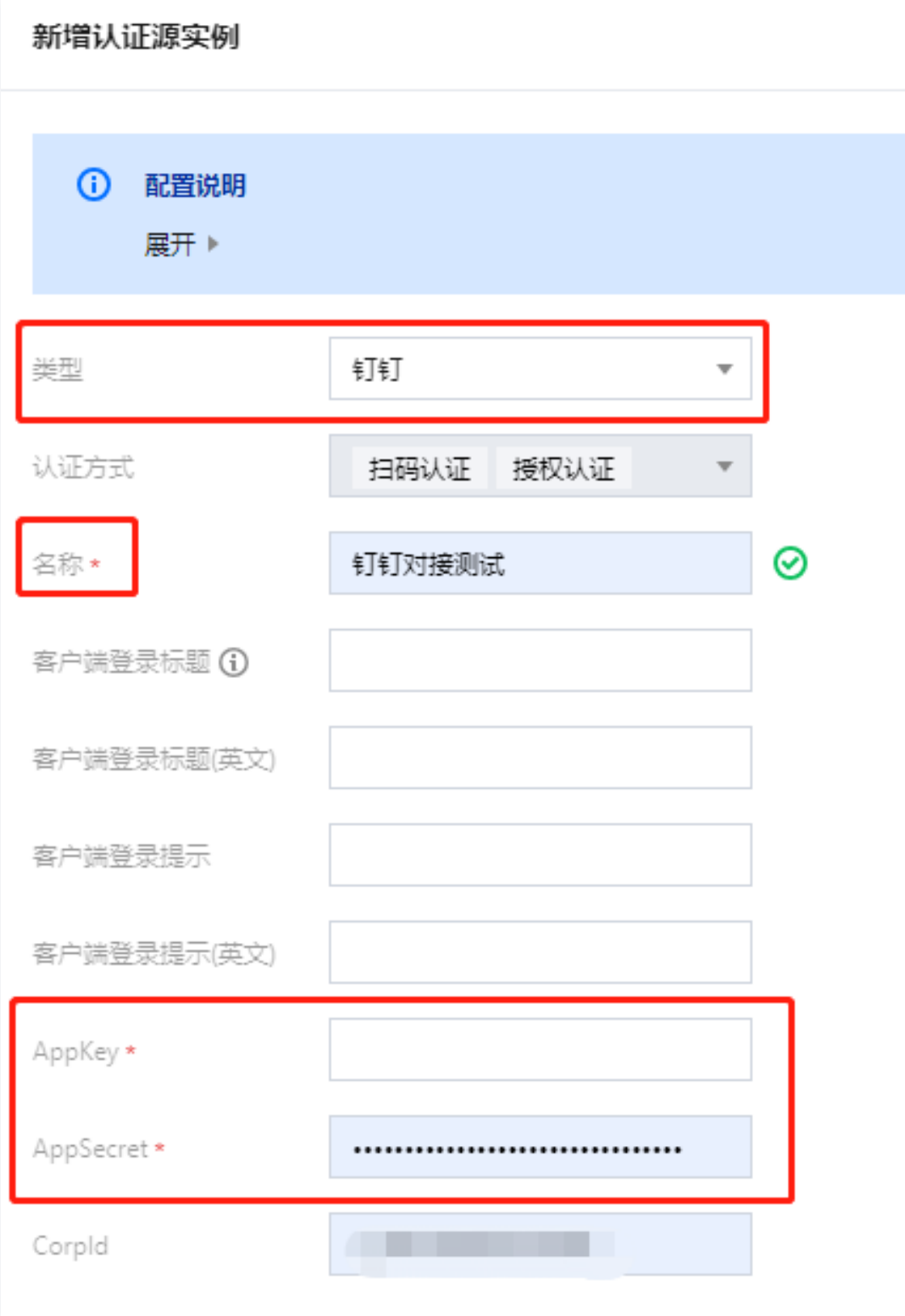

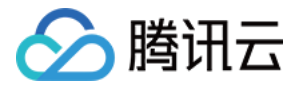

#### 3. 设置认证策略

1. 在策略中心 > 身份安全策略 > 认证安全 > 认证策略页面, 选择目标目录, 单击编辑。

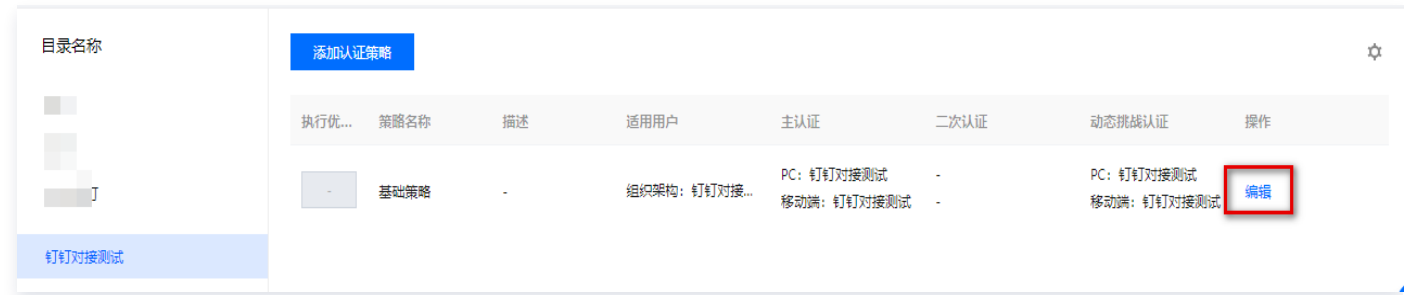

2. 在编辑认证策略页面,可根据自身需要设置 PC 端的主认证方式认证源和挑战认证方式认证源,认证源可设置多 种。

#### 注意:

如您要使用钉钉 App 内的应用免登录,您还需要设置移动端的主认证方式认证源和挑战认证方式认证 源,设置方式与 PC 端相同。

## △腾讯云

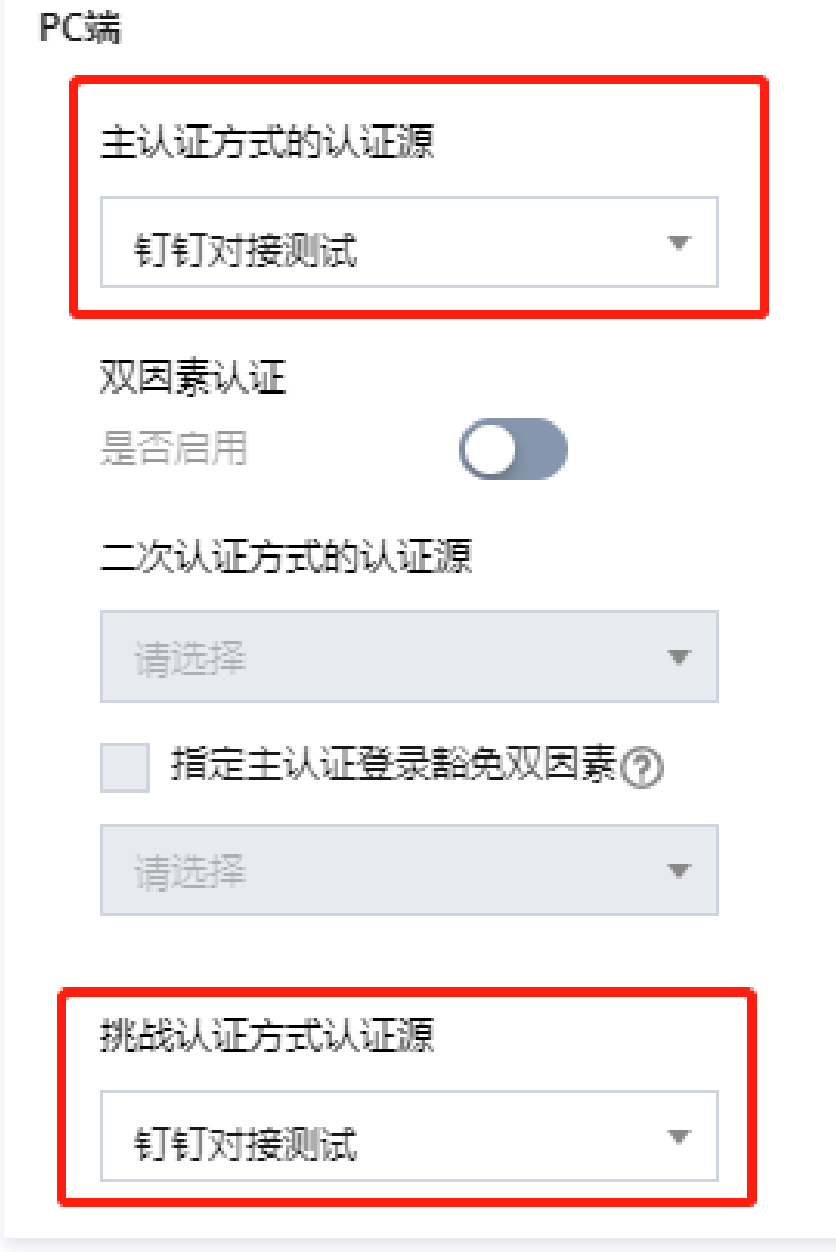

3. 单击添加,完成编辑。

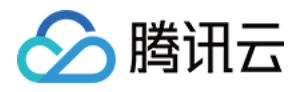

## <span id="page-15-0"></span>iOA 私有化企业微信对接

最近更新时间:2024-06-11 14:31:31

- 身份源:您导入组织架构的企业微信会和使用的 iOA 产品进行绑定,您可以给已导入的企业微信身份源创建多 个身份目录进行同步。暂时不支持同一个 iOA绑定多个企业微信主体的身份源。
- 认证源:您创建的企业微信认证源需要和您导入企业微信身份源保持一致。相同企业微信的认证源可以创建多 个,不受此影响。
- 如果您之前的企业微信后台安装过**腾讯零信任 iOA** 的应用,请删除原有应用, 重新安装。

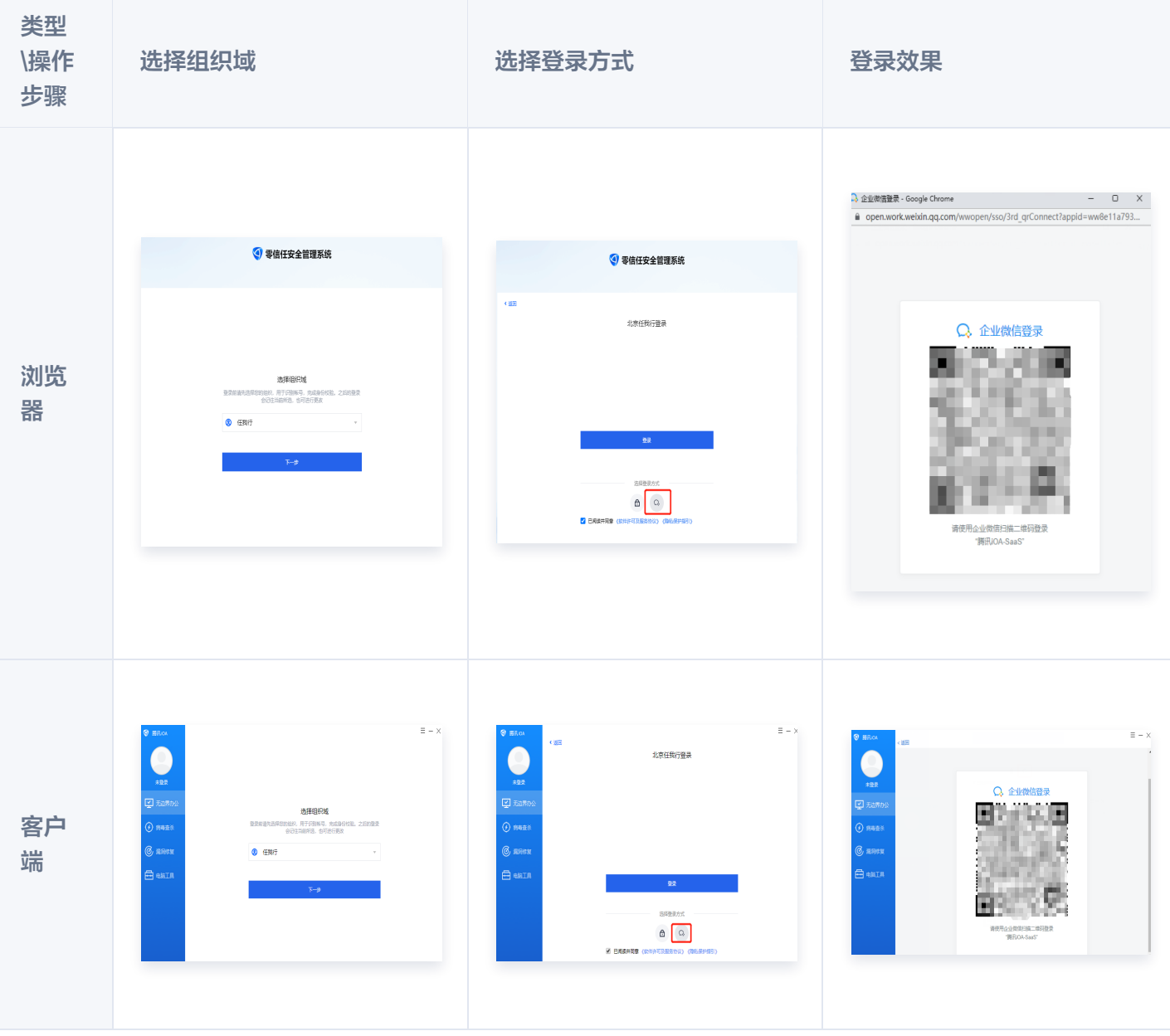

## 实现效果

## 步骤一:企业微信认证准备

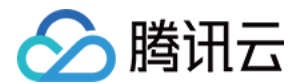

#### <span id="page-16-0"></span>1. 域名验证

由于企业微信需要通过受信域名才能进行对接,所以需要您提前准备:

#### **(1) 说明:**

- 需配置备案主体与当前企业主体相同或有关联关系的域名,详情请参见 [企业内部开发配置域名指引。](https://open.work.weixin.qq.com/wwopen/common/readDocument/40754)
- 如果已有域名且通过了备案,可跳过步骤1和2。
- 1. [申请一个域名。](https://console.cloud.tencent.com/domain/all-domain)
- 2. [域名备案。](https://console.cloud.tencent.com/beian/manage/welcome)
- 3. [将可信域名指向企微代理服务器 IP。](https://console.cloud.tencent.com/cns)

#### 2. 配置企业微信自建应用

- 1. 登录 [企业微信管理后台,](https://work.weixin.qq.com/wework_admin/loginpage_wx?redirect_uri=https%3A%2F%2Fwork.weixin.qq.com%2Fwework_admin%2Fframe)单击上方的应用管理,默认进入应用页面。
- 2. 在应用页面,单击自建 > 创建应用。

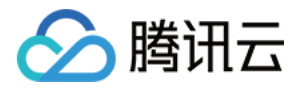

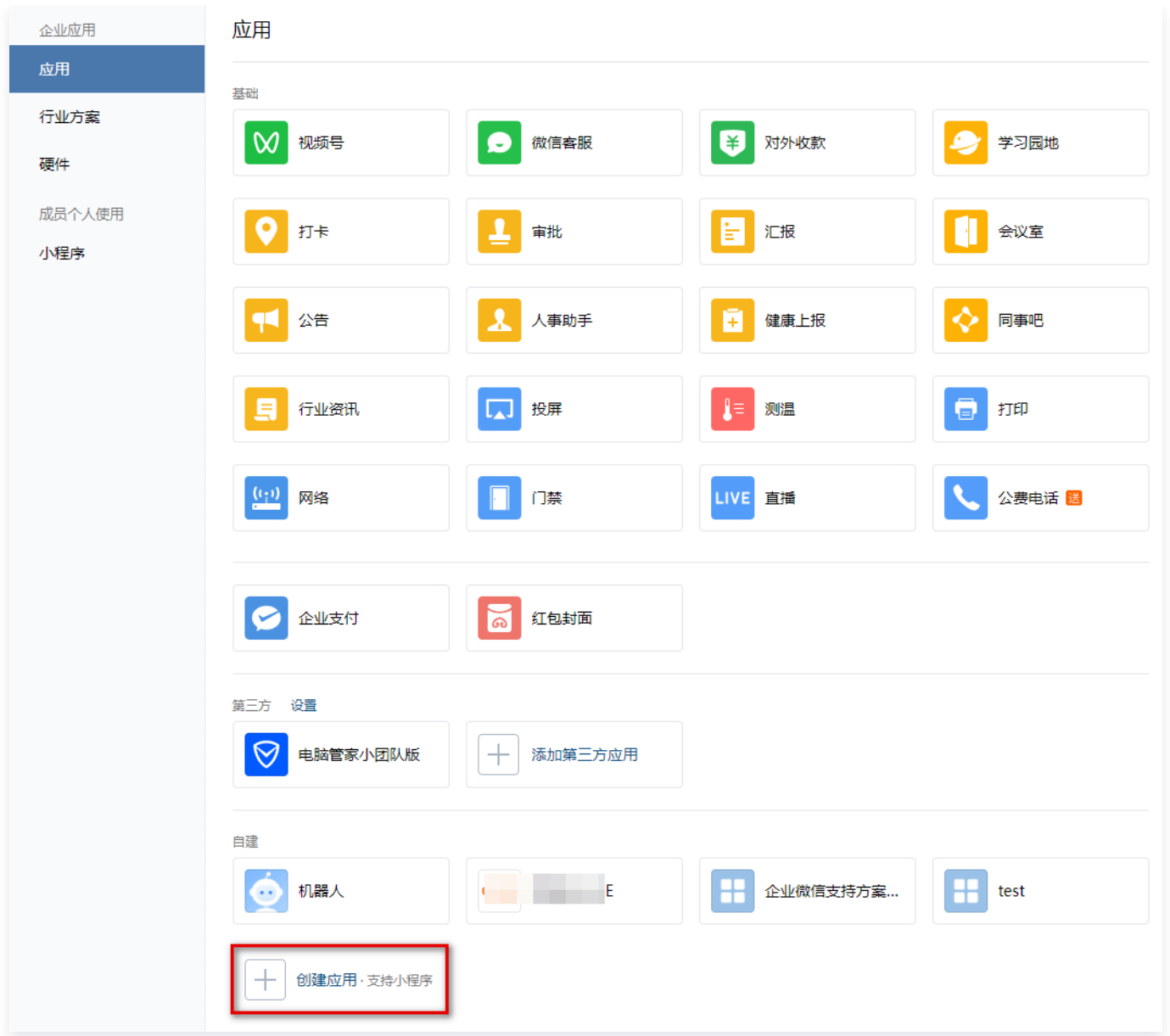

3. 在创建应用页面, 配置相关参数, 单击创建应用。

#### **① 说明:**

可见范围务必包含需要同步的组织范围,否则无法同步组织;建议设置为根目录。

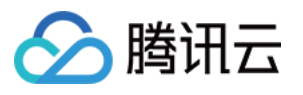

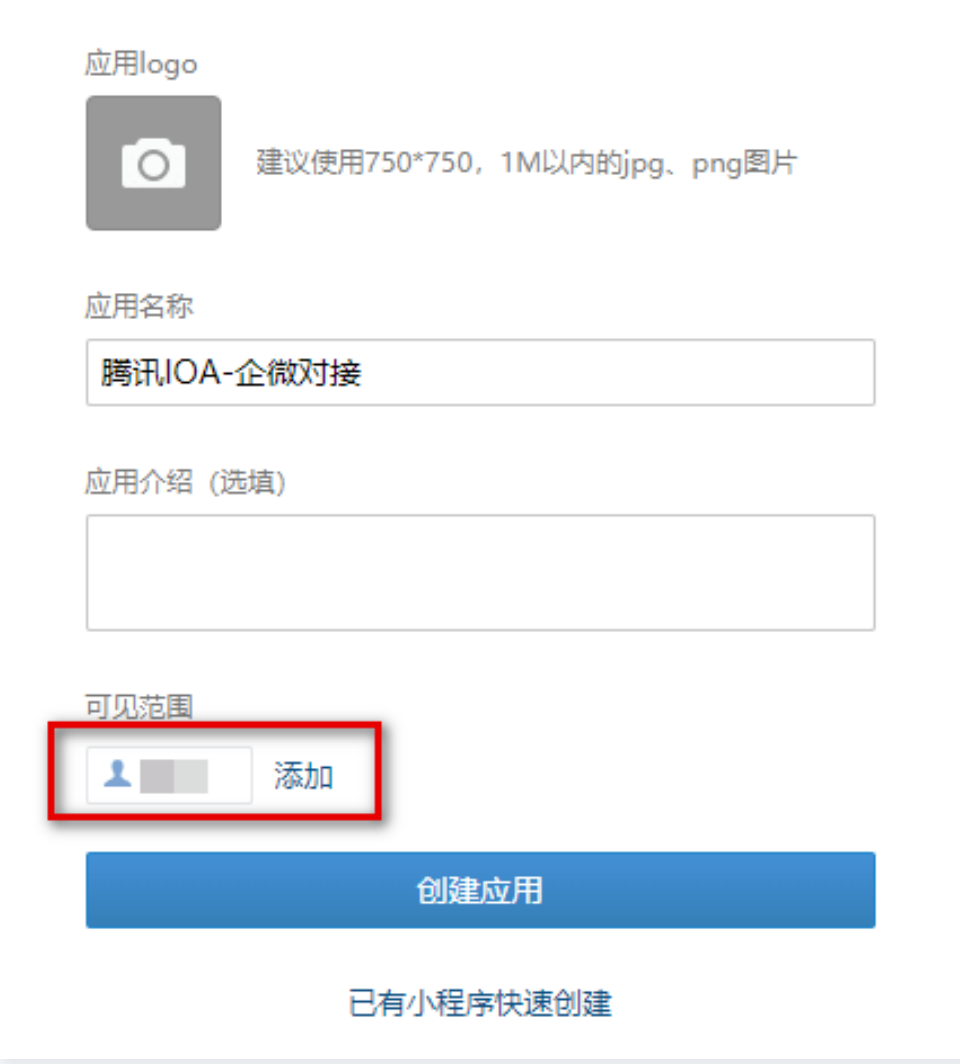

## 3. 设置可信域名

1. 在应用页面,单击刚刚创建的自建应用。

2. 在应用详情页面,选择开发者接口,单击设置可信域名。

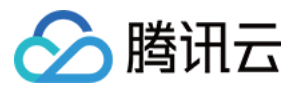

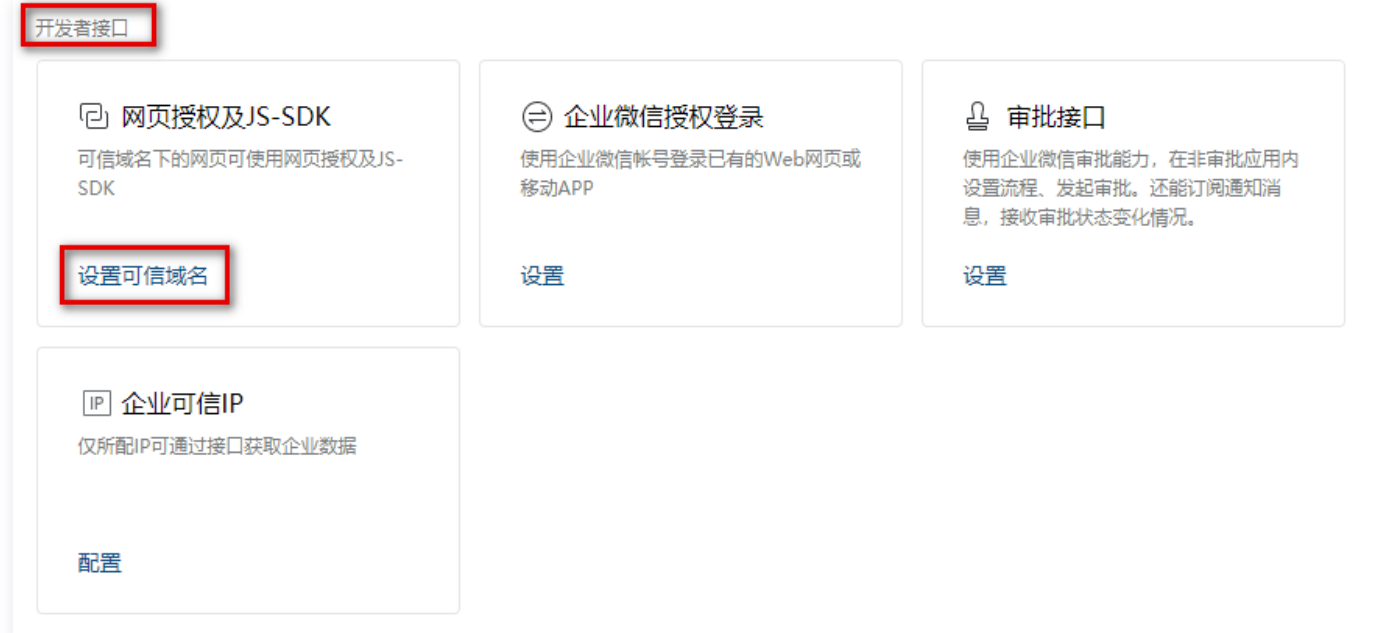

3. 在设置可信域名窗口中,输入 [域名验证](#page-16-0) 中要求的可信任域名,单击申请校验域名。

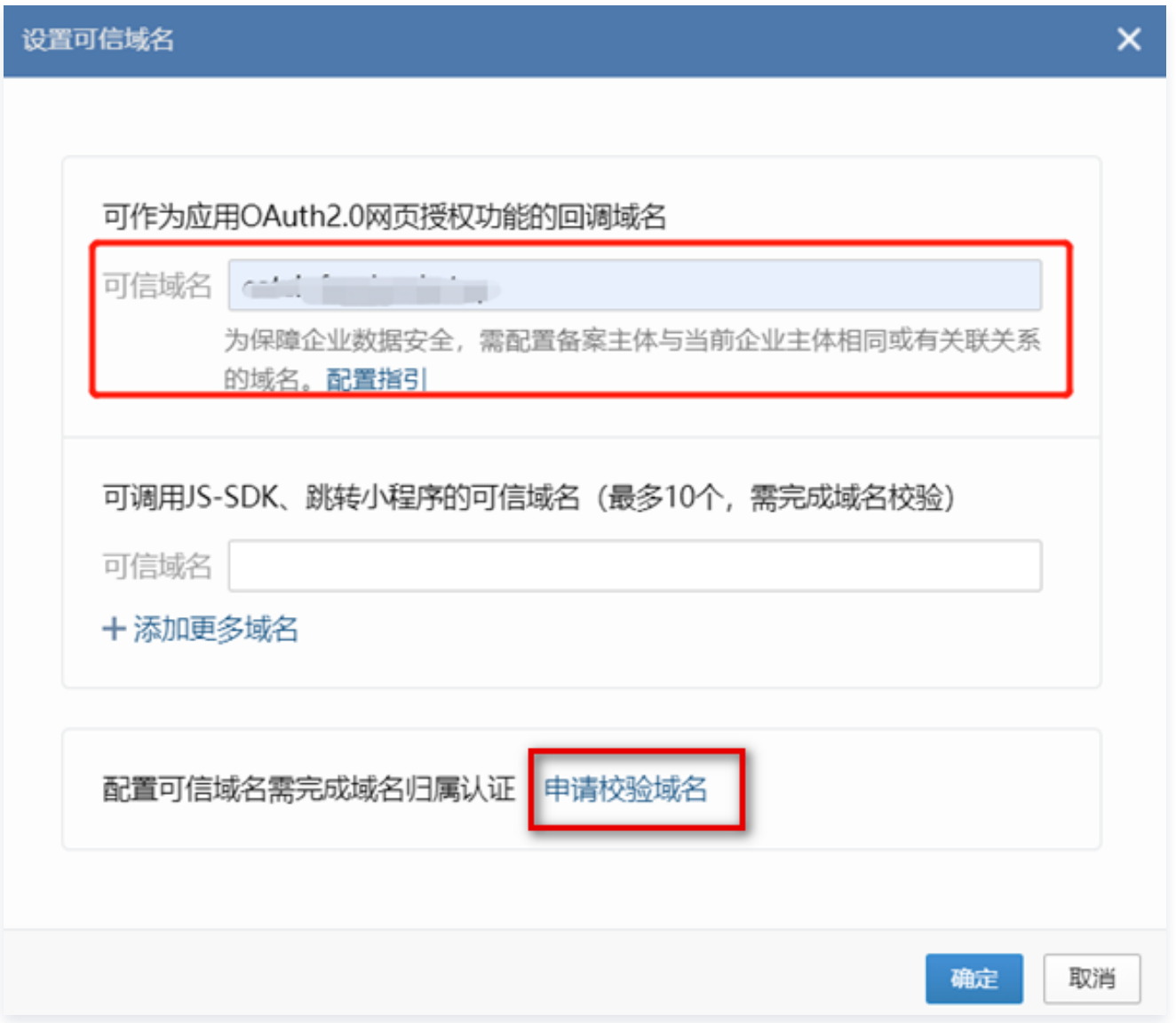

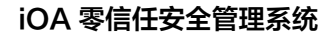

4. 在设置可信域名窗口中,单击下载文件,并将该文件发送给腾讯项目对接人。

△腾讯云

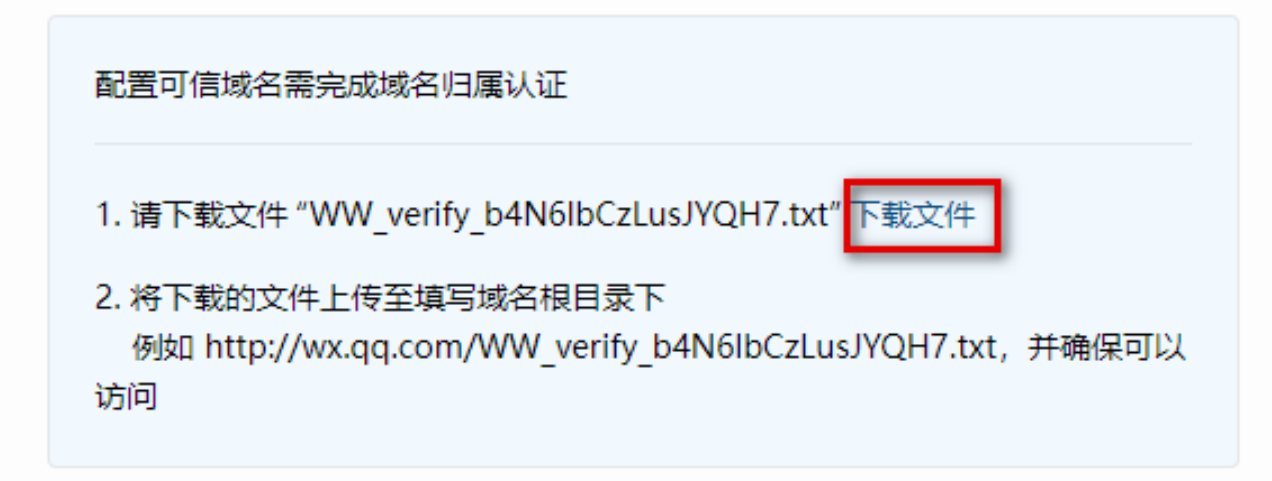

5. 待腾讯项目对接人上传文件至企微代理服务器后,单击**确定**,完成可信域名配置。

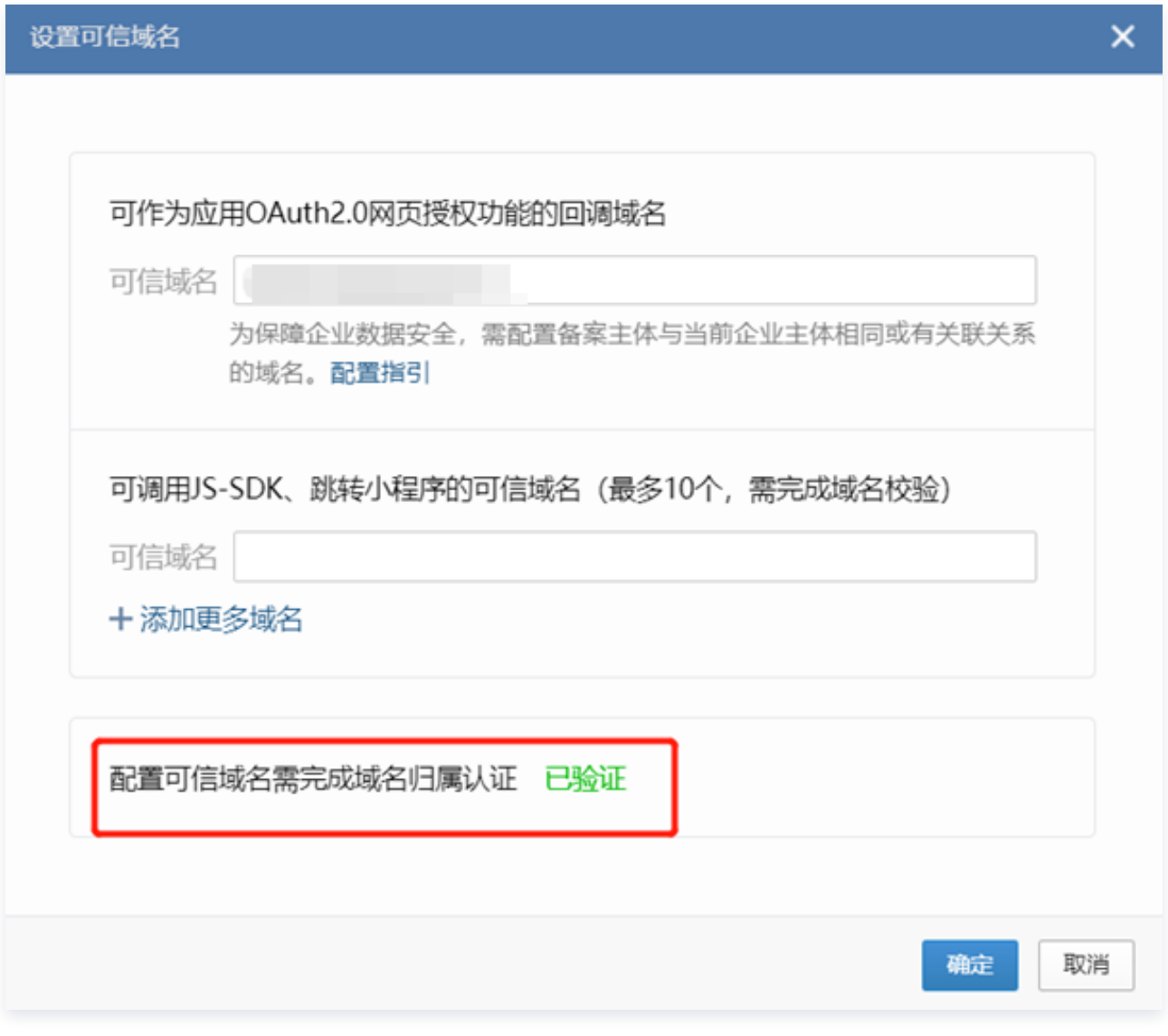

### 4. 设置企业可信 IP

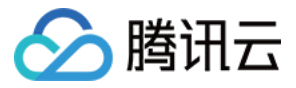

- 1. 在应用页面,单击刚刚创建的自建应用。
- 2. 在应用详情页面,选择开发者接口,单击企业可信 IP 中的配置。

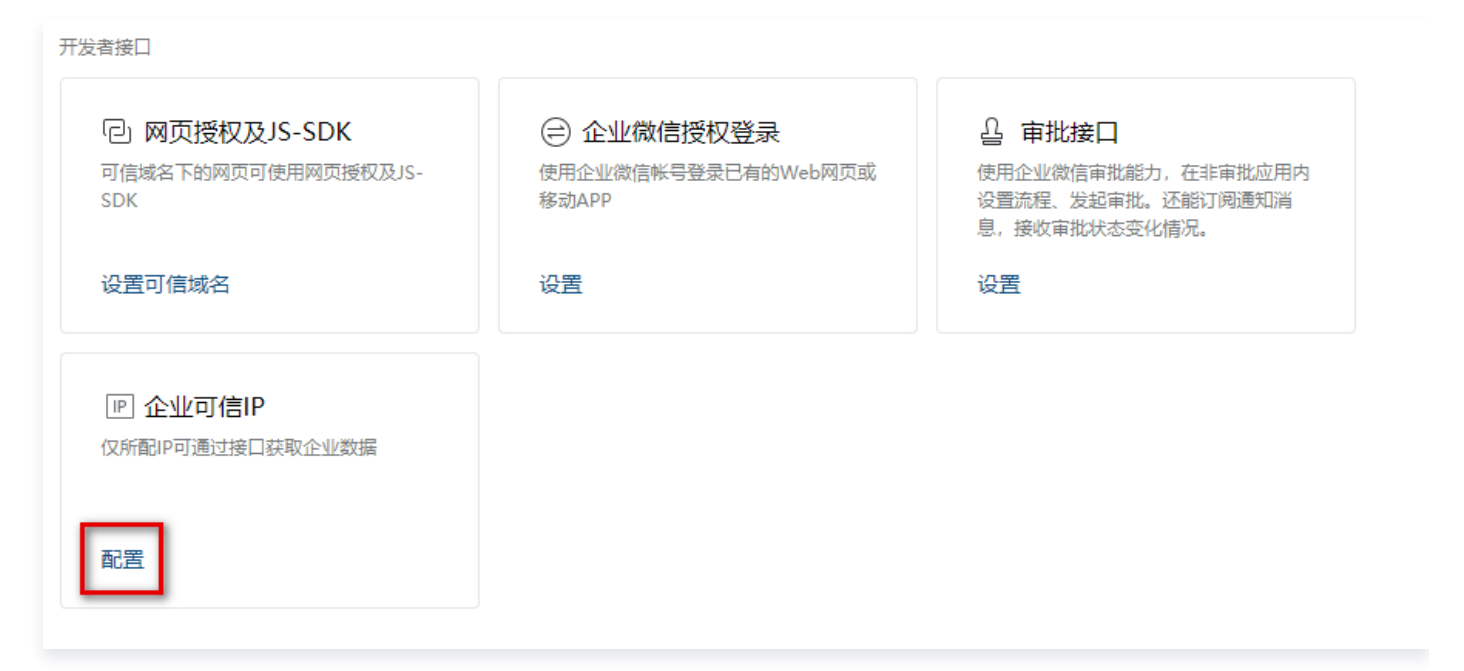

3. 在企业可信 IP 窗口中,输入 IP 地址。

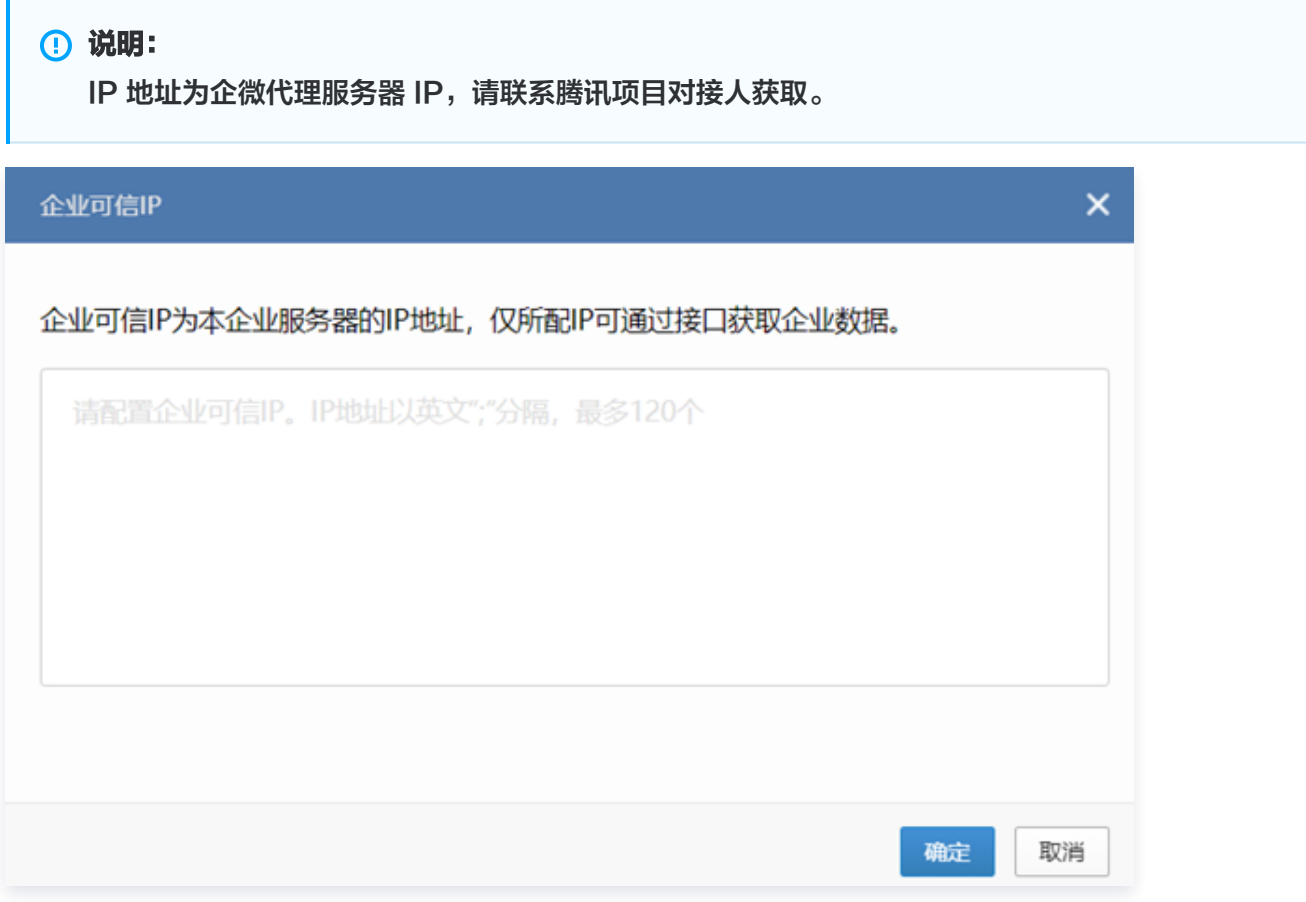

#### 5. 获取企业 ID 和自建应用 Secret

1. 登录 [企业微信管理后台,](https://work.weixin.qq.com/wework_admin/loginpage_wx?redirect_uri=https%3A%2F%2Fwork.weixin.qq.com%2Fwework_admin%2Fframe)单击上方的我的企业,默认进入企业信息页面。

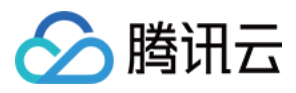

#### 2. 在企业信息页面的下方,获取企业 ID。

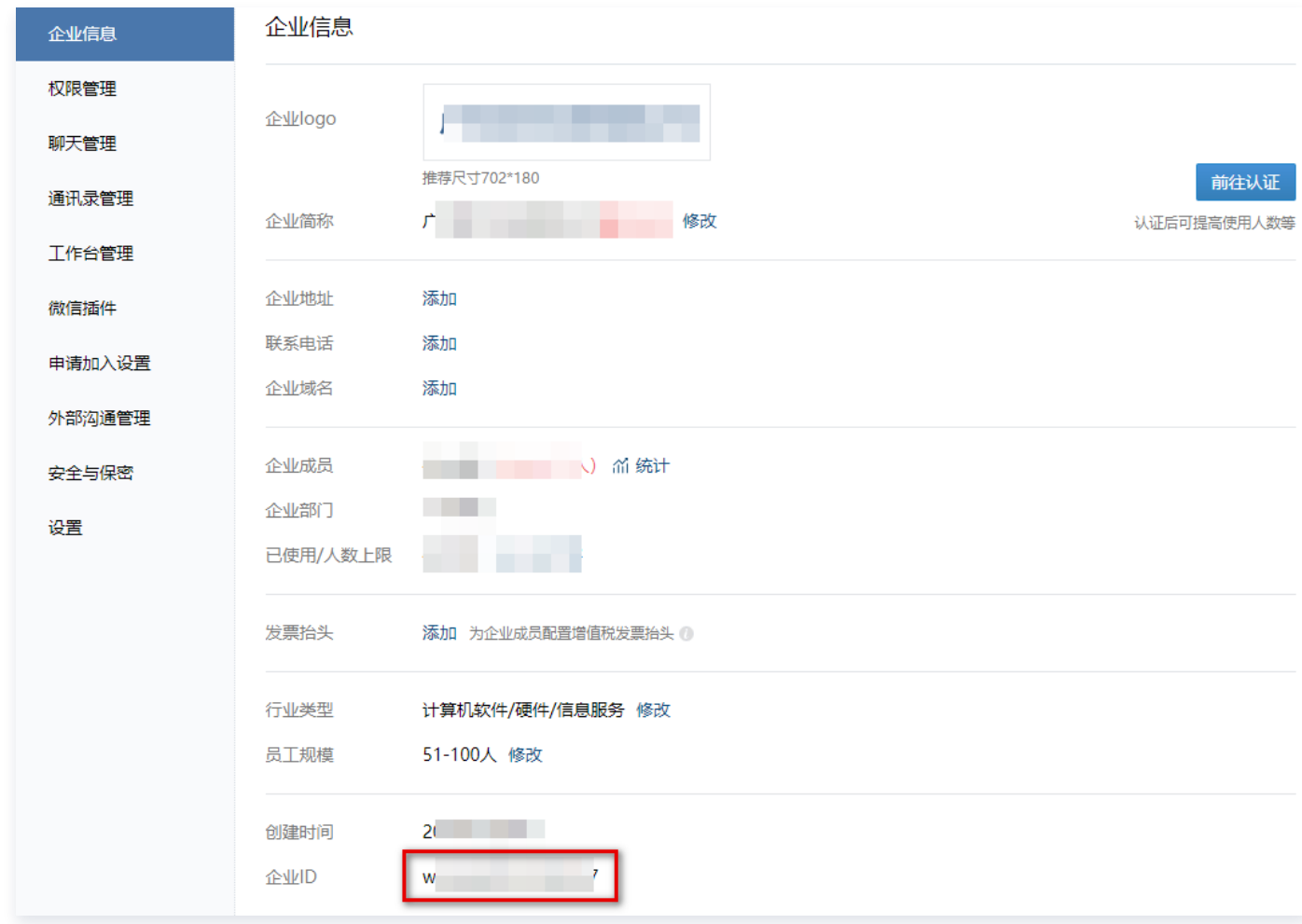

- 3. 单击上方的应用管理,并选中刚刚创建好的自建应用。
- 4. 在应用详情页面,单击 Secret 右侧的查看,将 Secret 内容复制并保存。

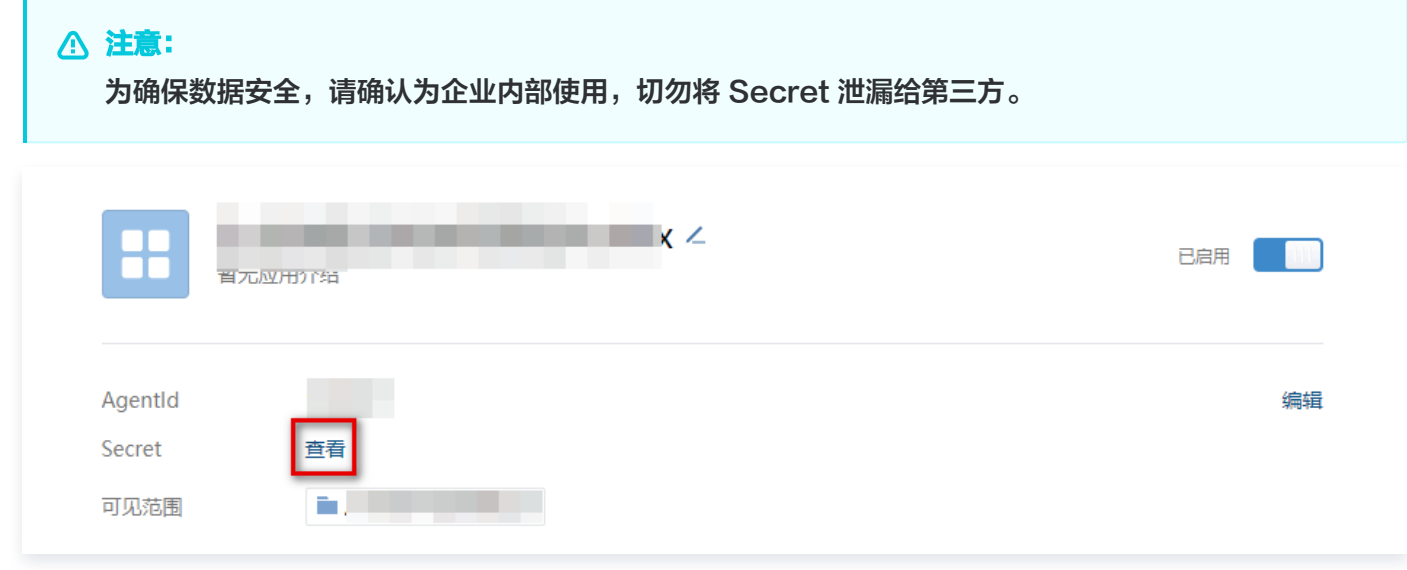

## 步骤二: 配置 iOA 私有化 控制台

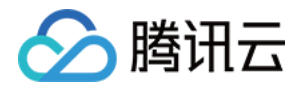

#### 1. 设置身份源

- 1. 登录 iOA 零信任管理平台控制台, 在左侧导览中, 单击**管理中心 > 用户与授权管理**。
- 2. 在用户与授权管理页面,单击新建。
- 3. 在新建目录页面,输入名称和描述,是否导入架构选择**是**,导入类型选择**企业微信**,单击**下一步**。

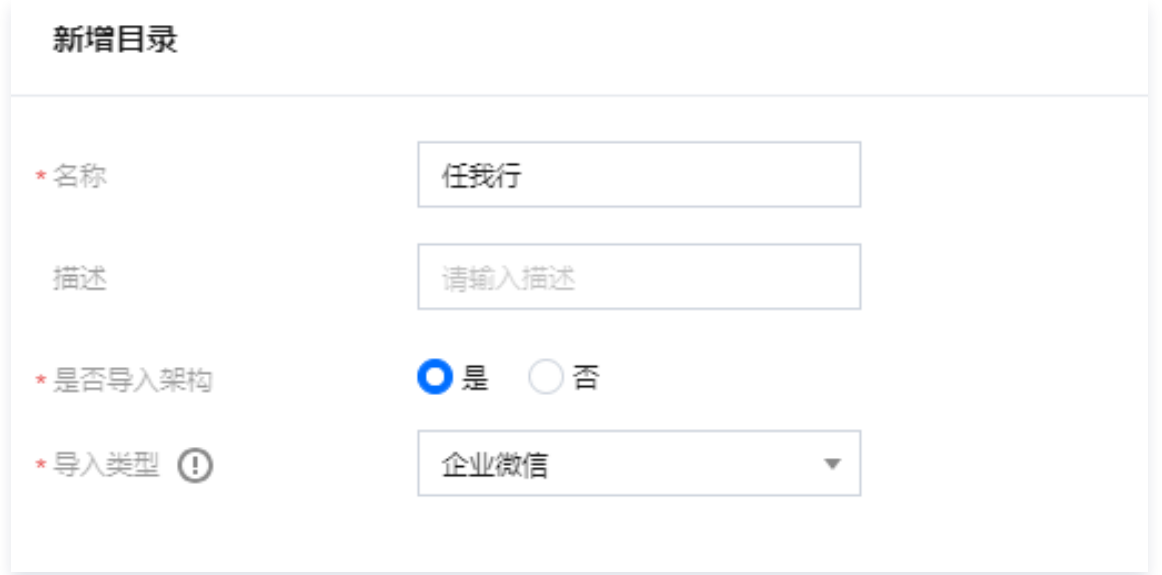

4. 在新增目录页面,配置相关参数。

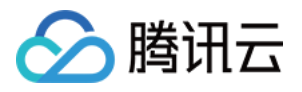

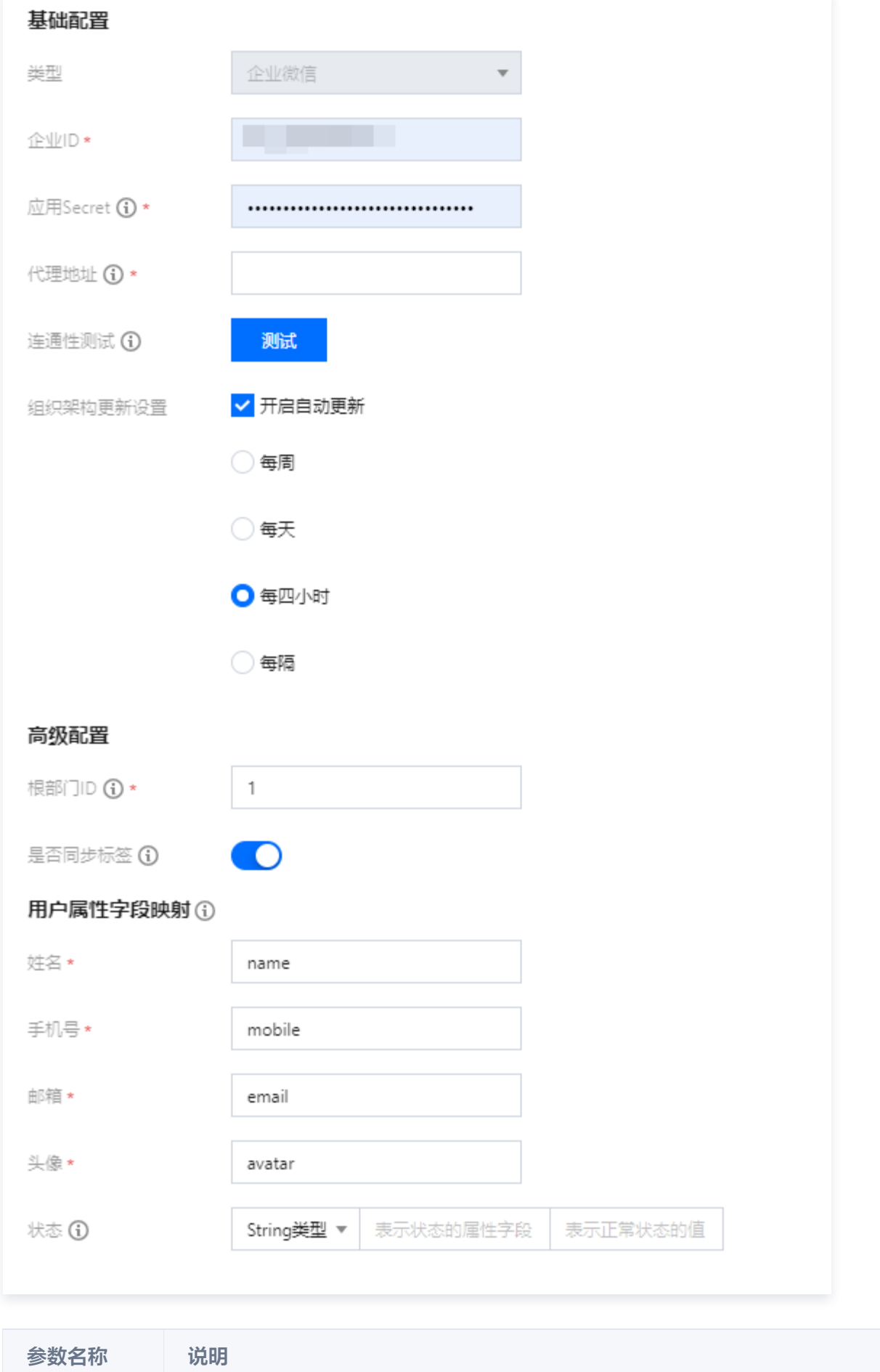

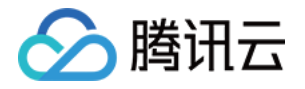

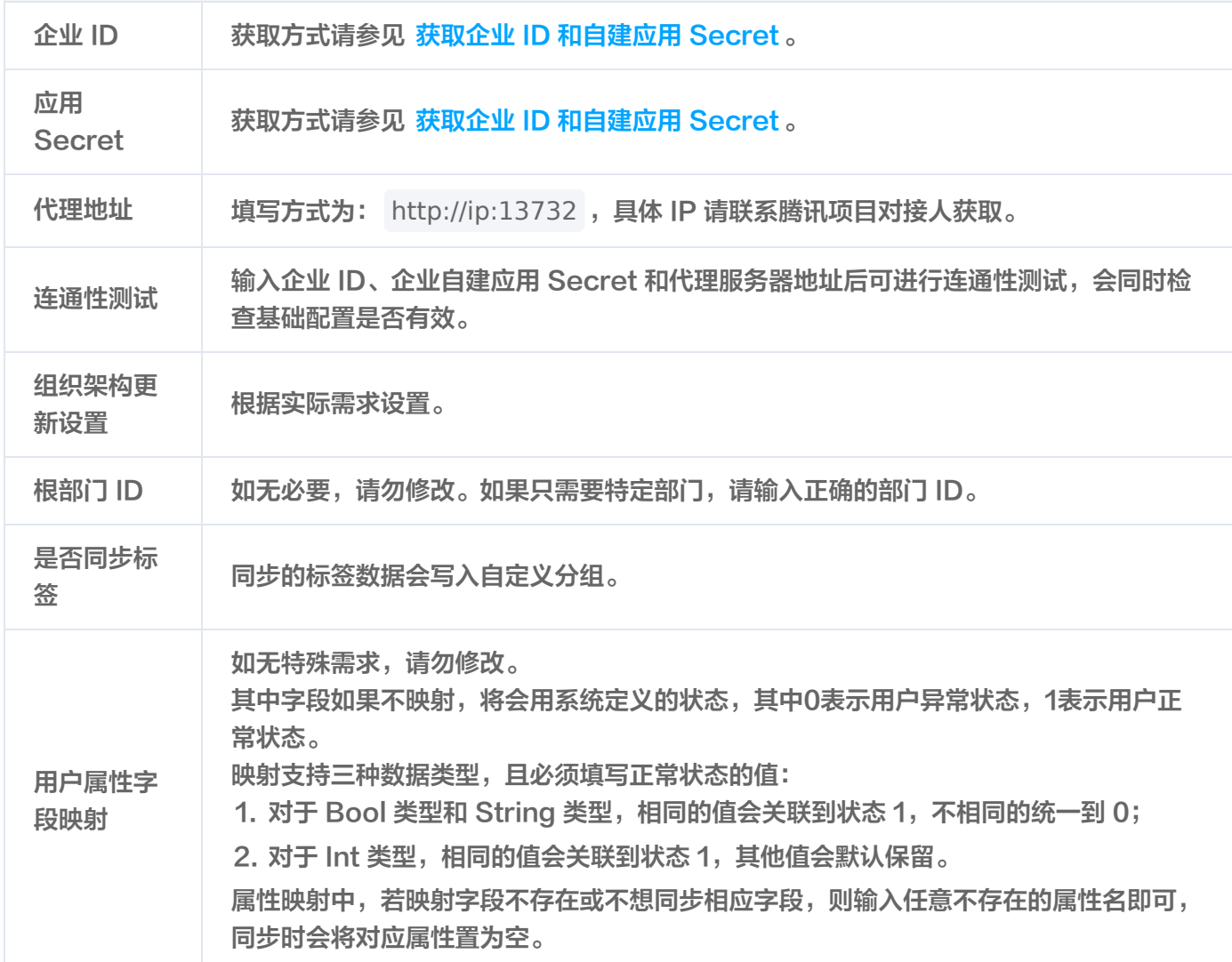

5. 单击测试, 测试通过后单击保存。

6. 在用户与授权管理页面, 找到刚刚创建的目录, 单击用户同步, 同步组织架构。

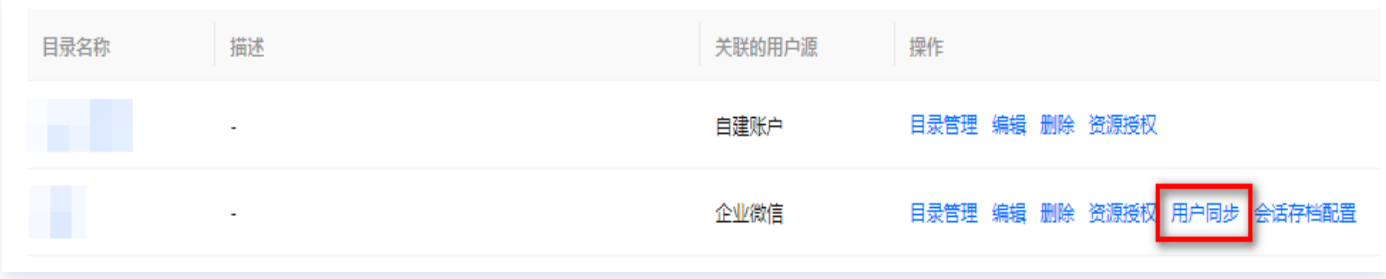

7. 在用户与授权管理页面, 找到刚刚创建的目录, 单击**目录管理**, 查看组织架构信息。

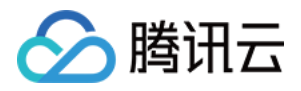

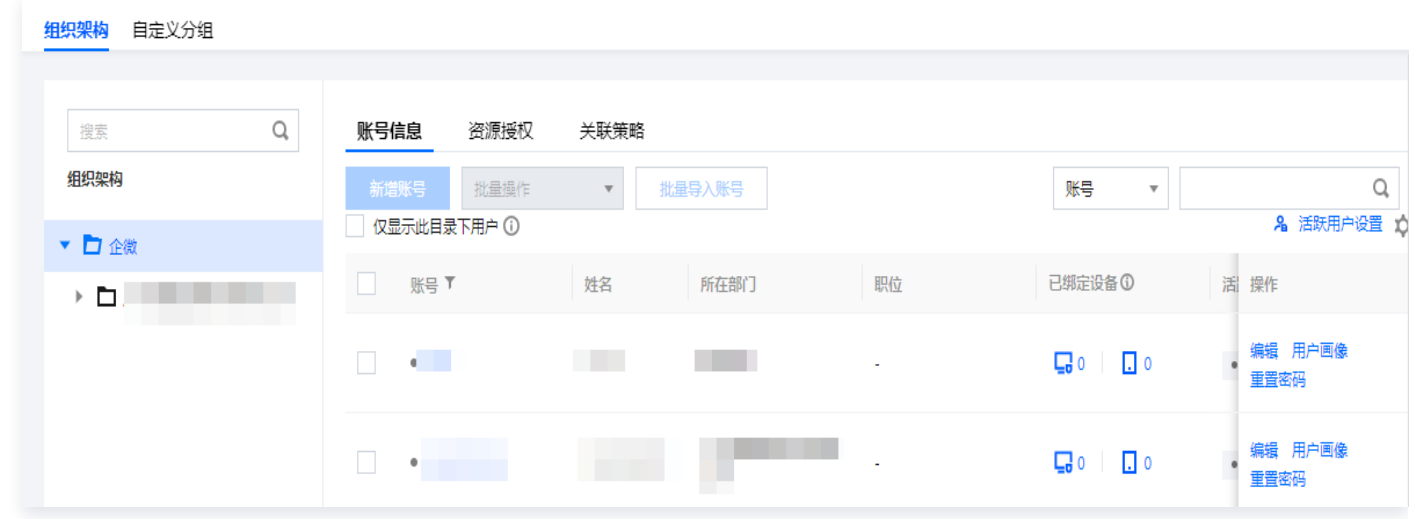

#### 2. 配置认证源

1. 登录 iOA 零信任管理平台控制台,在左侧导览中,单击**身份安全策略 > 认证安全 > 认证源配置**。

2. 在认证源配置页面, 单击新增认证源实例。

3. 在新增认证源实例页面, 类型选择**企业微信**, 并配置其他参数, 单击保存。

#### 注意:

- 必须点击安装连接完成企业微信的第三方应用安装(使用企微管理员账号扫码安装、如果网页已登录 企微管理后台则自动添加),否则无法保存认证 源。
- 。如果您之前的企业微信后台安装过**腾讯零信任 iOA** 的应用,请删除原有应用,重新安装。
- 若已经完成了应用安装,但是认证源无法保存,提示未检测到授权结果,则稍等片刻再单击**保存**。
- 若一直报错提示无法保存,请联系腾讯项目对接人。

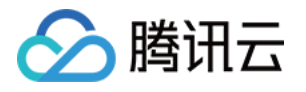

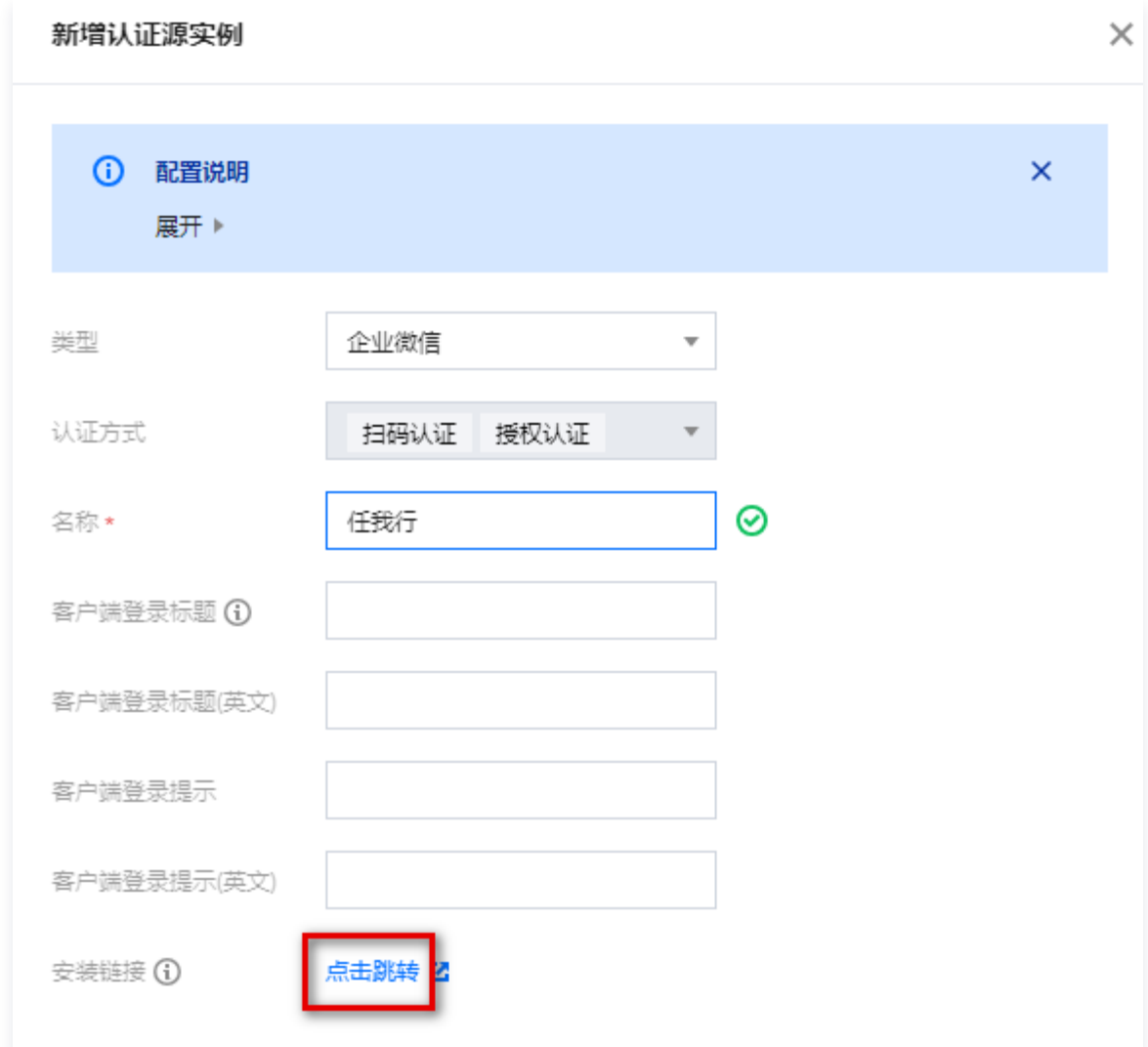

#### 3. 设置认证策略

#### 说明:

- 企业微信认证源需要和您导入企业微信身份源(目录)保持一致。
- 可以为不同身份源(目录)配置不同的认证策略,互不影响。
- 如果针对单个身份源(目录)添加主认证源,需要在该身份源(目录)的基础策略中增加认证源。
- 1. 在策略中心 > 身份安全策略 > 认证安全 > 认证策略页面, 选择目标目录, 单击编辑。

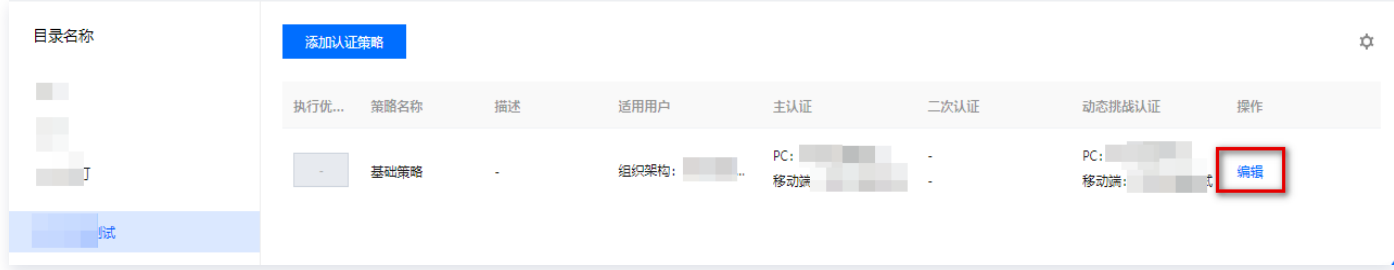

2. 在编辑认证策略页面,PC 端将刚刚添加的企业微信认证源作为主认证方式。

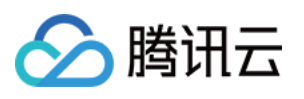

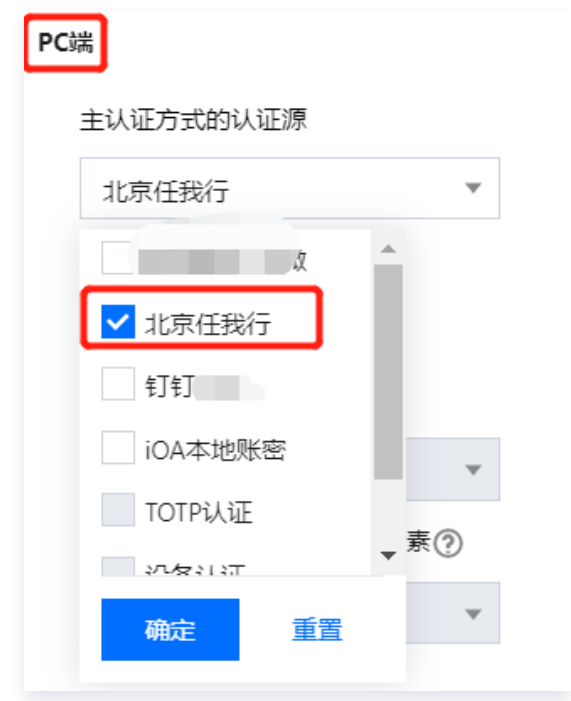

3. 单击**添加**,完成编辑。

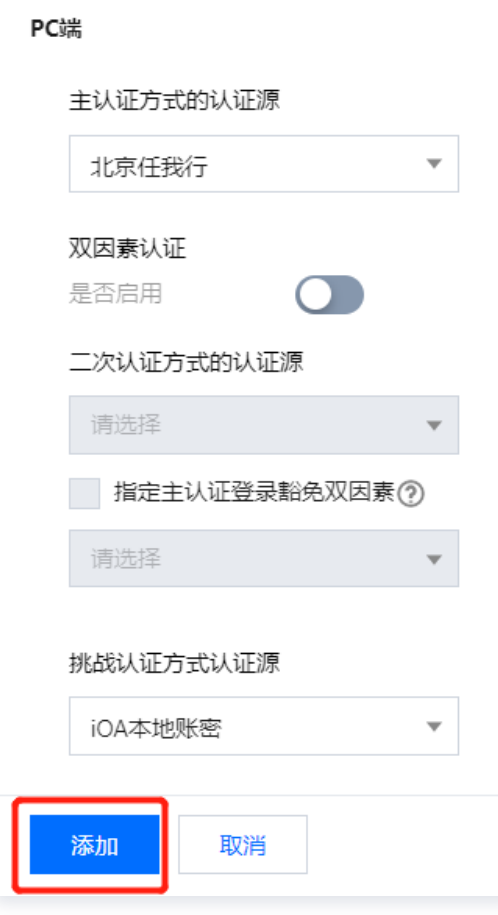

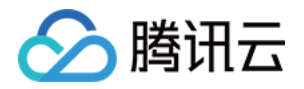

## <span id="page-29-1"></span><span id="page-29-0"></span>iOA 私有化飞书对接 方案1:飞书认证

最近更新时间:2024-06-08 06:14:42

#### **① 说明:**

- iOS 端如需使用"飞书认证",请联系腾讯项目对接人,我们需要在后台配置登录参数,可以提供 iOS 端的登录 Demo。
- 方案1 后续可能会不兼容 Mac,无法支持 Mac 的扫码登录。飞书支持 OAuth2 方式登录,建议使用 Mac 的用户配置飞书的 OAuth2 登录方式。

## 类型 法择组织域 医心包的 医心包的 登录效果 3 零信任安全管理系统 ◆ 零信任安全管理系统  $\epsilon$  is  $\overline{a}$ 飞书对接测试登录 选择组织域 登录前请先选择您的组织,用于识别帐号,完成身份校验。之后的登录<br>会记住当前所选,也可进行更改 浏览器 **3 下半对接测试**  $K \rightarrow 0$ -<br><sub>初稿SSO</sub>登長 <br>选择登录方式  $\tilde{\mathbf{w}}$ 2 已周读并同意 《软件许可及服 客户端

## 登录效果

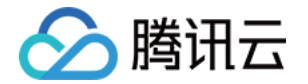

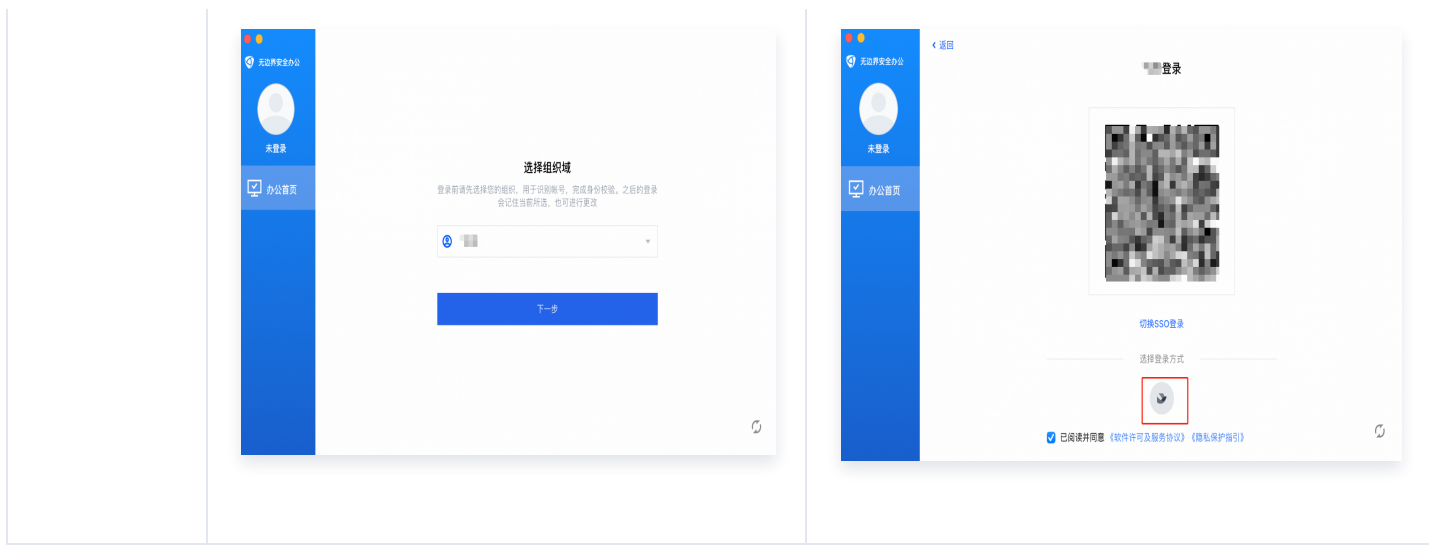

#### 步骤一:飞书认证准备

#### 1. 配置飞书信息

如您是首次使用,需要创建一个企业自建应用;如您还没有开通飞书开发者账号,请先前往 [飞书开放平台](https://open.feishu.cn/) 创建一个 开发者账号。

#### 1. 登录 [飞书开放平台,](https://open.feishu.cn/app)选择企业自建应用,单击创建企业自建应用。

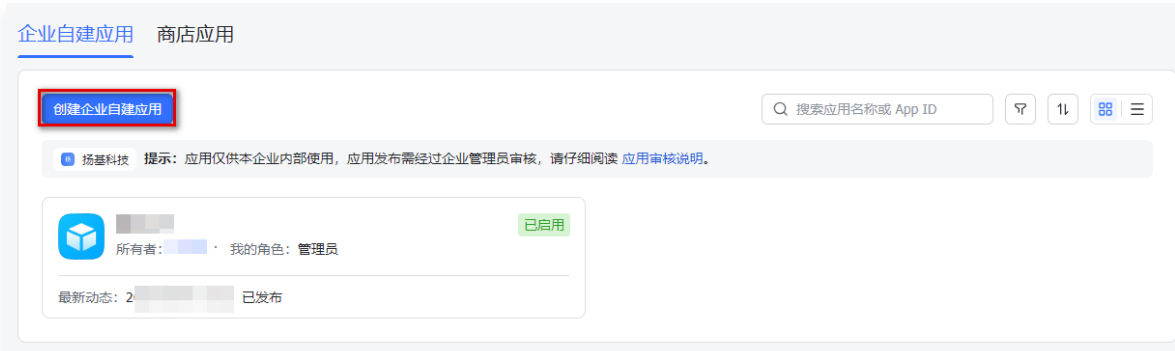

2. 在创建企业自建应用窗口中, 配置相关参数, 单击**创建**。

## 腾讯云

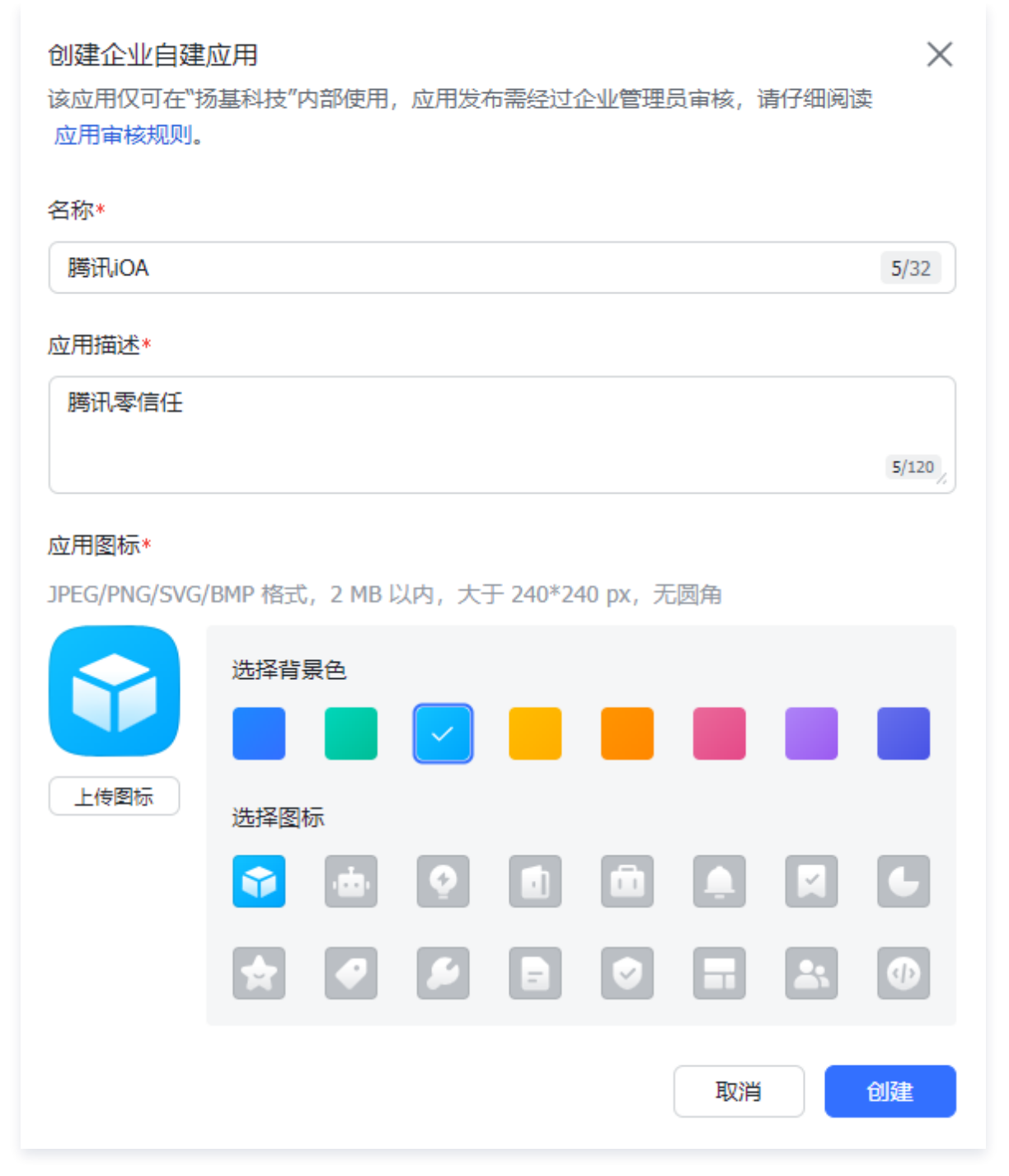

## 2. 获取 App ID 和 App Secret

- 1. 在企业自建应用页面,单击刚刚创建的自建应用。
- 2. 在凭证与基础信息页面,选择应用凭证,获取 App ID 和 AppSecret。其中:飞书的 App ID 对应 iOA 控制 台上的 App ID,飞书的 App Secret 对应 iOA 控制台的 App Secret。

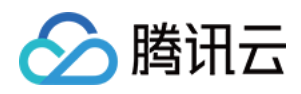

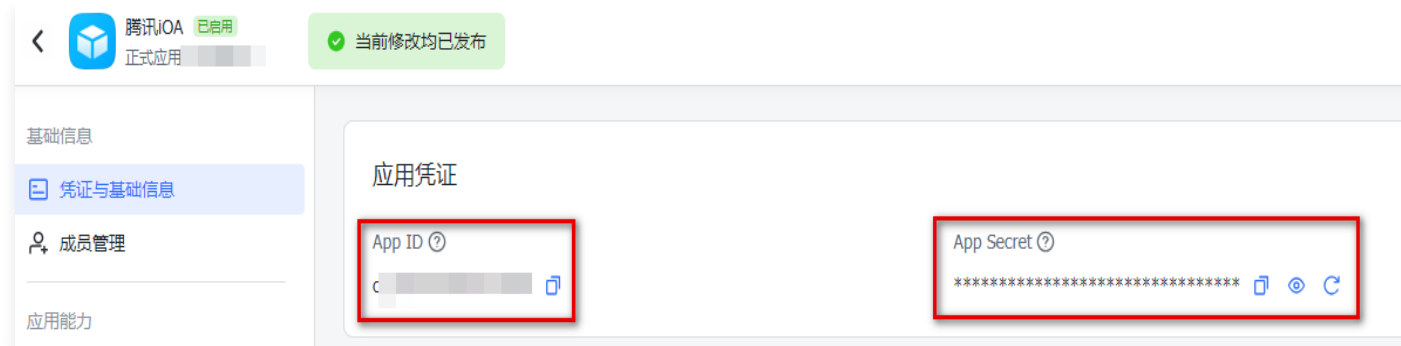

#### 3. 配置重定向 URL

- 1. 在凭证与基础信息页面, 单击**安全设置**。
- 2. 在重定向 URL 页面,输入以下 iOA 的网关回调域名,单击**添加**,即可添加到重定向 URL 列表中。
	- SSO 的回调域名: https://scs.gateway.tencent.com/akpage/sso/redirect 。
	- 二维码的回调域名: https://scs.gateway.tencent.com/akpage/grcode/redirect 。

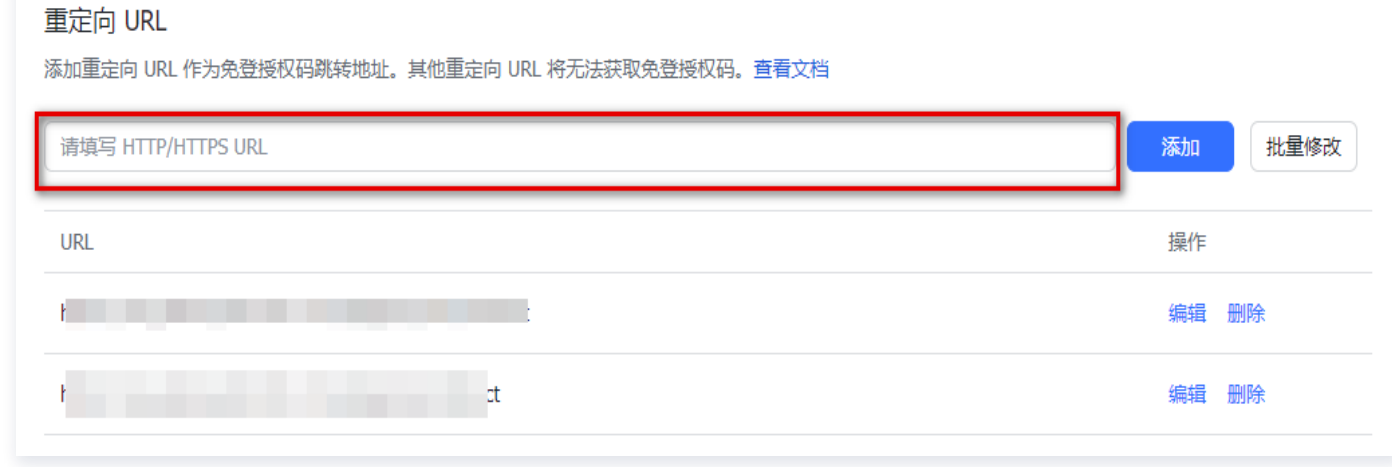

#### 4. 配置权限管理

- 1. 在安全设置页面, 单击**权限管理**。
- 2. 在权限管理页面,支持通过搜索框选择权限,如:以应用身份读取通讯录;获取部门基础信息;获取部门组织架 构信息;获取用户组信息;获取用户基本信息;获取用户组织架构信息;获取用户邮箱信息;获取用户 user ID;通过手机号或邮箱获取用户 ID;获取用户手机号;获取企业信息。

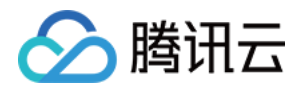

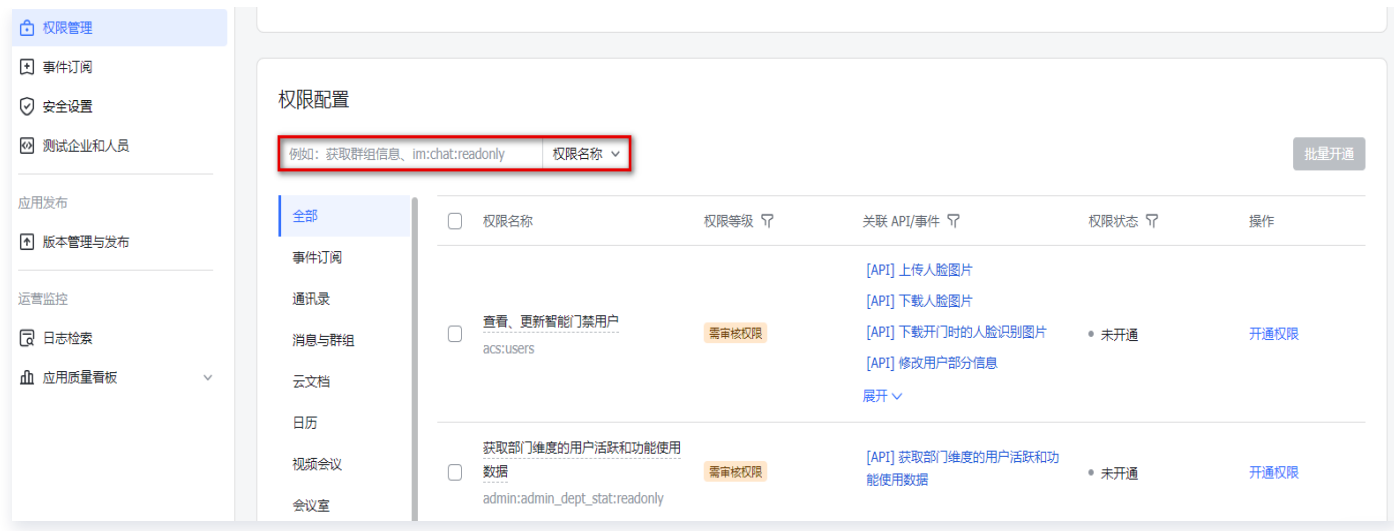

3. 选中目标权限后, 单击操作列的开通权限, 即可为该应用选中所需权限。

#### 说明: 配置权限后,需要重新发布应用才能生效。

#### 5. 发布应用

- 1. 在权限管理页面, 单击版本管理与发布。
- 2. 在版本管理与发布页面,单击右上角的创建版本。

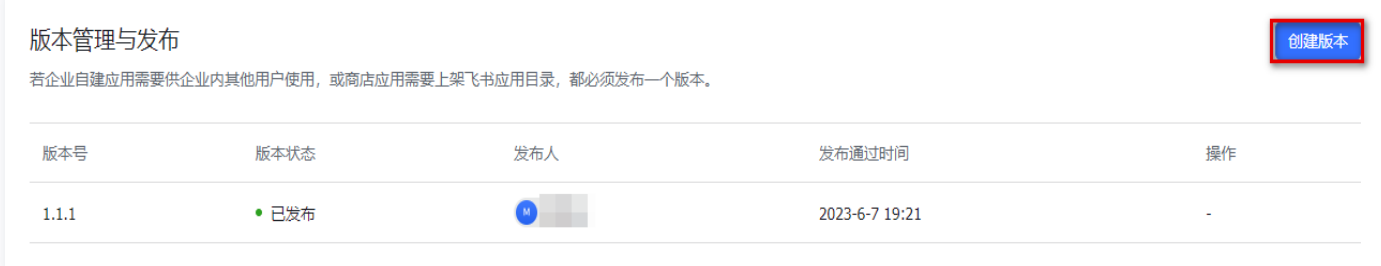

3. 在版本详情页面,填写应用版本号 ( 格式如 1.0.0 ) 和更新说明,设置可用性状态,单击保存。

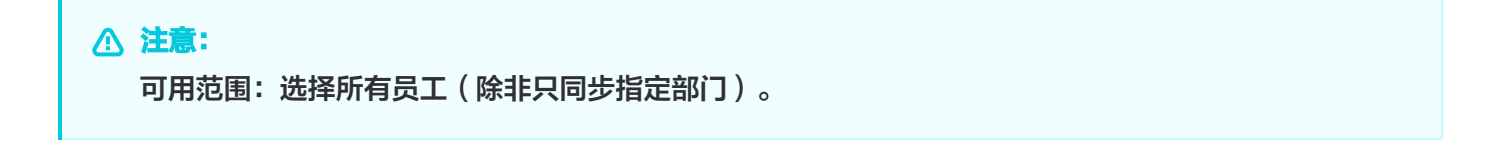

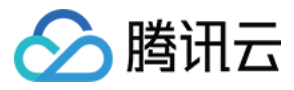

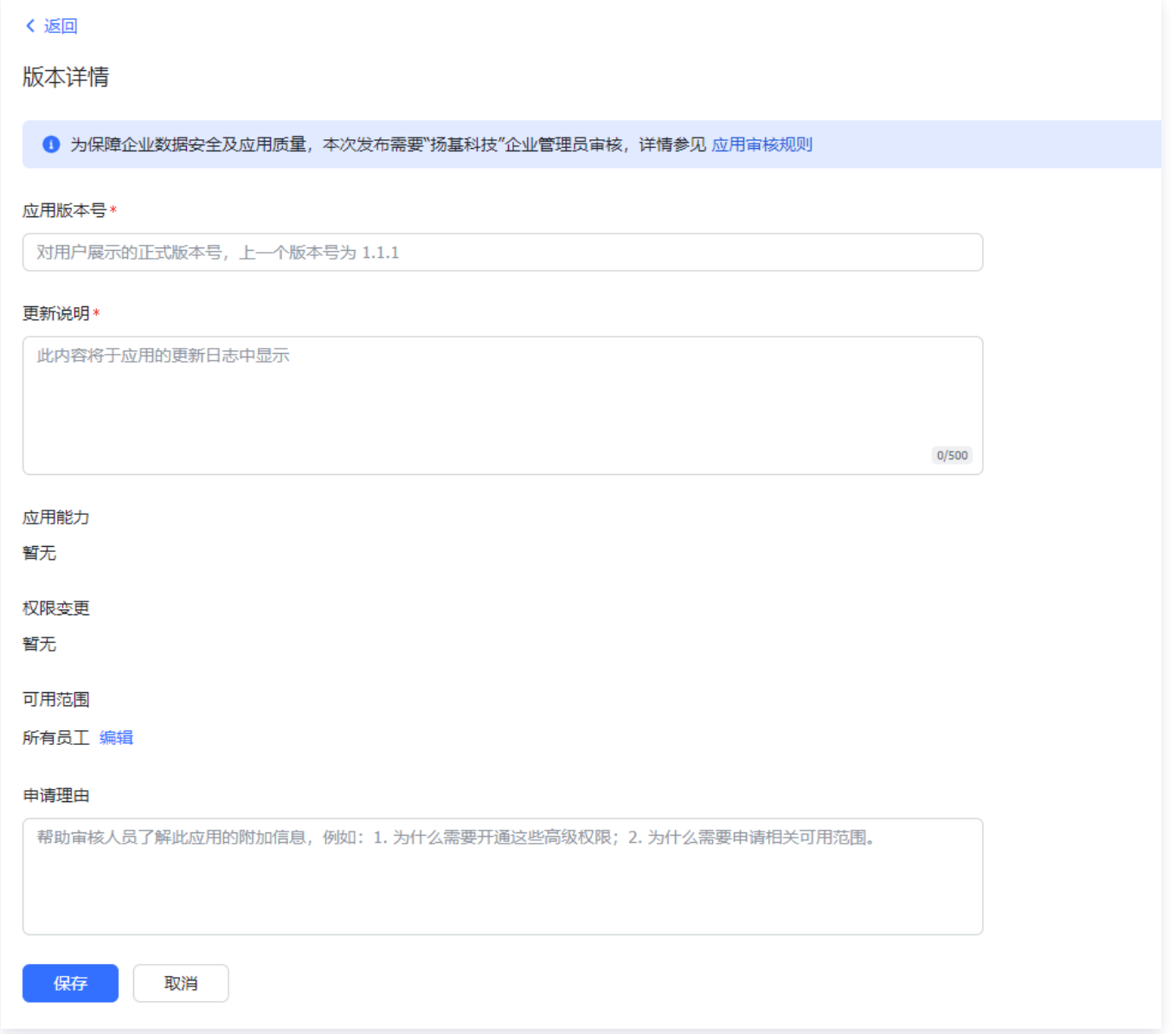

4. 保存完成后,单击申请线上发布。

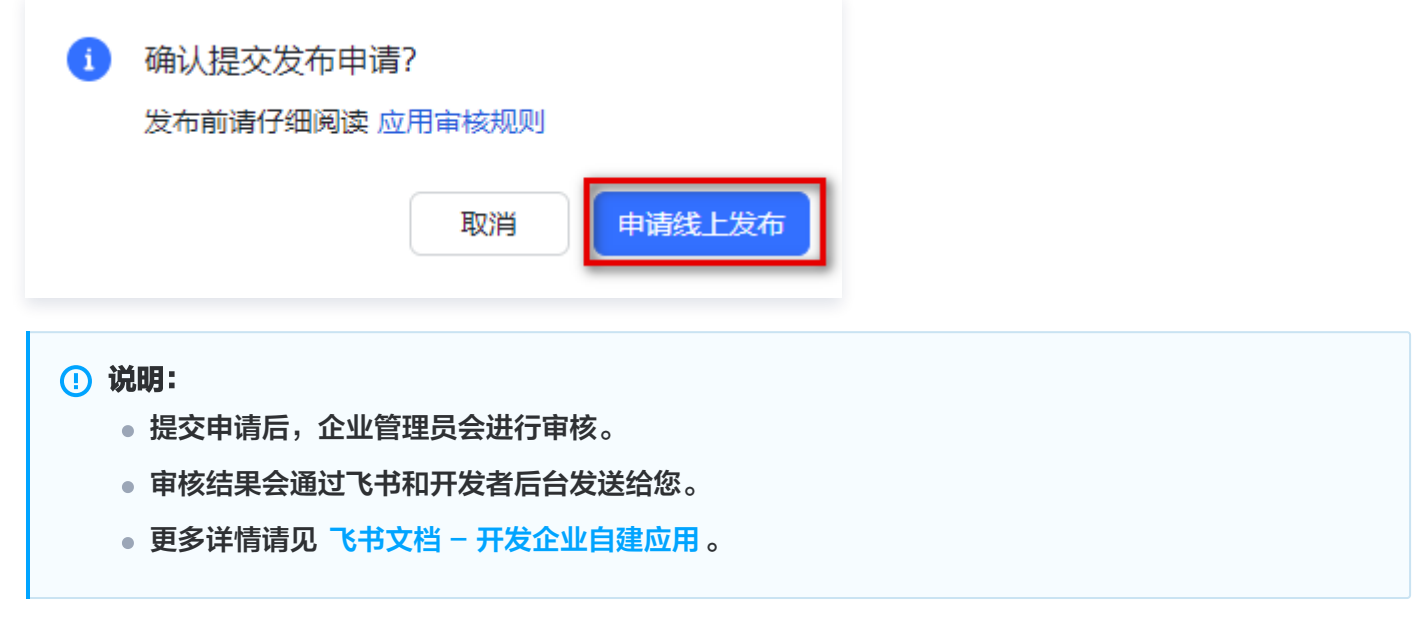

### 6. 应用审核(如无需审核,请跳过)

1. [在 应用审核页面](https://nxy6jcvh8b.feishu.cn/admin/appCenter/audit), 选择目标应用, 单击**审核。** 

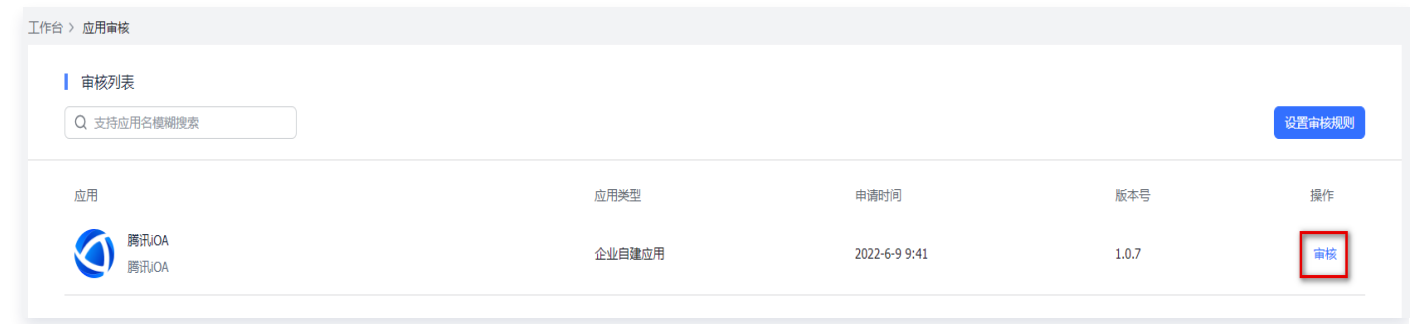

2. 在审核详情页面,单击通过。

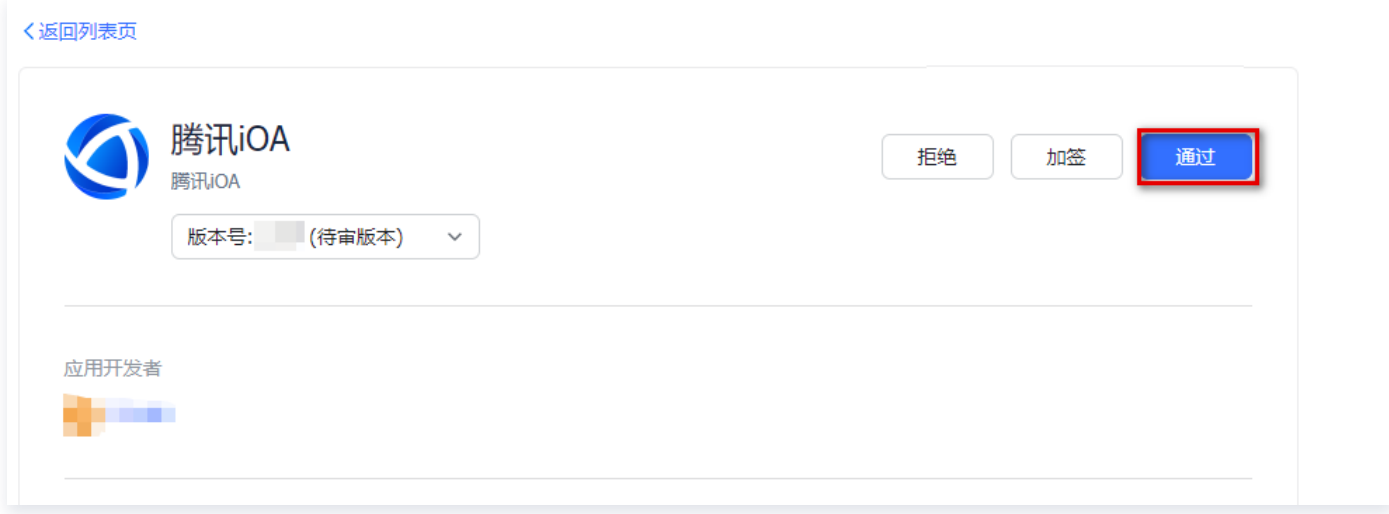

- 7. 开启飞书移动应用登录功能(选配)
- 1. 登录 [飞书开放平台,](https://open.feishu.cn/app)选择企业自建应用,并单击需要开启移动登录功能的自建应用。
- 2. 在应用详情页面,单击添加应用能力 > 按能力添加。
- 3. 找到移动应用登录,单击添加。

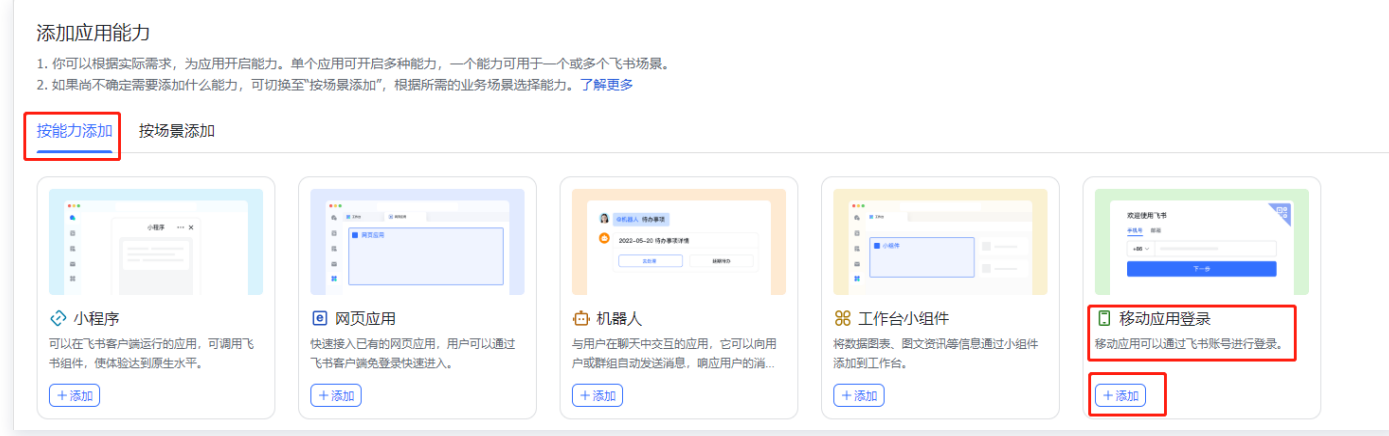

4. 在移动应用登录页面, 配置相关参数, 单击保存。
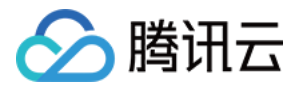

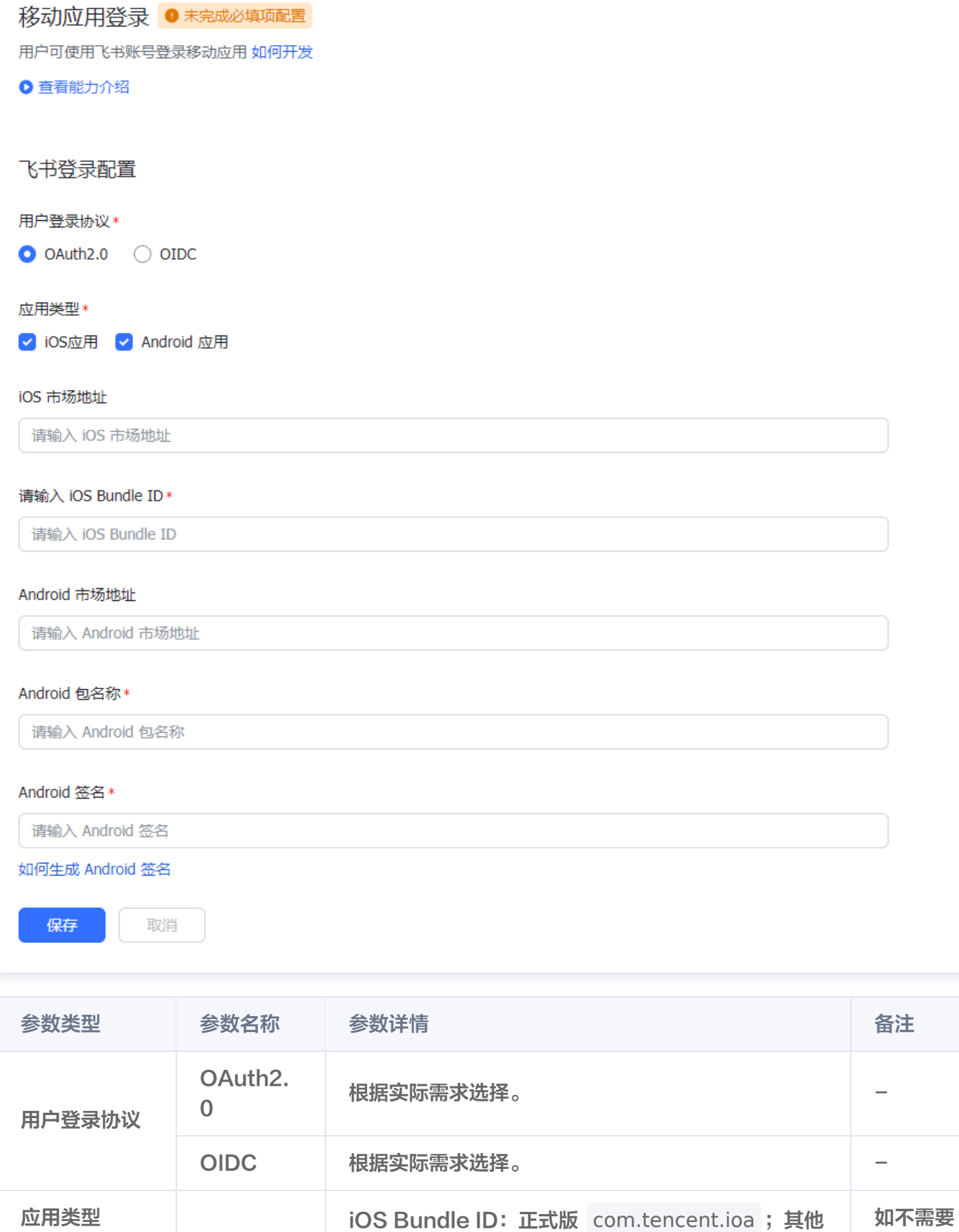

体验版或测试请联系 腾讯项目对接人。

Android 正式版是固定的,其他体验版或测试请联系

iOS 应用

移动端授 权,无需 填写

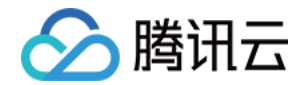

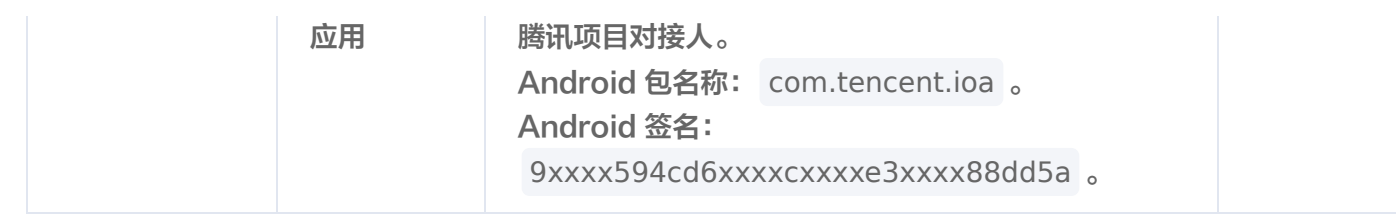

## 8. 开启邮箱/手机号账号身份关联功能(选配)

#### **① 说明:**

如果需要开启手机验证码或邮箱验证码作为二次认证/挑战认证的实例,则建议从飞书同步字段时,开通手 机号或邮箱的同步权限。在 iOA 控制台添加**短信验证码或邮箱验证码**时,将通过飞书同步过来的手机号/邮 箱作为字段映射和身份认证的依据。

- 1. 登录 [飞书开放平台,](https://open.feishu.cn/app) 选择企业自建应用, 并单击目标自建应用。
- 2. 在应用详情页面,单击权限管理,下滑至权限配置。
- 3. 在权限配置模块,分别开启以下两个功能:
	- 开启手机号账号身份关联功能:搜索获取用户手机号,单击开通权限。

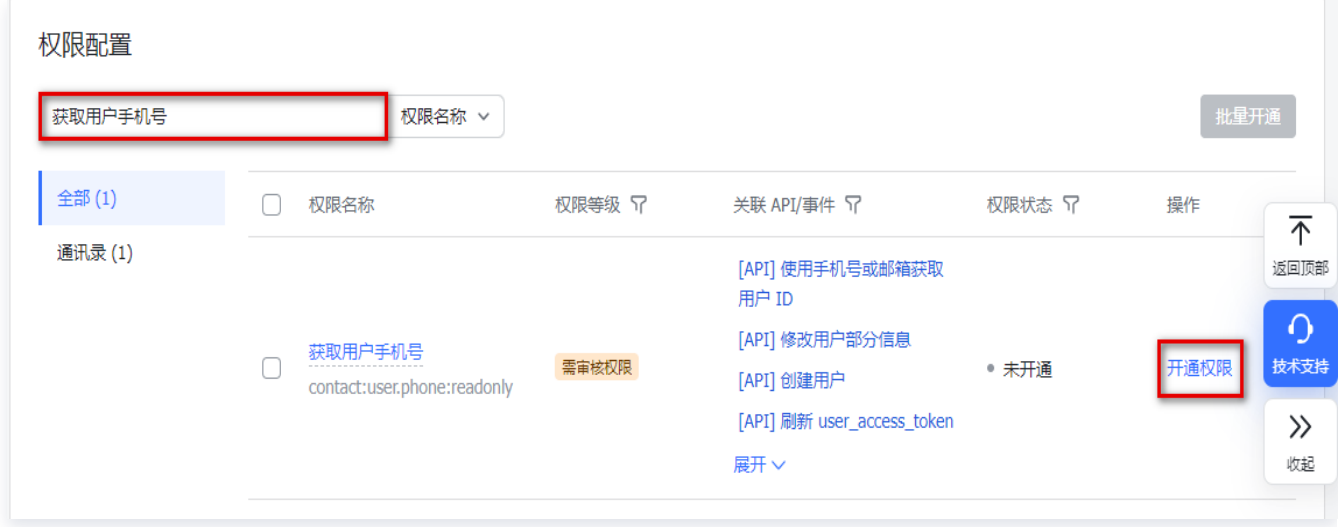

○ 开启邮箱账号身份关联功能:搜索获取用户邮箱信息,单击开通权限。

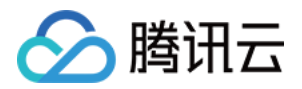

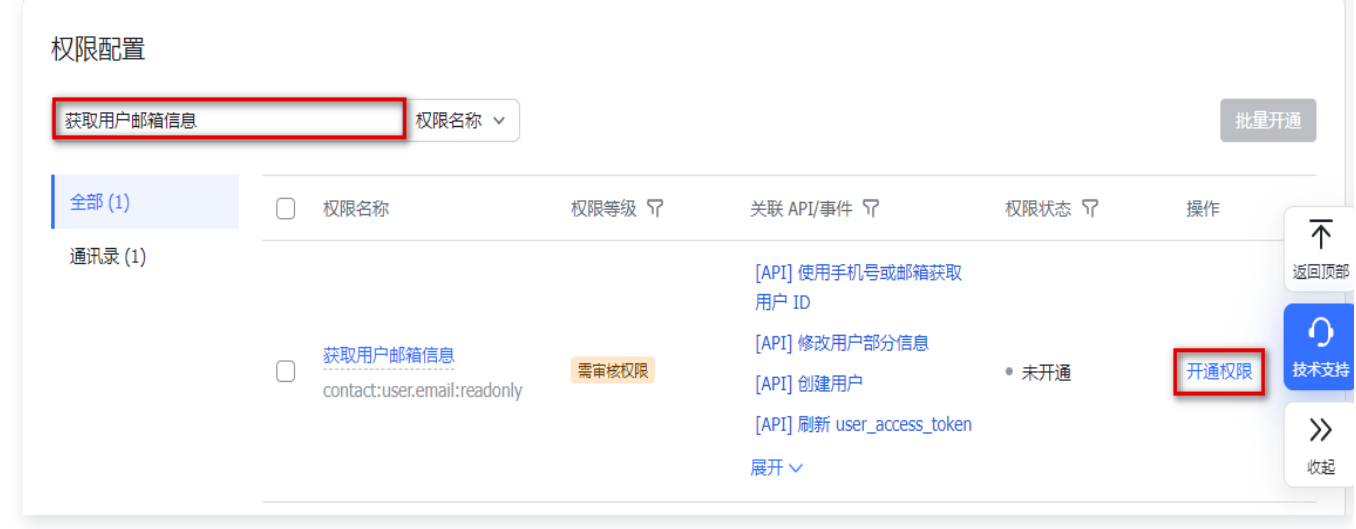

4. 配置上述权限后,需要重新发布应用版本 才能生效。

## 步骤二:iOA 控制台配置

### 1. 新建目录

1. 登录 iOA 零信任管理平台控制台, 在左侧导览中, 单击**管理中心 > 用户与授权管理**。

2. 在用户与授权管理页面,单击新建。

3. 在新增目录页面,输入名称和描述,是否导入架构选择**是**,导入类型选择飞书,单击下一步。

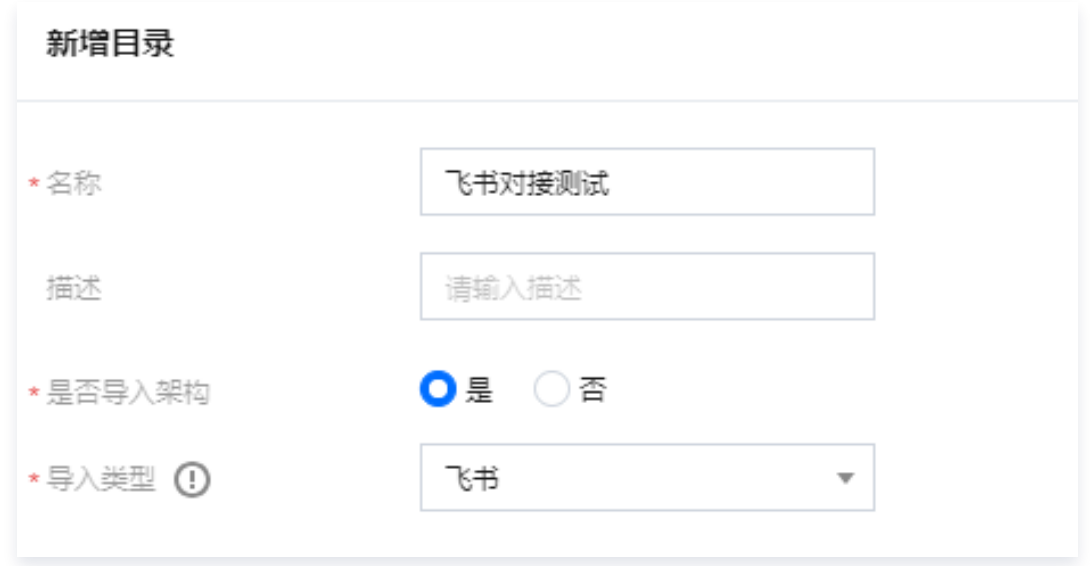

4. 在新增目录页面,输入 [App ID 和 App Secret](#page-31-0), 以及其他参数。

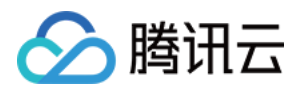

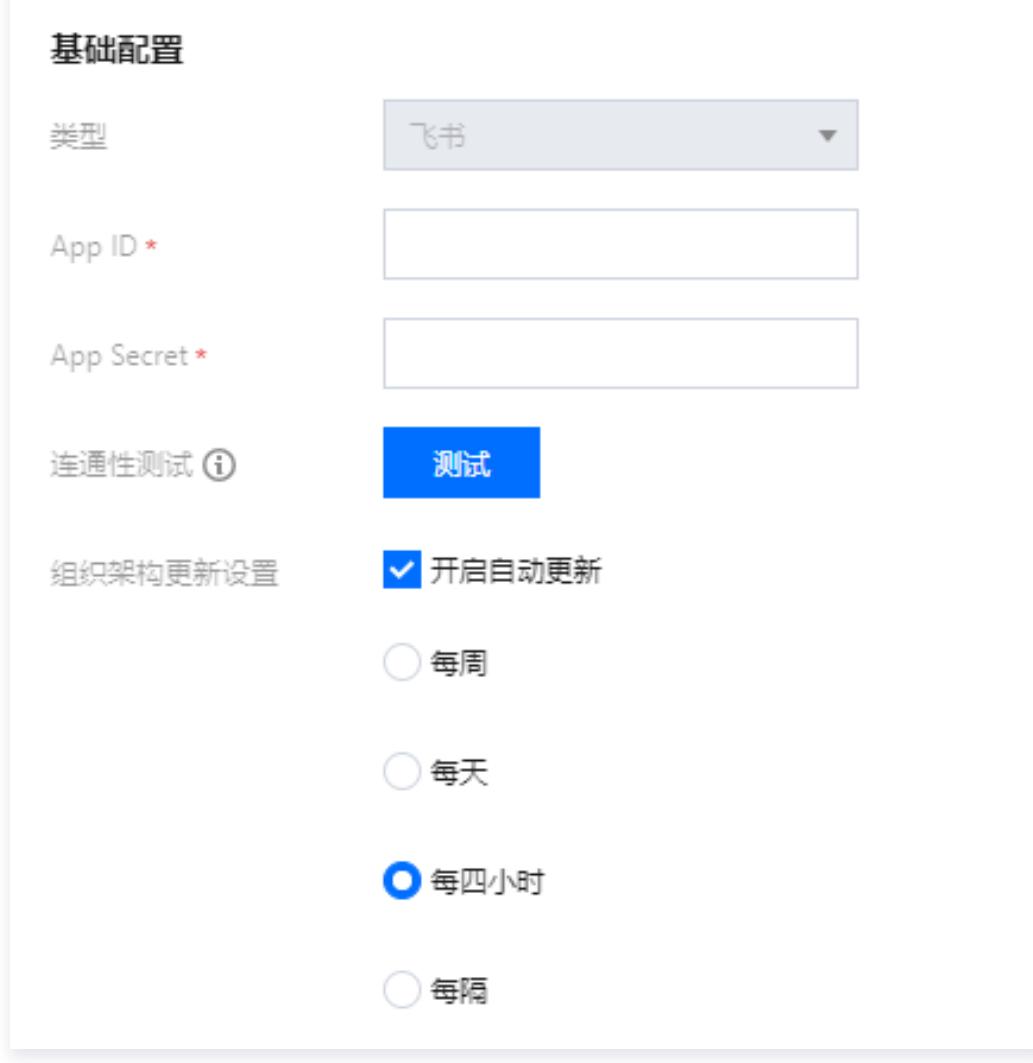

5. 单击测试, 测试通过后检查根部门 ID 与应用可见范围是否一致, 核对无误后单击保存。

# **① 说明:** ● 当**根部门 ID**为0时,则代表根部门 ID 与可见范围一致,都是所有员工。 当应用可见范围同步指定部门时,需核对根部门 ID 与指定可见范围是否一致。 高级配置

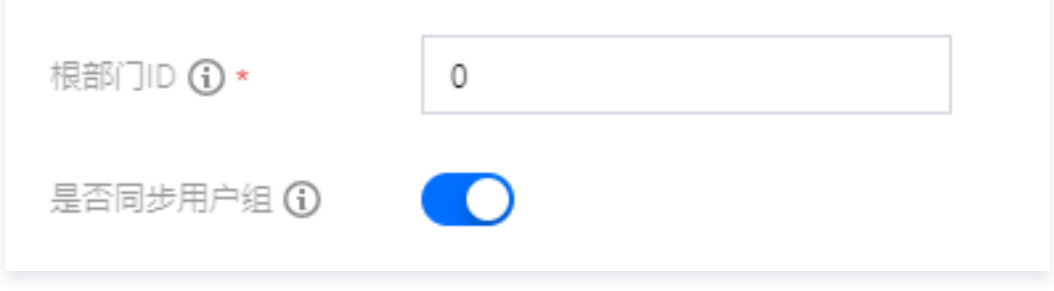

- 6. 在用户与授权管理页面, 找到刚刚创建的目录, 单击用户同步, 即可同步组织架构。
- 2. 配置认证源

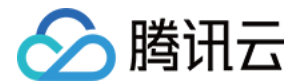

- 1. 登录 [iOA 零信任管理平台控制台](https://console.cloud.tencent.com/ioa), 在左侧导览中, 单击**身份安全策略 > 认证安全 > 认证源配置**。
- 2. 在认证源配置页面,单击新增认证源实例。
- 3. 在新增认证源实例页面,类型选择飞书,并配置其他参数,单击保存。

#### 说明:

- App ID: 为飞书的 App ID。
- App Secret: 为飞书的 App Secret。

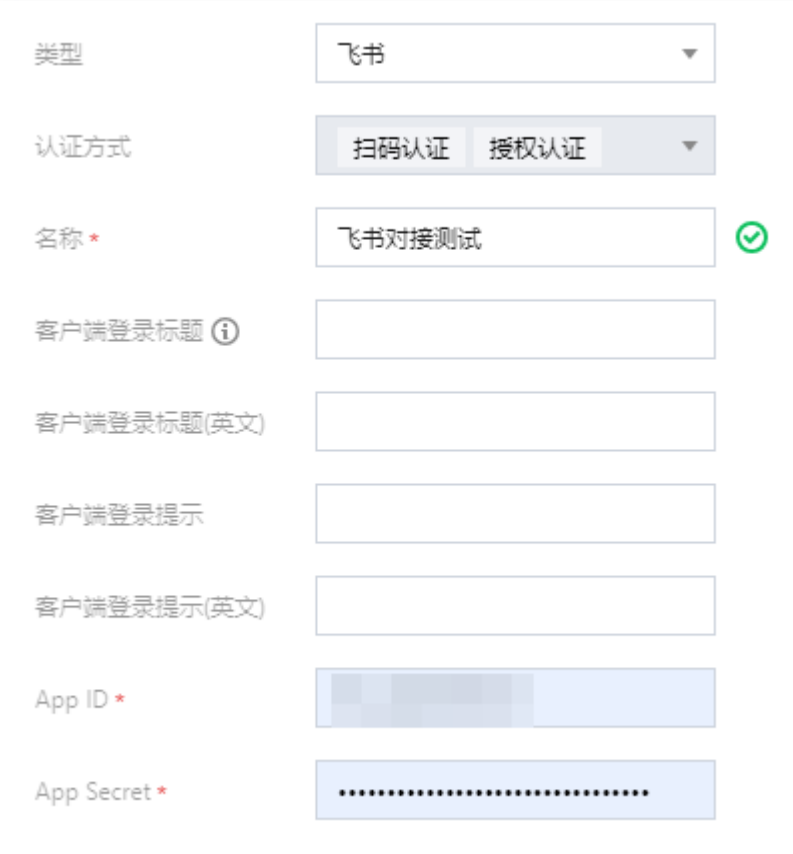

## 3. 设置认证策略

1. 在**策略中心 > 身份安全策略 > 认证安全 > 认证策略**页面,选择目标目录,单击**编辑**。

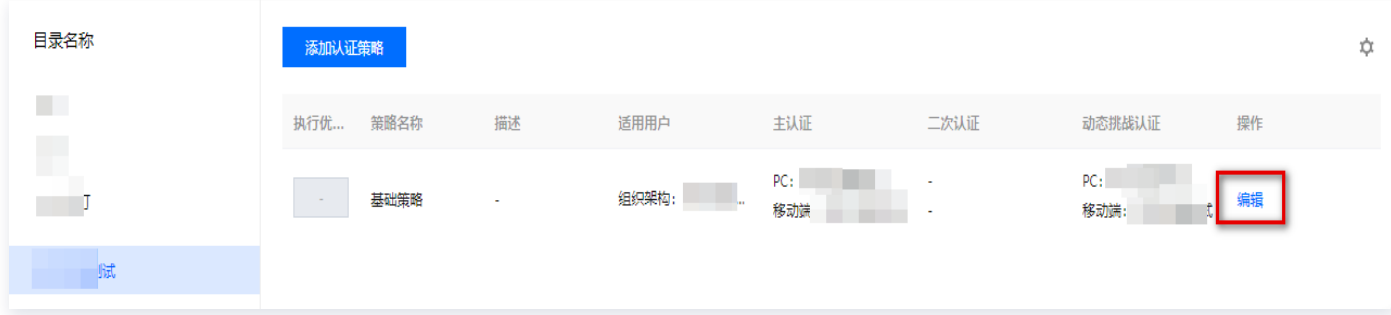

2. 在编辑认证策略页面,设置 PC 端的主认证方式认证源和挑战认证方式认证源。

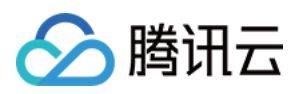

#### **4** 说明:

如您要使用飞书 App 内的应用免登录,您还需要设置移动端的主认证方式认证源和挑战认证方式认证 源,设置方式与 PC 端相同。

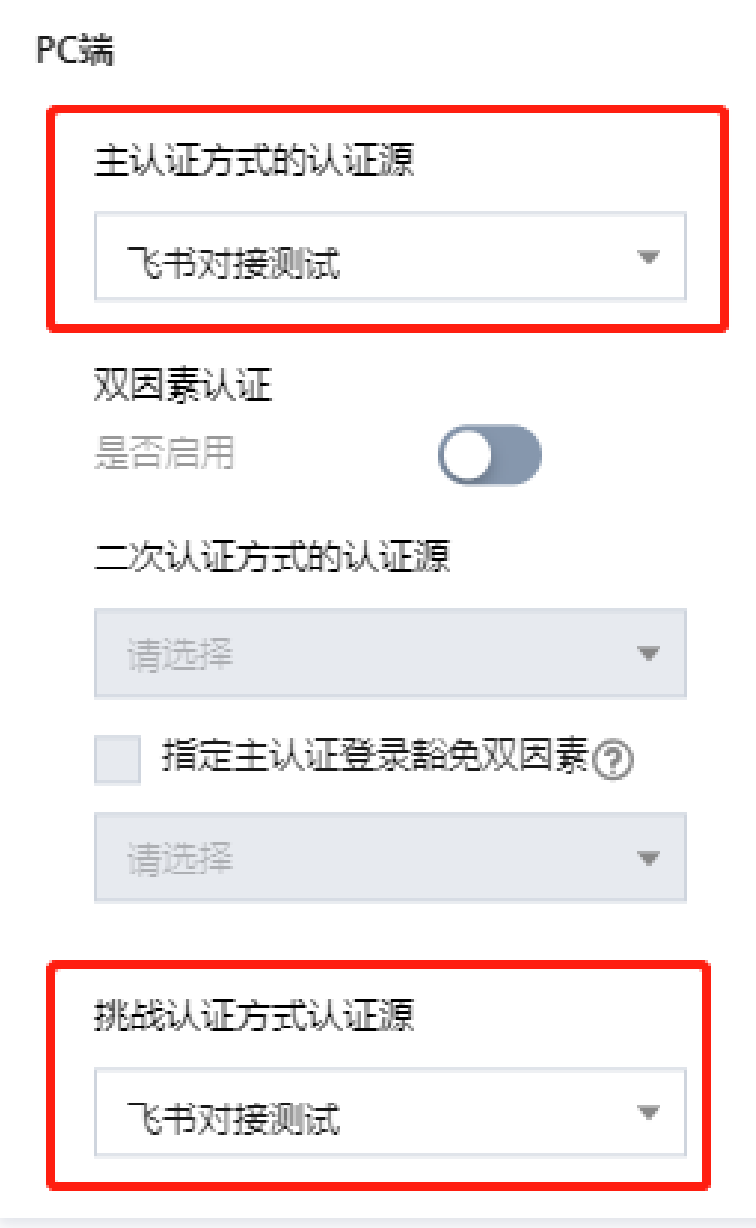

3. 单击添加,完成编辑。

## 方案2: OAuth2 认证

最近更新时间:2024-06-08 06:14:42

#### 说明:

△腾讯云

建议使用 Mac 的用户配置飞书的 OAuth2 登录方式。

## 登录效果

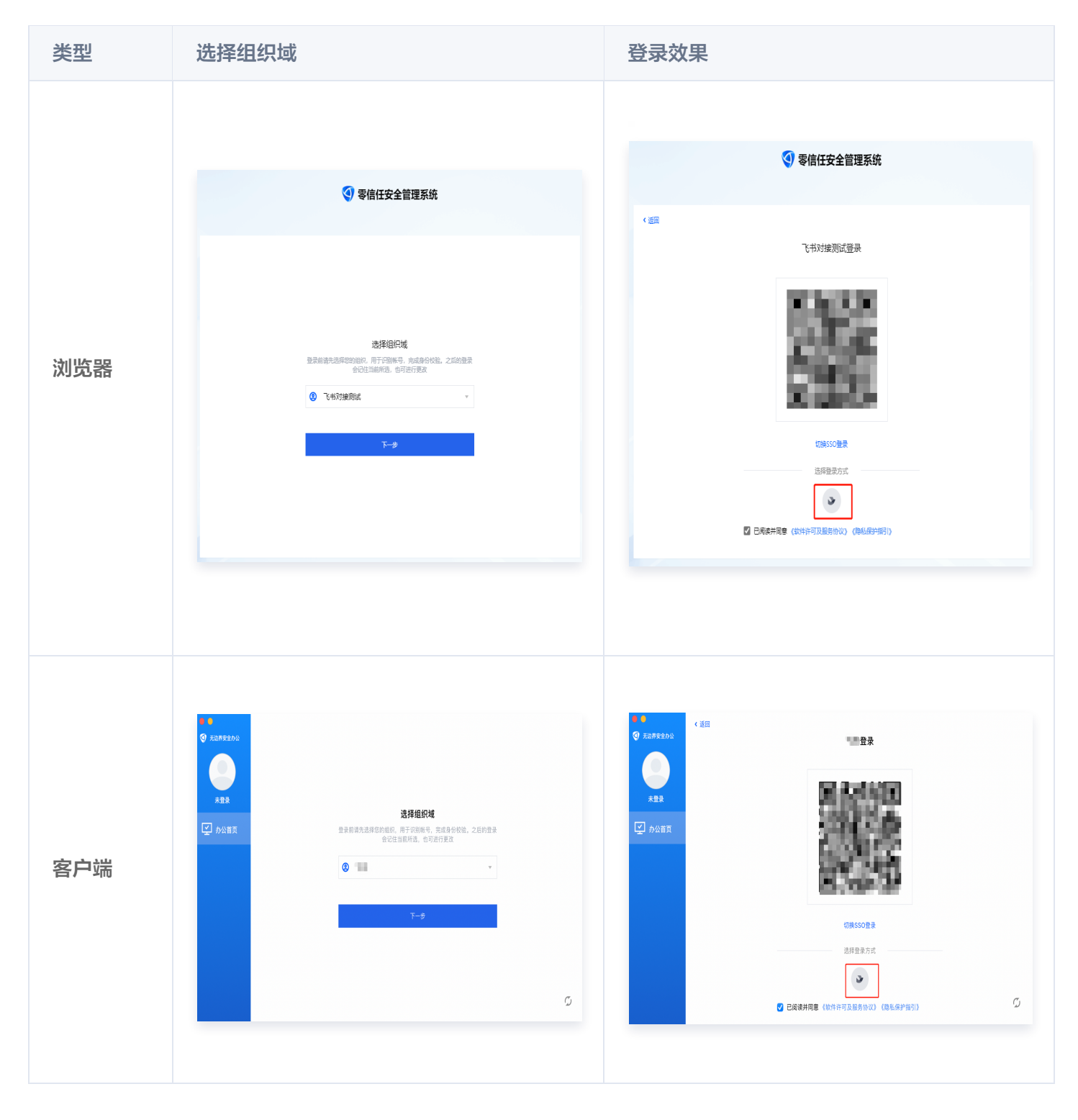

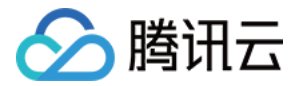

## 步骤一:飞书认证准备

### 1. 配置飞书信息

如您是首次使用,需要创建一个企业自建应用;如您还没有开通飞书开发者账号,请先前往 [飞书开放平台](https://open.feishu.cn/) 创建一个 开发者账号。

1. 登录 [飞书开放平台,](https://open.feishu.cn/app)选择企业自建应用,单击创建企业自建应用。

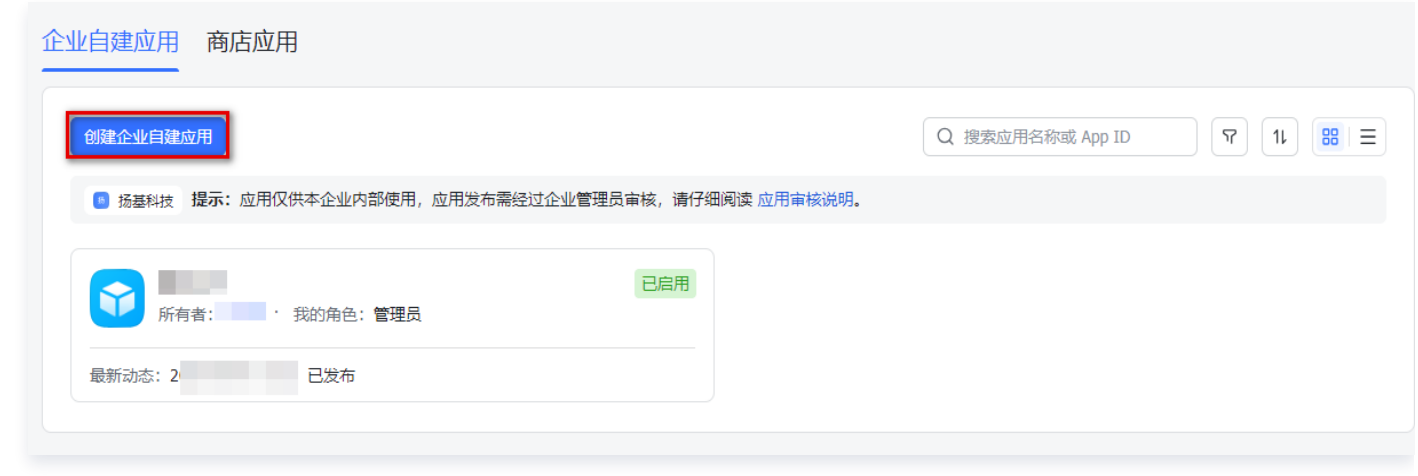

2. 在创建企业自建应用窗口中, 配置相关参数, 单击创建。

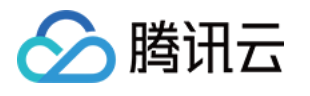

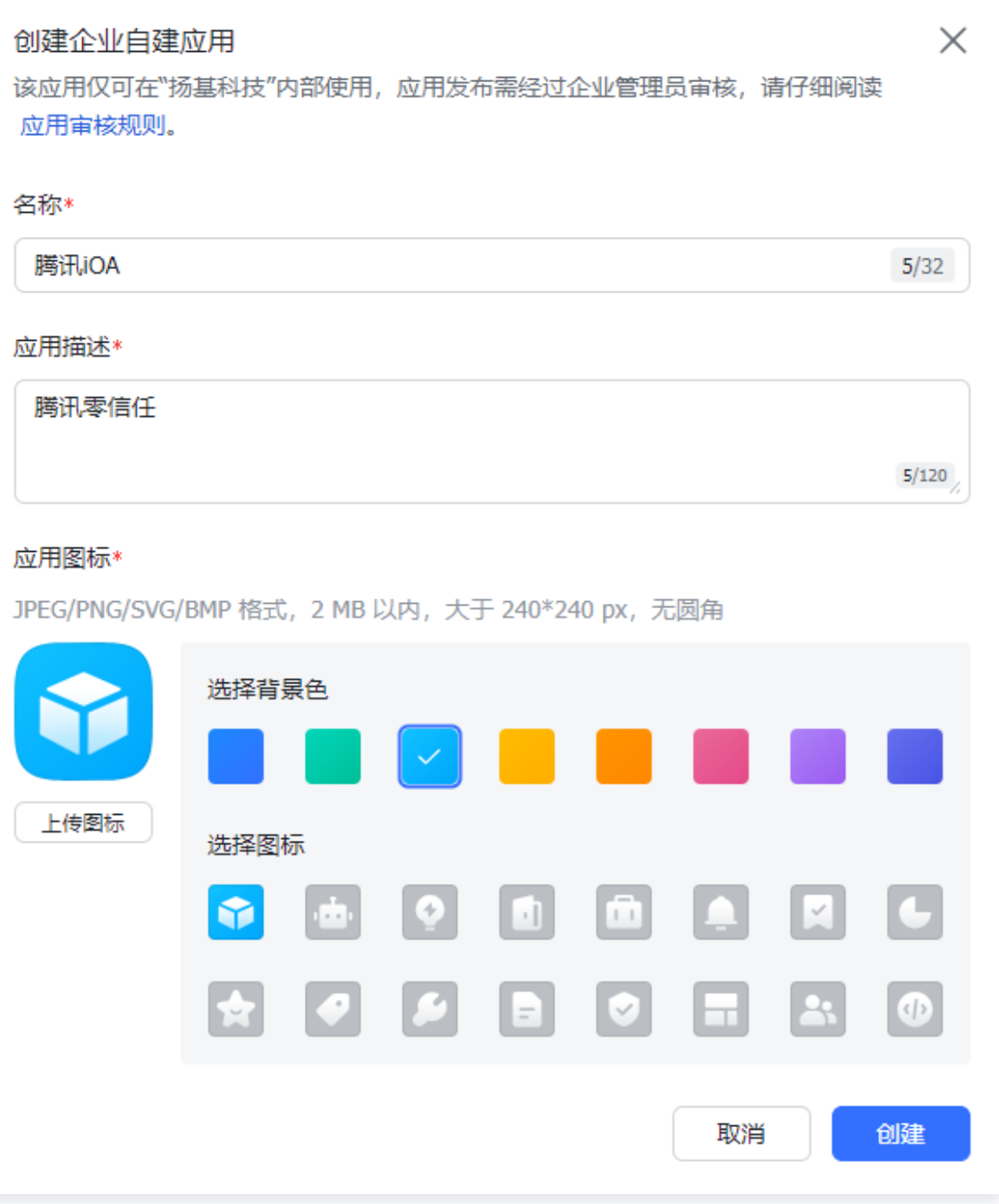

## 2. 获取 App ID 和 App Secret

- 1. 在企业自建应用页面,单击刚刚创建的自建应用。
- 2. 在凭证与基础信息页面,选择应用凭证,获取 App ID 和 AppSecret。其中:飞书的 App ID 对应 iOA 控制 台上的 App ID,飞书的 App Secret 对应 iOA 控制台的 App Secret。

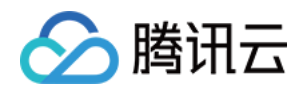

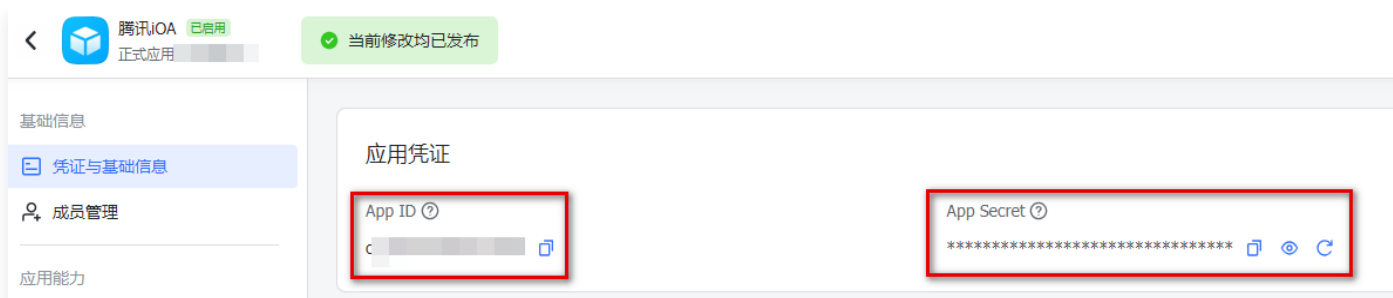

## 3. 配置重定向 URL

- 1. 在凭证与基础信息页面,单击**安全设置**。
- 2. 在重定向 URL 页面,输入 iOA 的网关回调域名 https://scs.gateway.tencent.com/akpage/sso/redirect ,单击**添加**,即可添加到重定向 URL 列表中。

## 注意:

OAuth2 认证方案的飞书认证准备步骤中,其他步骤都与飞书认证方案一样,唯有重定向URL与飞书 认证方案的重定向 URL 不同。

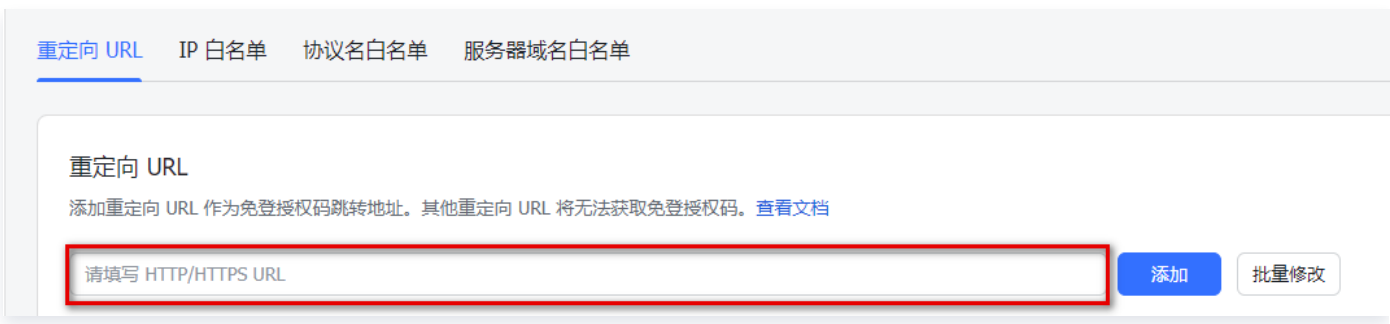

### 4. 配置权限管理

- 1. 在安全设置页面, 单击权限管理。
- 2. 在权限管理页面,支持通过搜索框选择权限,如:以应用身份读取通讯录;获取部门基础信息;获取部门组织架 构信息;获取用户组信息;获取用户基本信息;获取用户组织架构信息;获取用户邮箱信息;获取用户 user ID;通过手机号或邮箱获取用户 ID;获取用户手机号;获取企业信息。

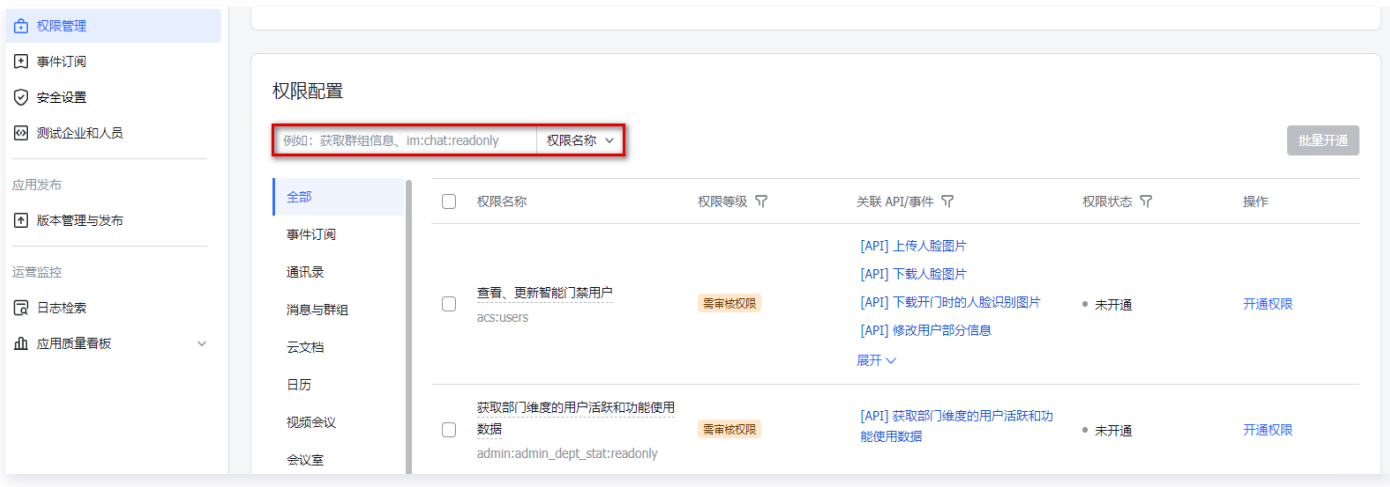

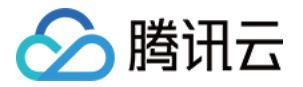

3. 选中目标权限后, 单击操作列的开通权限, 即可为该应用选中所需权限。

## **4** 说明: 配置权限后,需要重新发布应用才能生效。

### 5. 发布应用

- 1. 在权限管理页面, 单击版本管理与发布。
- 2. 在版本管理与发布页面,单击右上角的创建版本。

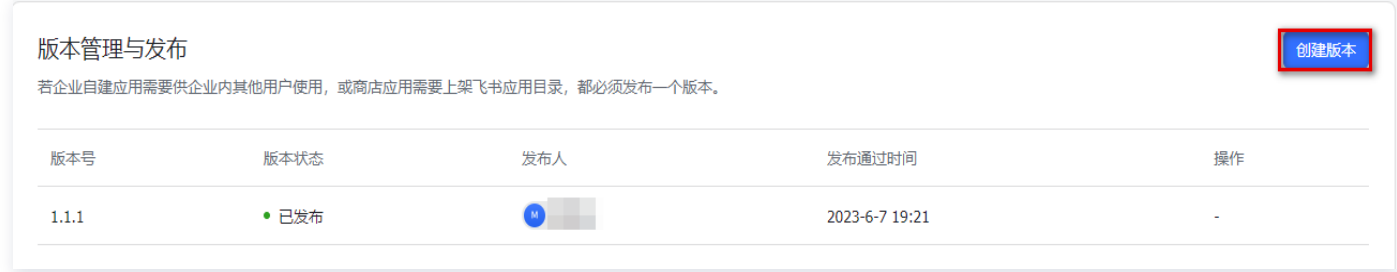

3. 在版本详情页面,填写应用版本号(格式如 1.0.0 )和更新说明,设置可用性状态,单击**保存**。

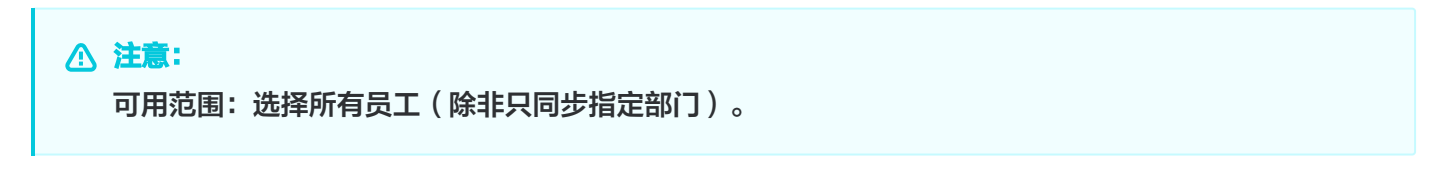

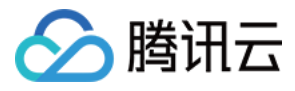

#### <返回

#### 版本详情

● 为保障企业数据安全及应用质量,本次发布需要"扬基科技"企业管理员审核,详情参见 应用审核规则

#### 应用版本号\*

对用户展示的正式版本号,上一个版本号为 1.1.1

#### 更新说明 \*

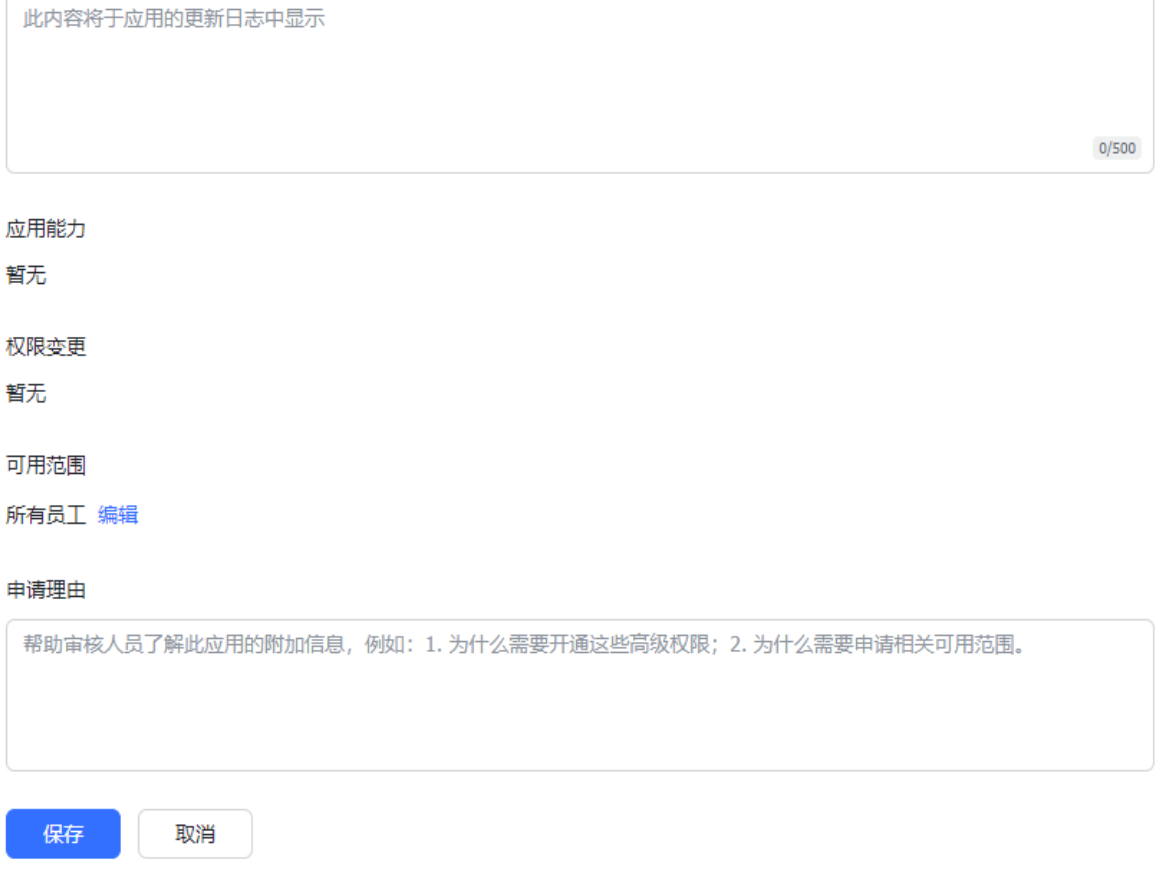

#### 4. 保存完成后,单击申请线上发布。

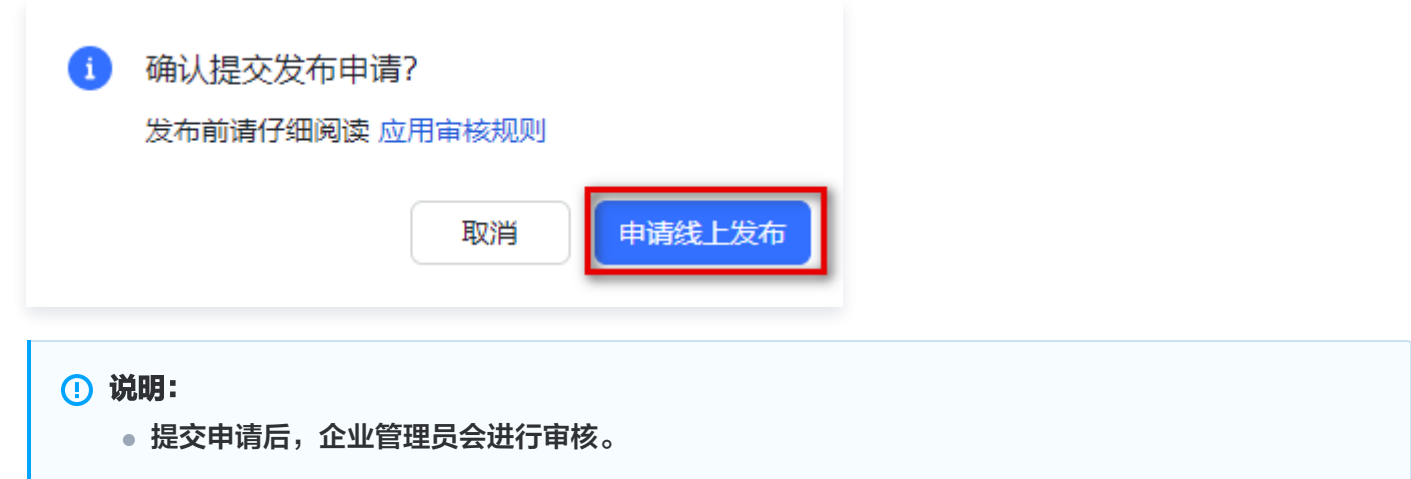

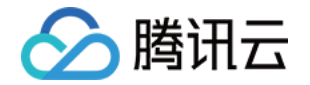

- 审核结果会通过飞书和开发者后台发送给您。
- 更多详情请见 [飞书文档 开发企业自建应用。](https://open.feishu.cn/document/uQjL04CN/ukzM04SOzQjL5MDN)

## 6. 应用审核(如无需审核,请跳过)

- 1. [在 应用审核页面](https://nxy6jcvh8b.feishu.cn/admin/appCenter/audit), 选择目标应用, 单击**审核。**
- 2. 在审核详情页面,单击通过。

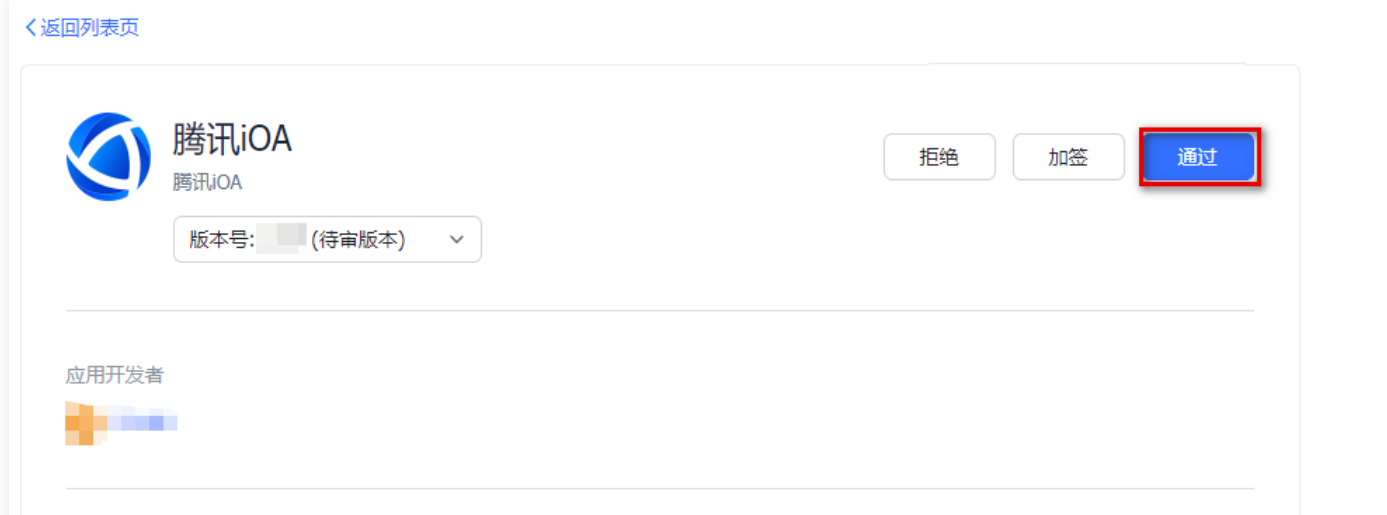

## 7. 开启飞书移动应用登录功能(选配)

- 1. 登录 [飞书开放平台,](https://open.feishu.cn/app)选择企业自建应用,并单击需要开启移动登录功能的自建应用。
- 2. 在应用详情页面,单击添加应用能力 > 按能力添加。
- 3. 找到移动应用登录,单击添加。

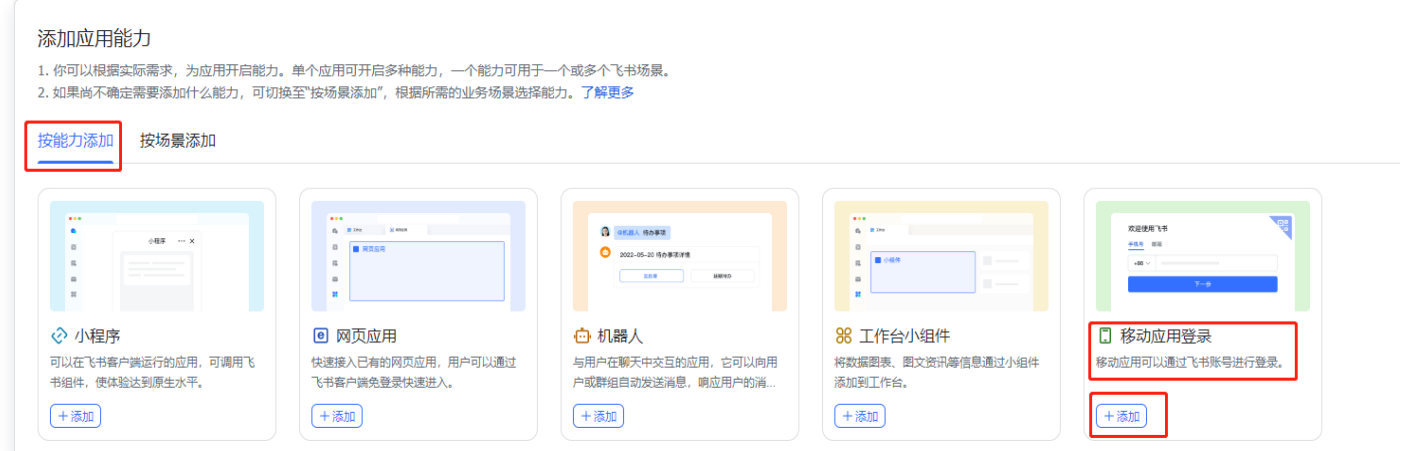

4. 在移动应用登录页面, 配置相关参数, 单击**保存**。

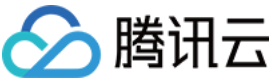

移动应用登录 ● 未完成必填项配置 用户可使用飞书账号登录移动应用 如何开发 ● 查看能力介绍 飞书登录配置 用户登录协议 \*  $\bullet$  OAuth2.0  $\circ$  OIDC 应用类型 \* √ iOS应用 √ Android 应用 iOS 市场地址 请输入 iOS 市场地址 请输入 iOS Bundle ID\* 请输入 iOS Bundle ID Android 市场地址 请输入 Android 市场地址 Android 包名称\* 请输入 Android 包名称 Android 签名\* 请输入 Android 签名 如何生成 Android 签名 保存 取消

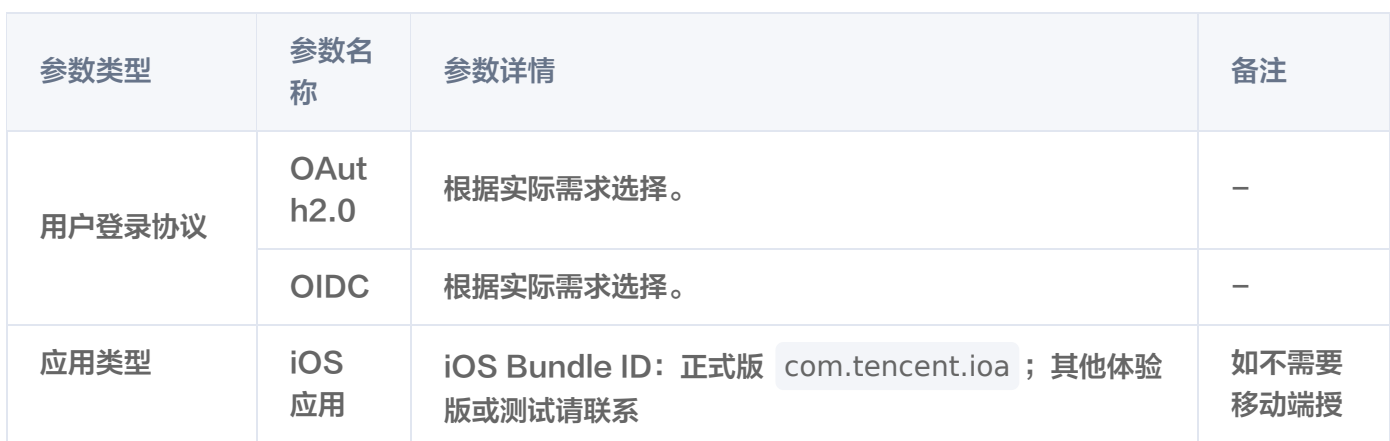

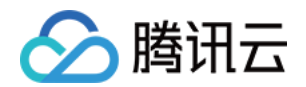

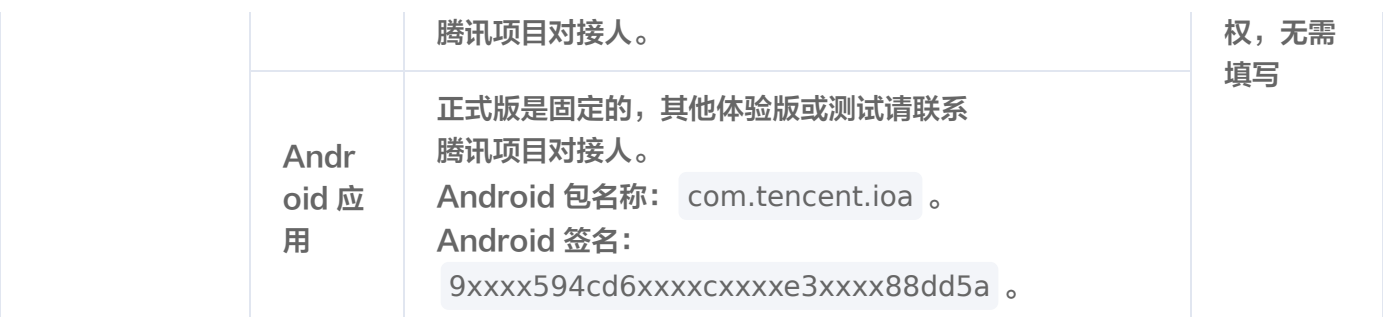

## 8. 开启邮箱/手机号账号身份关联功能(选配)

说明:

如果需要开启**手机验证码或邮箱验证码**作为二次认证/挑战认证的实例,则建议从飞书同步字段时,开通手 机号或邮箱的同步权限。在 iOA 控制台添加**短信验证码或邮箱验证码**时,将通过飞书同步过来的手机号/邮 箱作为字段映射和身份认证的依据。

- 1. 登录 [飞书开放平台,](https://open.feishu.cn/app) 选择企业自建应用, 并单击目标自建应用。
- 2. 在应用详情页面,单击权限管理,下滑至权限配置。
- 3. 在权限配置模块,分别开启以下两个功能:
	- 开启手机号账号身份关联功能:搜索获取用户手机号,单击开通权限。

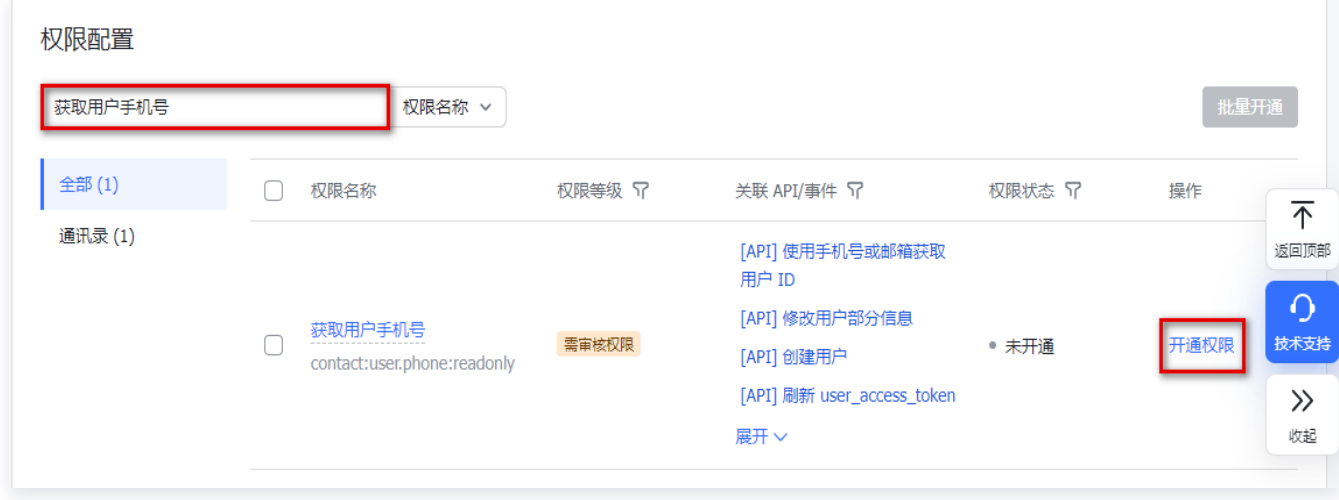

○ 开启邮箱账号身份关联功能: 搜索**获取用户邮箱信息, 单击开通权限。** 

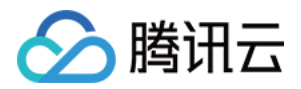

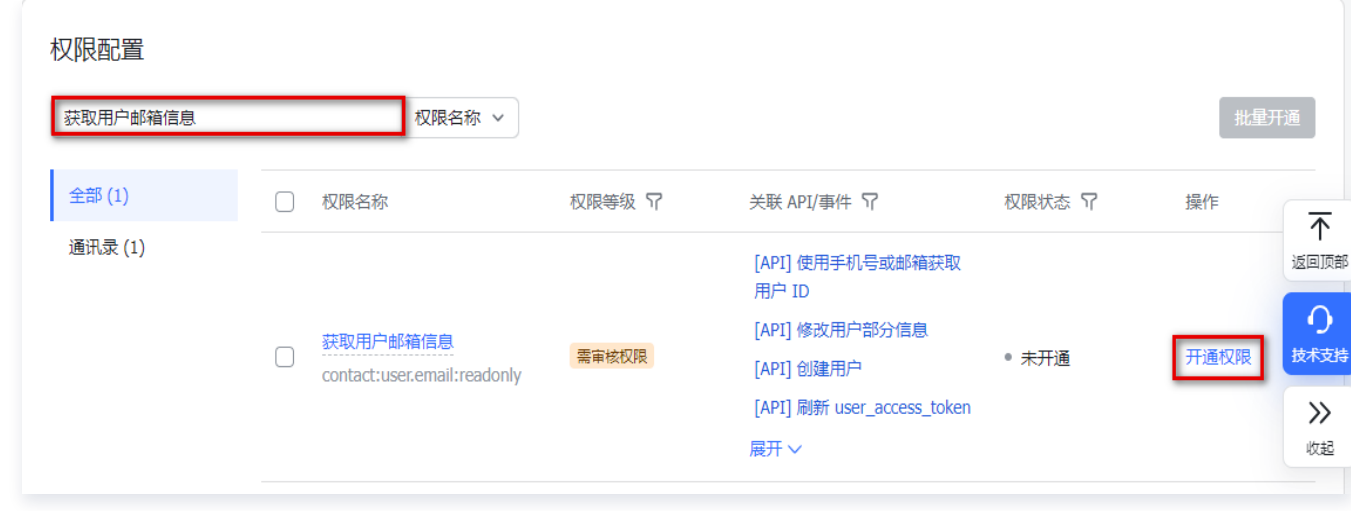

4. 配置上述权限后,需要重新 发布应用版本 才能生效。

## 步骤二:iOA 控制台配置

1. 登录 iOA 零信任管理平台控制台,在左侧导览中,单击**身份安全策略 > 认证安全 > 认证源配置**。

- 2. 在认证源配置页面, 单击新增认证源实例。
- 3. 在新增认证源实例页面,类型选择 OAuth2。

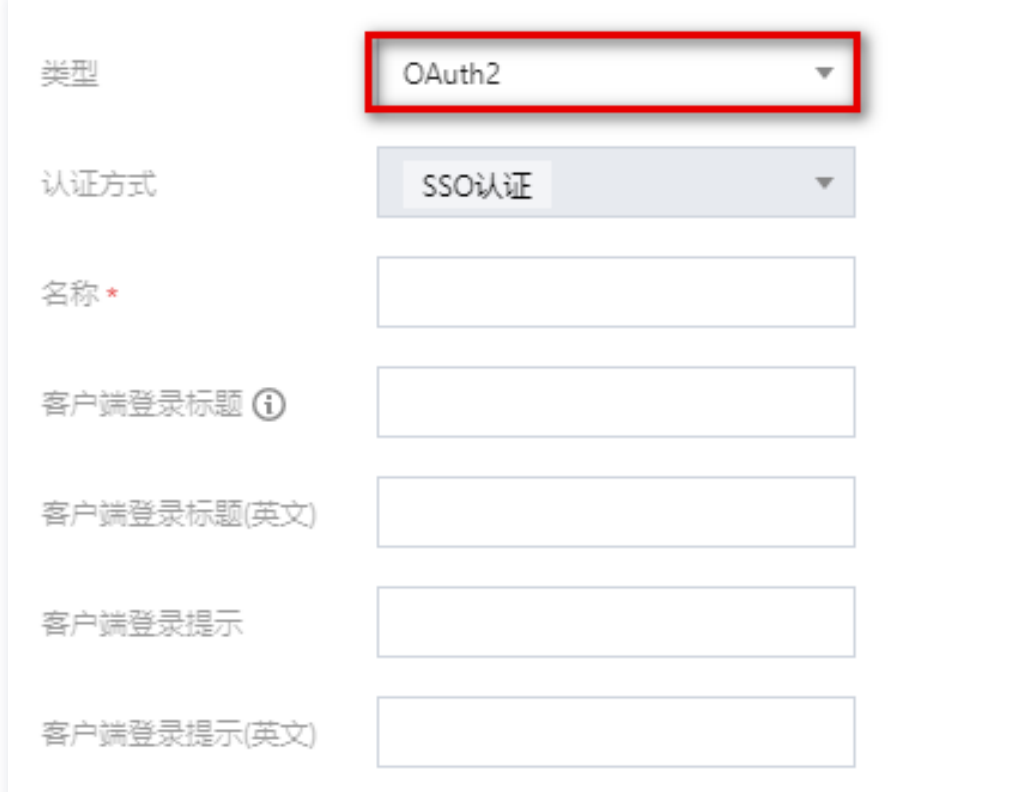

4. 复制如下代码,来获取 Code、AccessToken 和 用户信息。

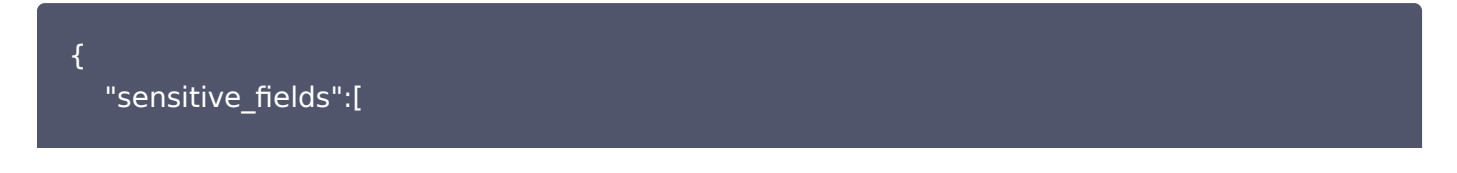

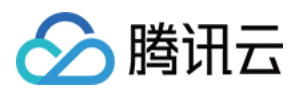

#### "client\_secret"

```
    ],
"browser":true,
"hide_iam":false,
"hide_back":false,
"start_immediate":false,
"redirect_uri":"https://console.cloud.tencent.com:27800/akpage/sso/redirect",
"get_code":{
       "method":"GET",
       "content_type":"NONE",
       "code_field":"code",
       "url":"https://open.feishu.cn/open-apis/authen/v1/index",
       "url_parameters":[
               {
       "key":"app_id",
                       "value":"[client_id]",
                       "description":""
               },
               {
                       "key":"redirect_uri",
                       "value":"[redirect_uri]",
                       "description":""
               },
               {
                       "key":"state",
                       "value":"[state]",
                       "description":""
               }
       ],
       "header_parameters":[
       ],
       "body_parameters":[
       ]
},
"get_access_token":{
       "method":"POST",
       "content_type":"JSON",
       "url":"https://open.feishu.cn/open-apis/auth/v3/tenant_access_token/internal",
       "error_message_path":"msg",
       "access_token_path":"tenant_access_token",
       "url_parameters":[
       ],
```
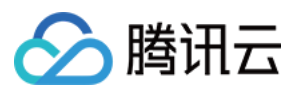

```
        "header_parameters":[
        ],
        "body_parameters":[
    \{                "key":"app_id",
                         "value":"[client_id]",
                         "description":""
                },
                {
                         "key":"app_secret",
                         "value":"[client_secret]",
                        "description":""
                }
        ]
},
"get_user_info":{
        "method":"POST",
        "content_type":"JSON",
        "url":"https://open.feishu.cn/open-apis/authen/v1/access_token",
        "error_message_path":"msg",
        "user_id_path":"data.user_id",
"user avatar path":"",
        "url_parameters":[
        ],
        "header_parameters":[
                {
                         "key":"Authorization",
                         "value":"Bearer [access_token]",
                         "description":""
                }
        ],
        "body_parameters":[
    \{"key":"grant_type",
                         "value":"authorization_code",
                         "description":""
                },
                {
                         "key":"code",
                         "value":"[code]",
                         "description":""
                }
        ]
```
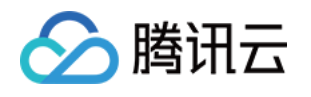

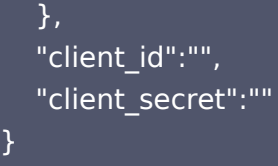

5. 在新增认证源实例页面,单击**从粘贴板导入**,即可迅速完成 Code、AccessToken 和用户信息的导入。

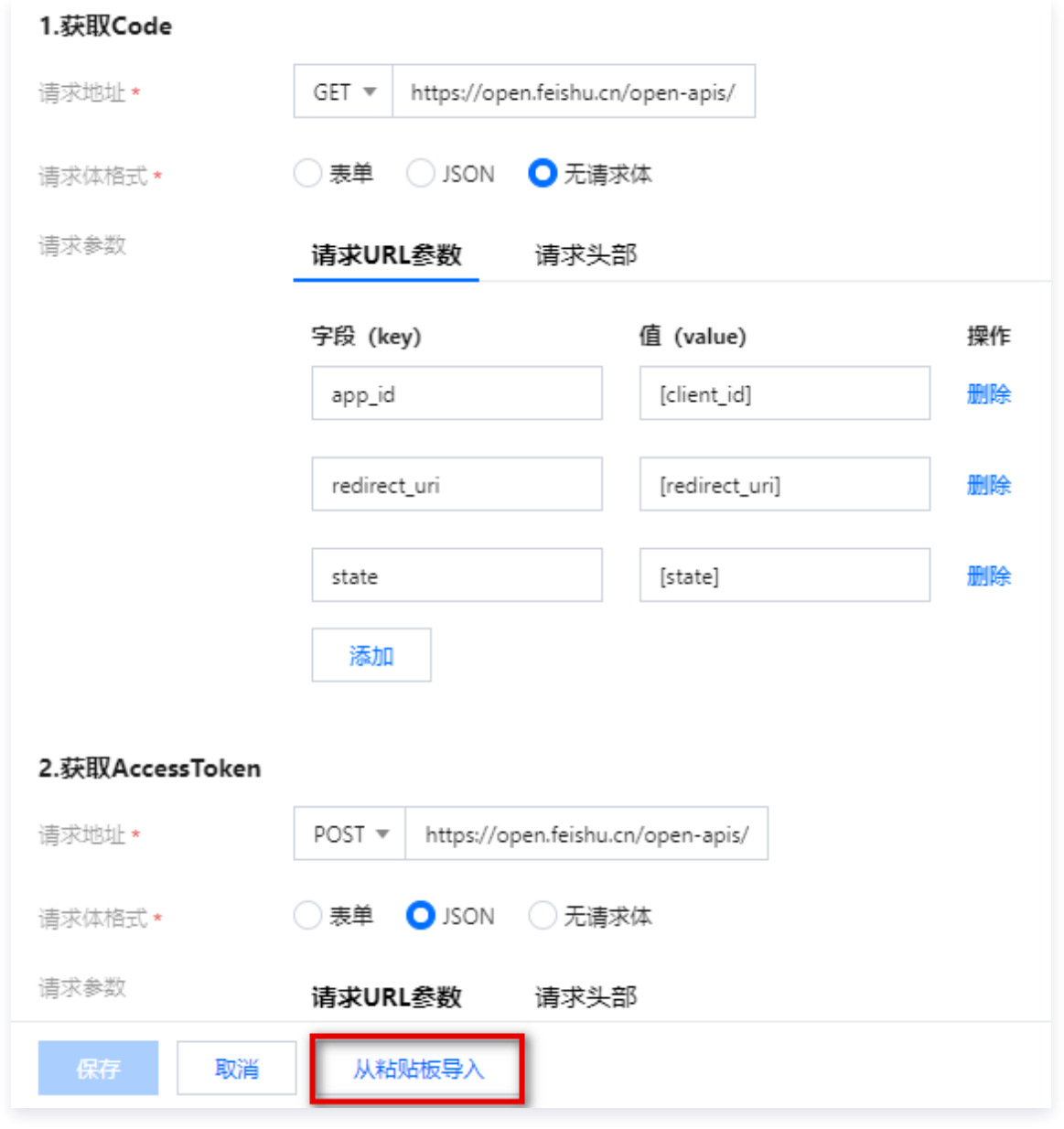

#### 6. 在新增认证源实例页面,填写基本信息,单击**保存**。

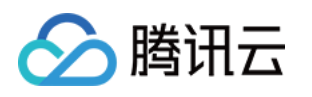

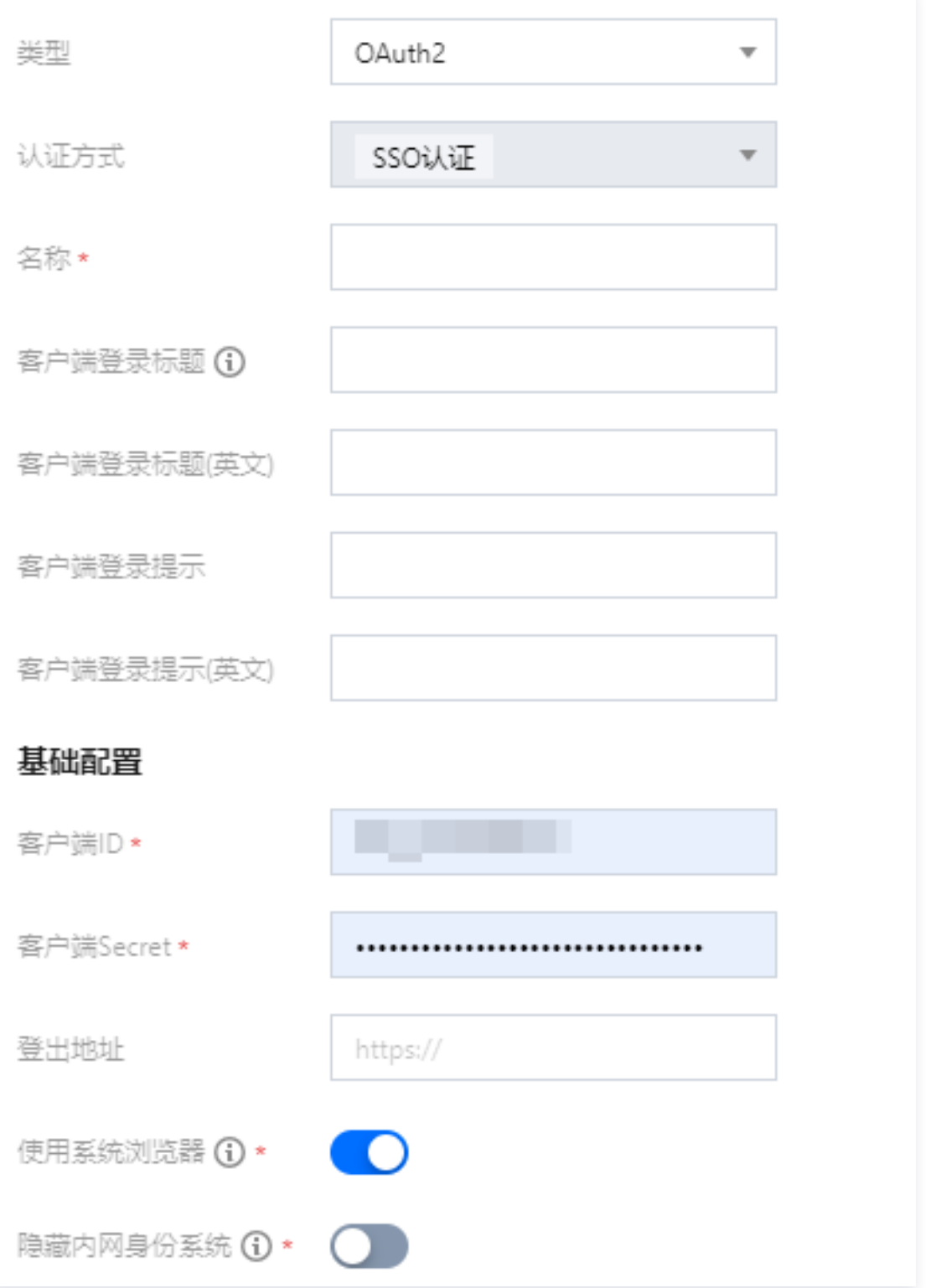

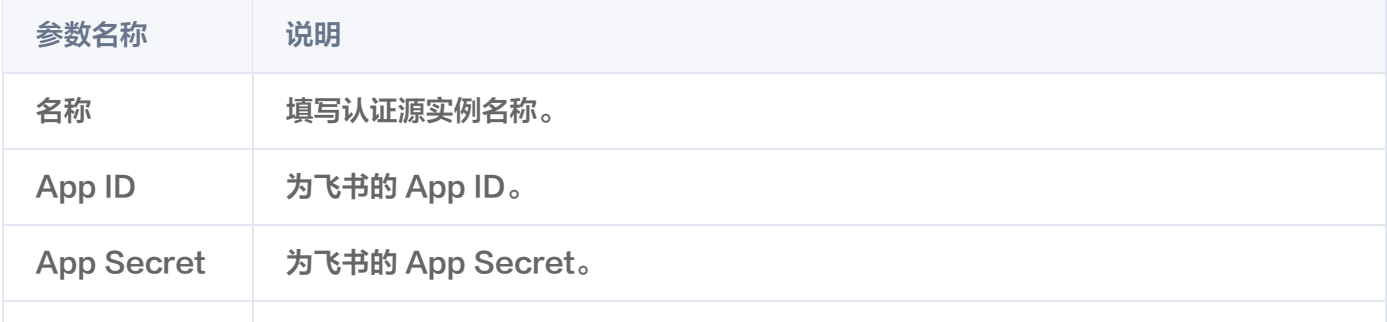

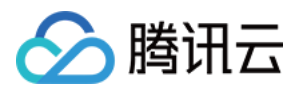

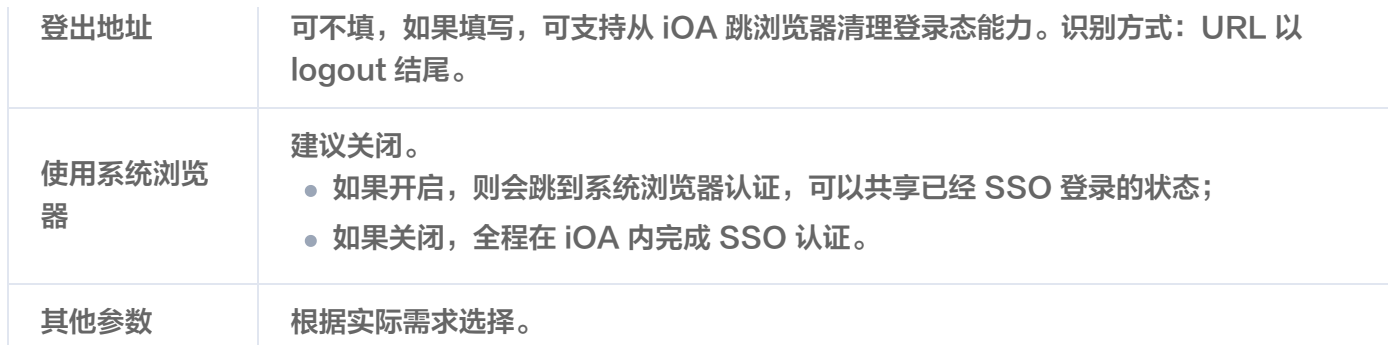

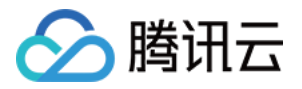

## iOA 私有化 SCIM2.0 用户同步

最近更新时间:2024-06-08 06:14:42

- 1. 登录 iOA 零信任管理平台控制台, 在左侧导览中, 单击**管理中心 > 用户与授权管理**。
- 2. 在用户与授权管理页面,单击新建。
- 3. 在新增目录页面,输入名称和描述,是否导入架构选择是,导入类型选择 SCIM2.0,单击下一步。

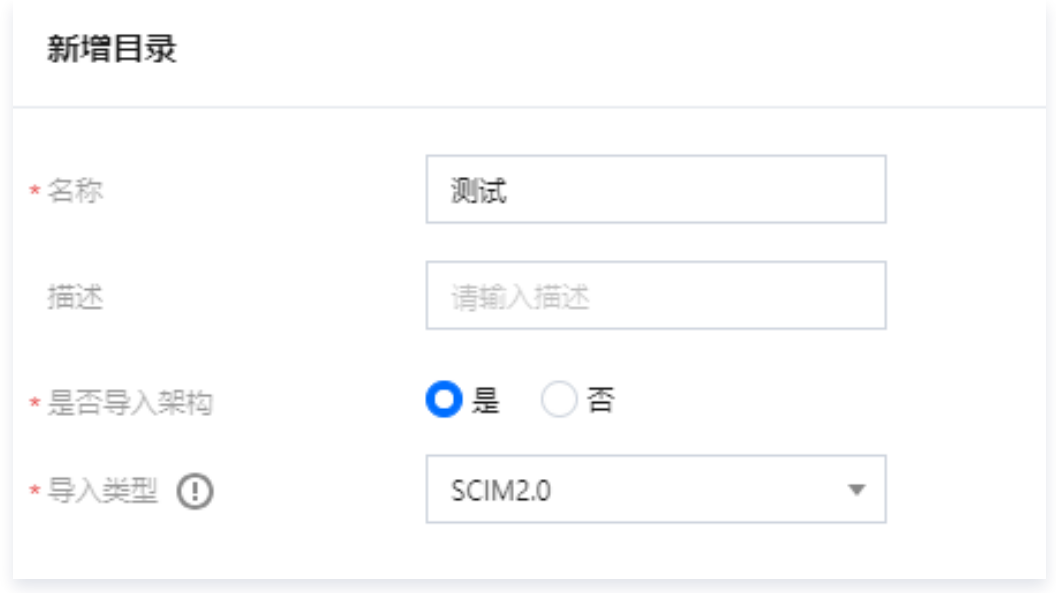

4. 在新增目录页面,配置基础信息。

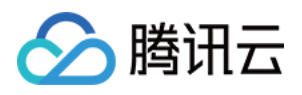

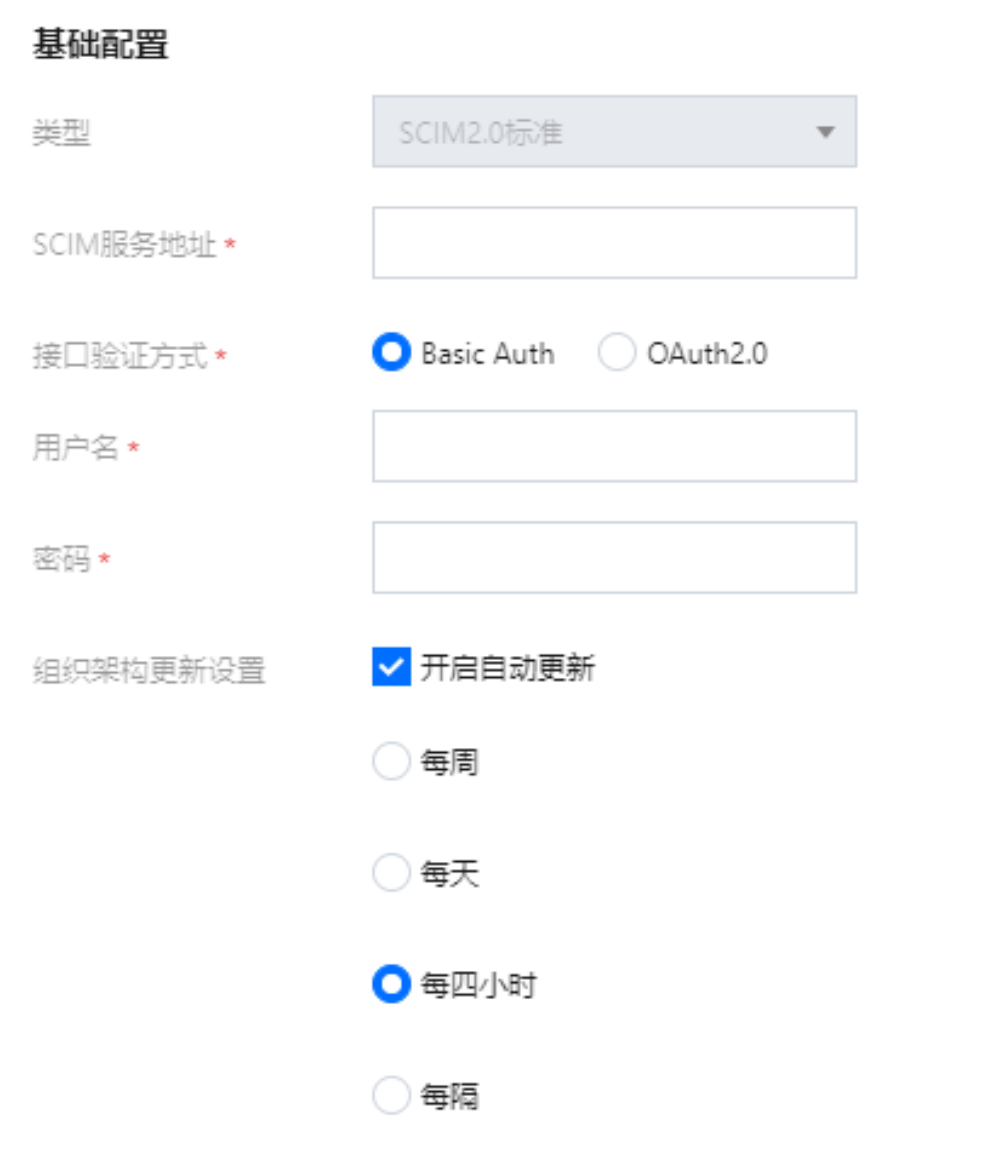

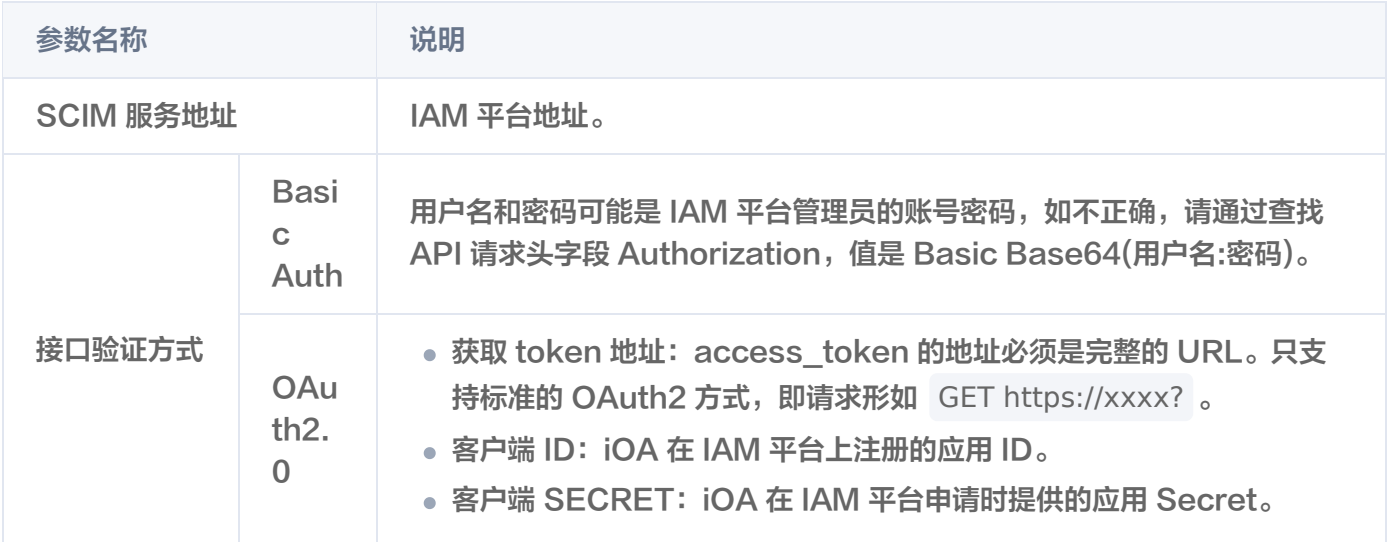

5. (可选)在新增目录页面,配置组织架构接口、用户组接口和用户接口。

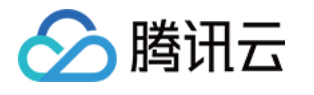

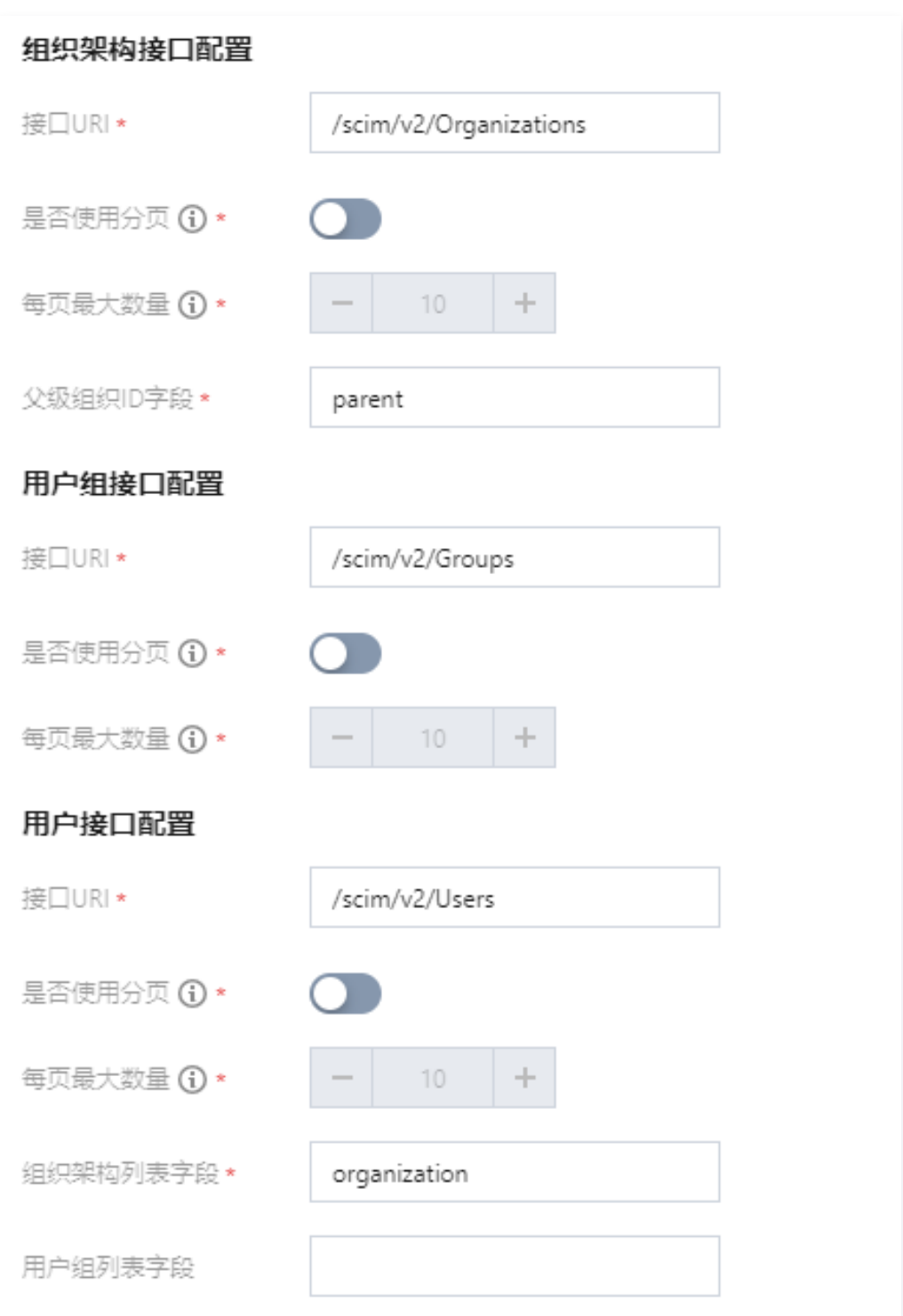

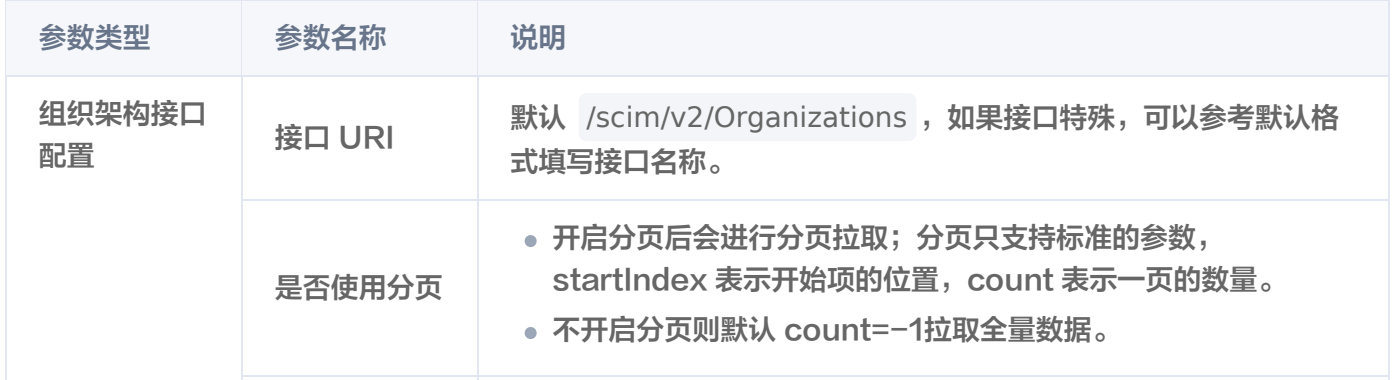

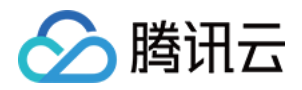

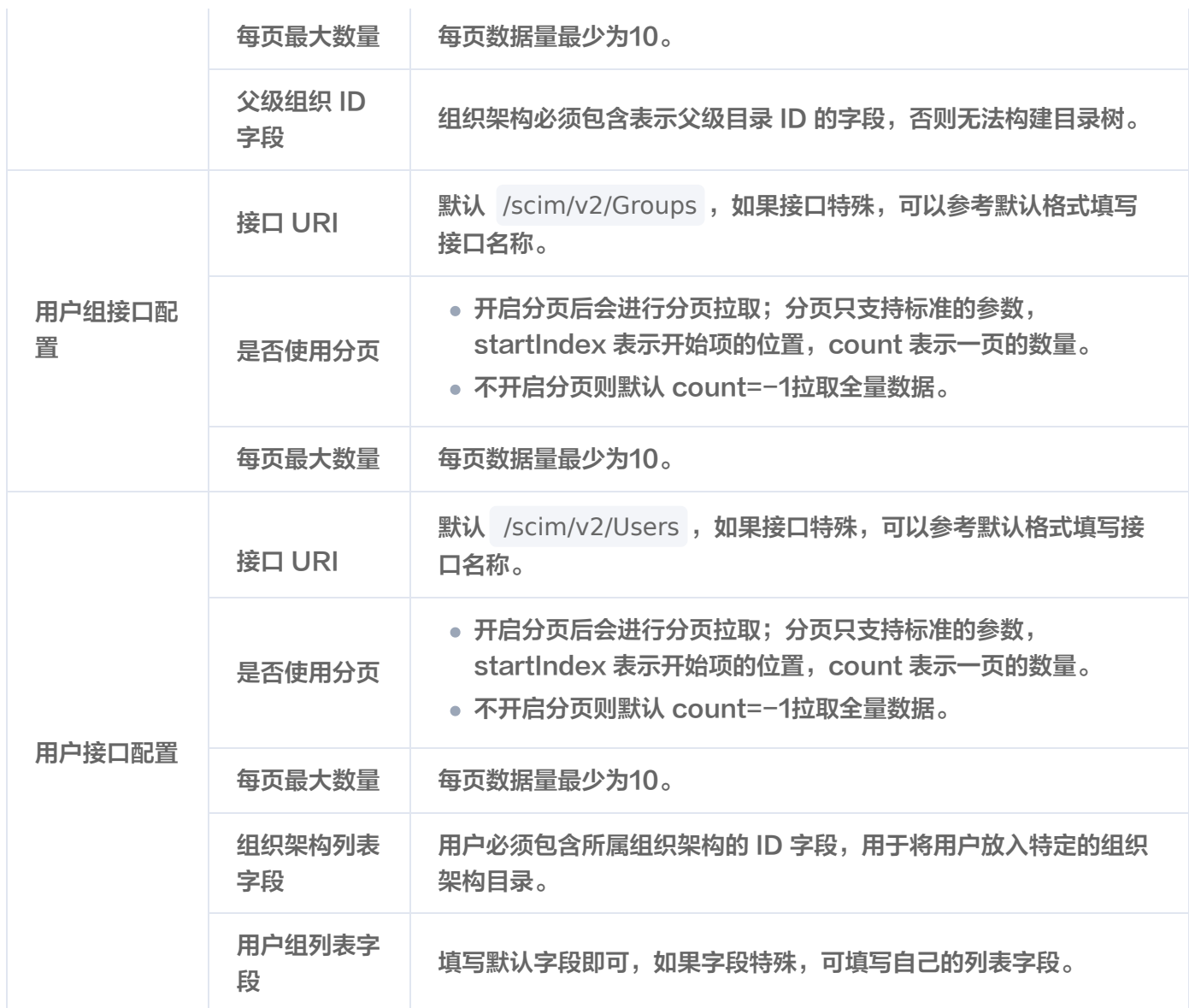

6. (可选)在新增目录页面,配置用户属性字段映射。

## 注意:

如无特殊需求,请勿修改。

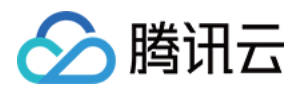

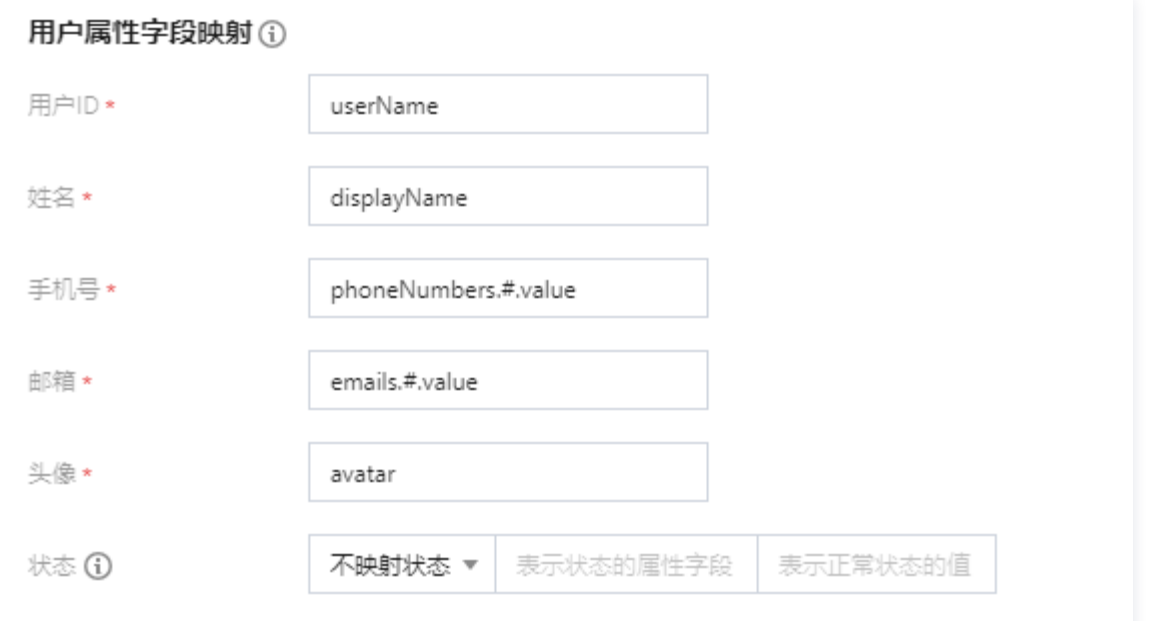

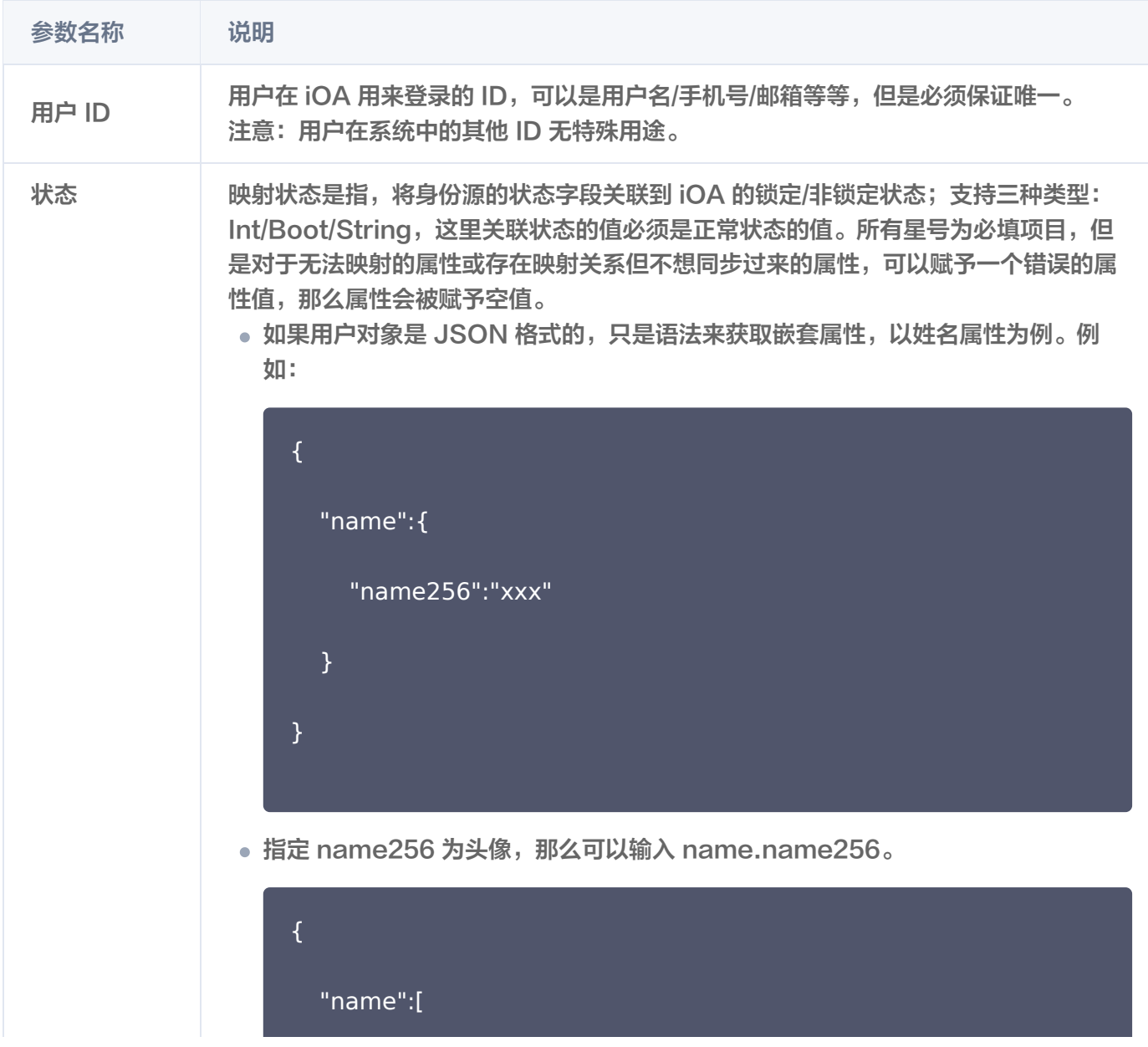

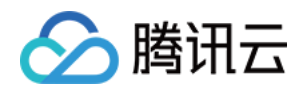

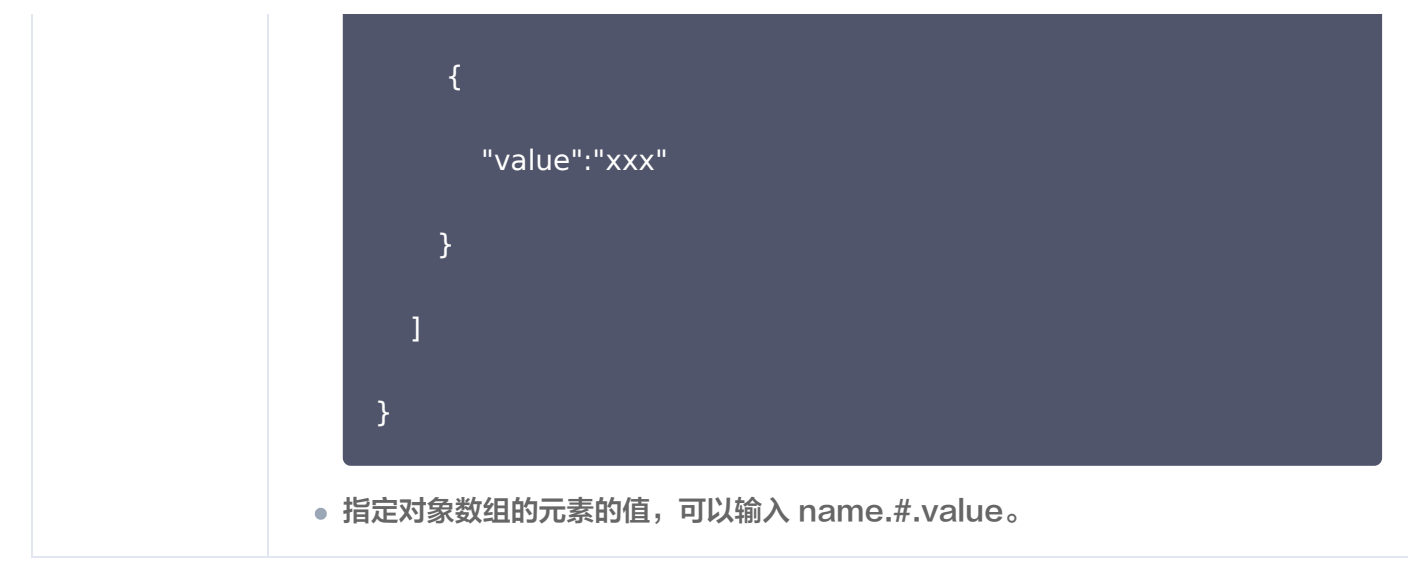

7. 单击**测试**,测试通过后单击**保存**。

8. 在用户与授权管理页面, 找到刚刚创建的目录, 单击用户同步。

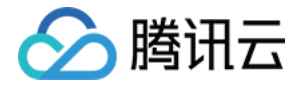

# 数据安全中心 终端数据安全策略

## 管控范围

最近更新时间:2024-06-08 06:14:42

作为数据安全模块的基础全局配置,请添加需要管控的对象和通道范围。不在管控范围内的用户、终端和通道将不进 行数据安全防护。

## 管控对象

- 1. 登录 iOA 零信任管理平台控制台,在左侧导航栏,选择**数据安全中心 > 数据安全策略 > 终端数据安全策略**。
- 2. 在终端数据安全策略页面,选择**管控范围**,您可以通过添加或排除用户、组织架构、自定义用户组和终端,来进 行精细化的管控范围设置。配置完成后,iOA 将对被管控的对象下发管控策略,以实现数据安全防护。

#### 说明

当用户处于管控范围内,其登录的终端将自动继承该管控范围。在终端未被其他用户登录之前,它将保 持继承该用户的管控范围。

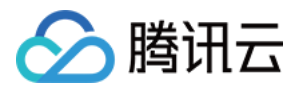

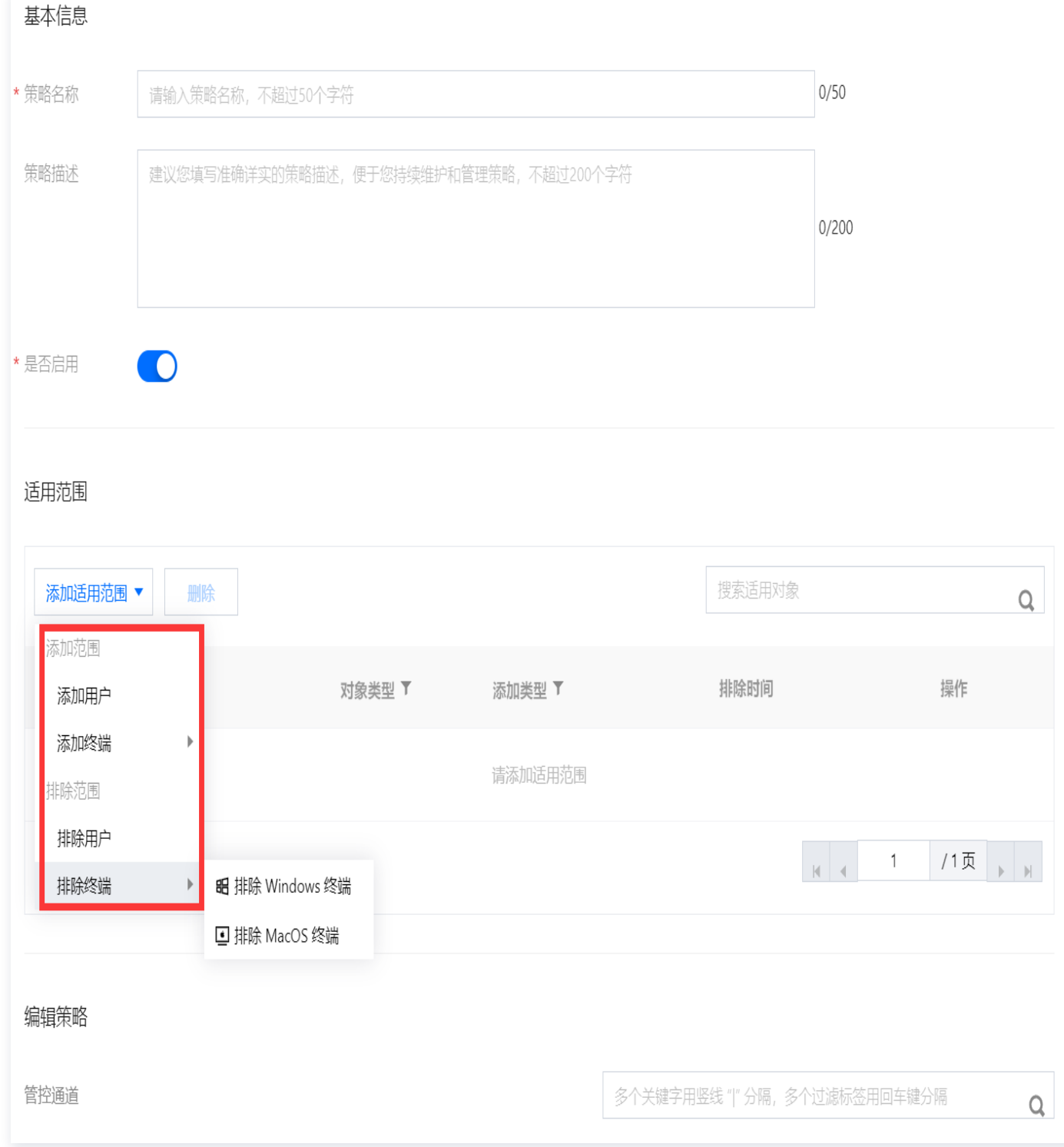

## 管控通道

iOA 支持对多种外发通道进行管控,包括电子邮箱、即时通讯(IM)、浏览器、网络硬盘和外部设备等。您可以在 数据安全策略 > 终端数据安全策略 > 管控范围页面通过勾选配置管控通道,对用户外发通道进行精细化管理。

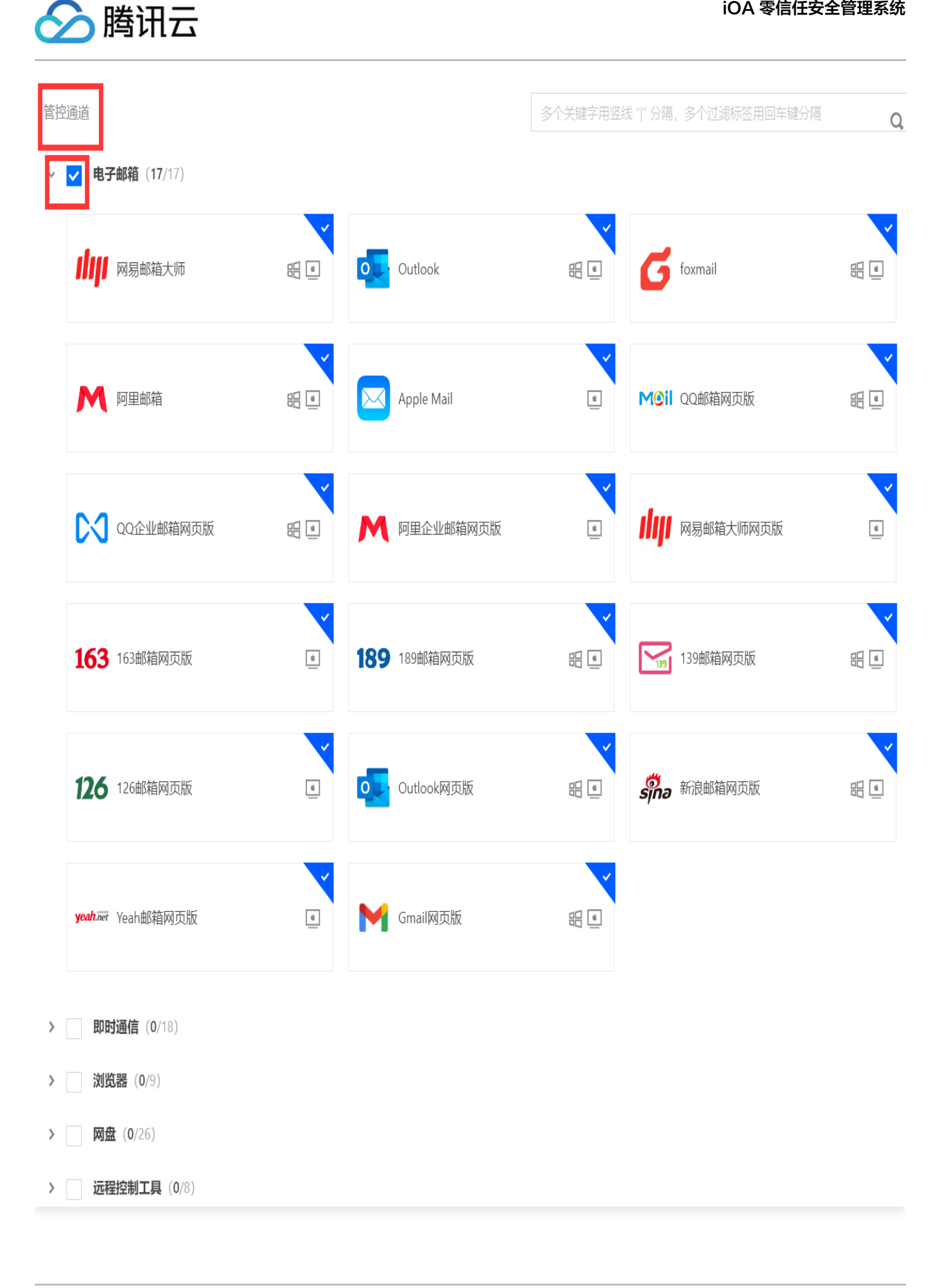

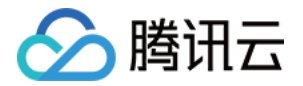

## 自定义管控通道

- iOA 零信任管理平台提供自定义管控通道来扩大通道覆盖面,您可以按照以下步骤添加自定义通道信息。
- 1. 登录 iOA 零信任管理平台控制台,在左侧导航栏,选择**数据安全中心 > 数据安全策略 > 终端数据安全策略**。
- 2. 在终端数据安全策略页面, 选择**管控范围, 单击自定义通道**。

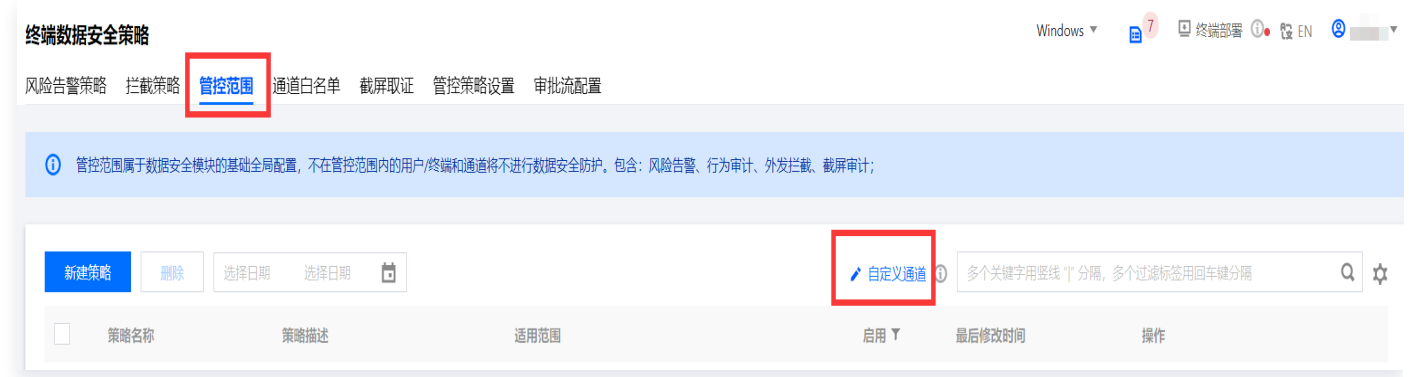

3. 单击**添加自定义通道**, 在添加自定义通道页面, 输入自定义通道的基本信息, 具体内容如下:

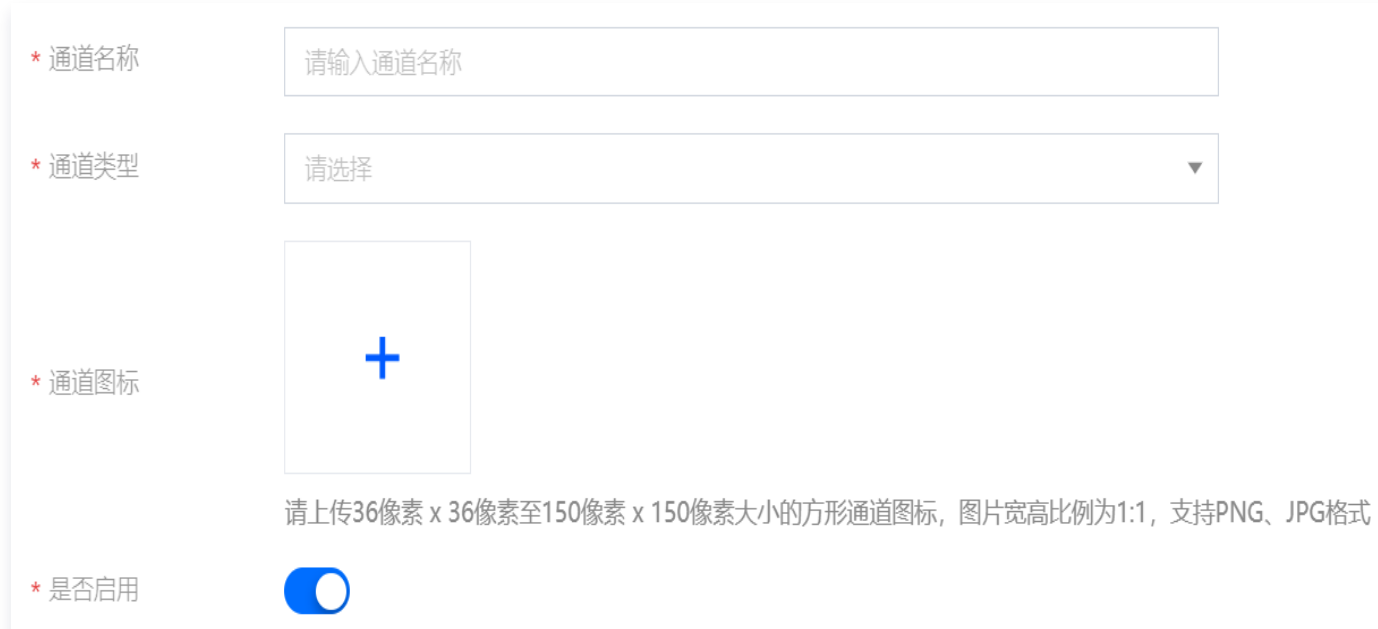

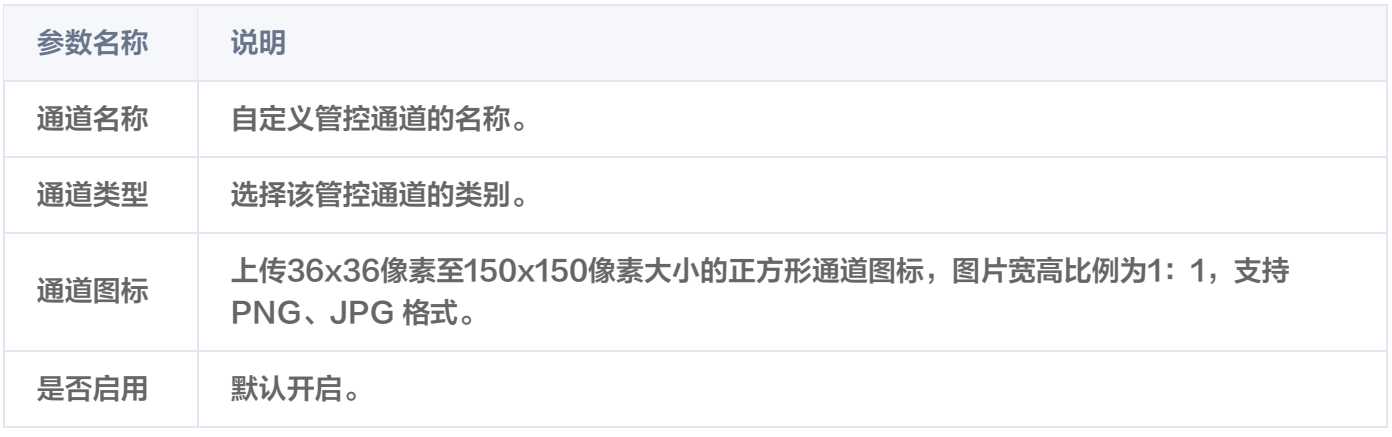

4. 配置该通道在 Windows 环境下的进程信息,具体包括通道进程名和文件路径白名单。

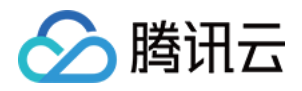

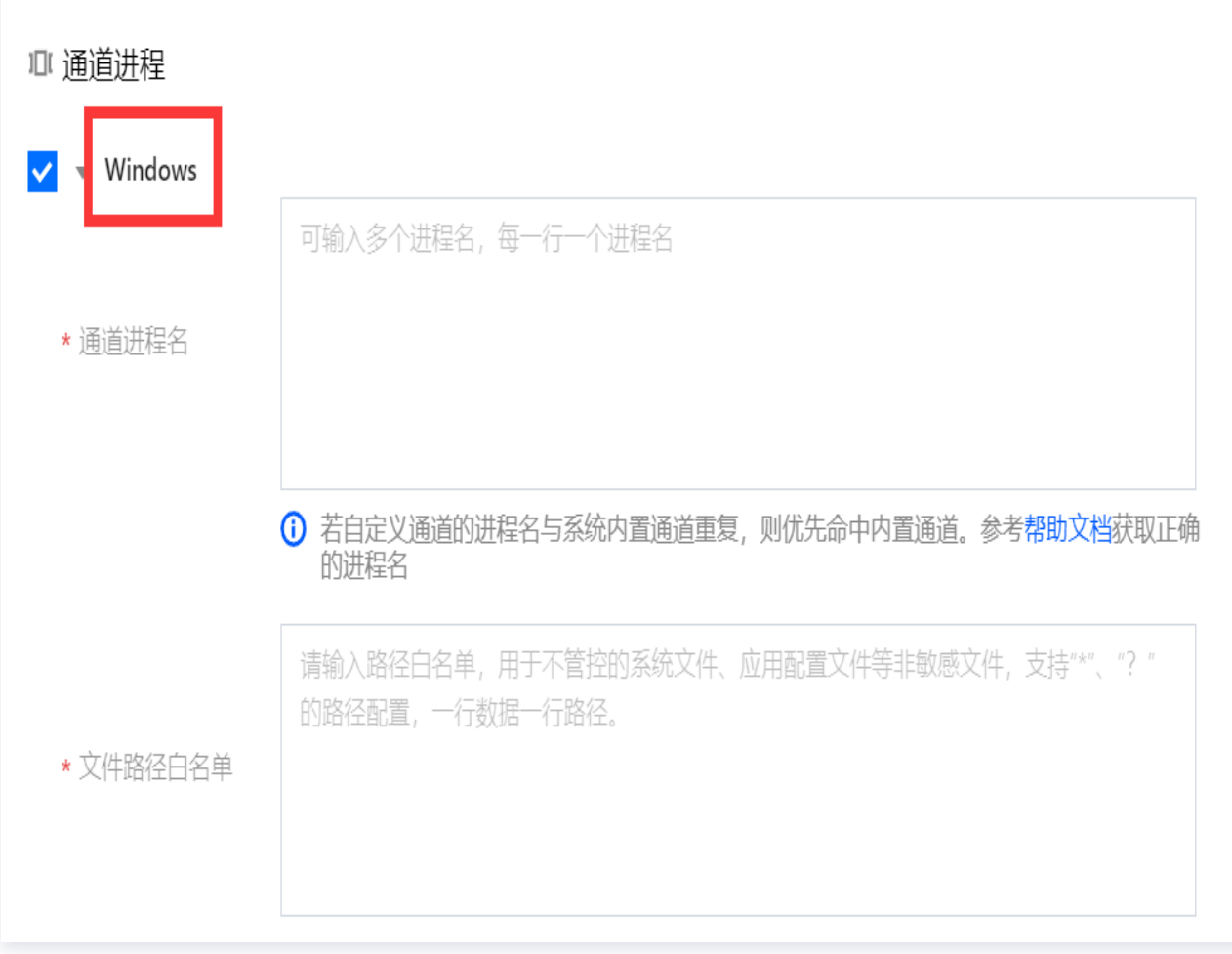

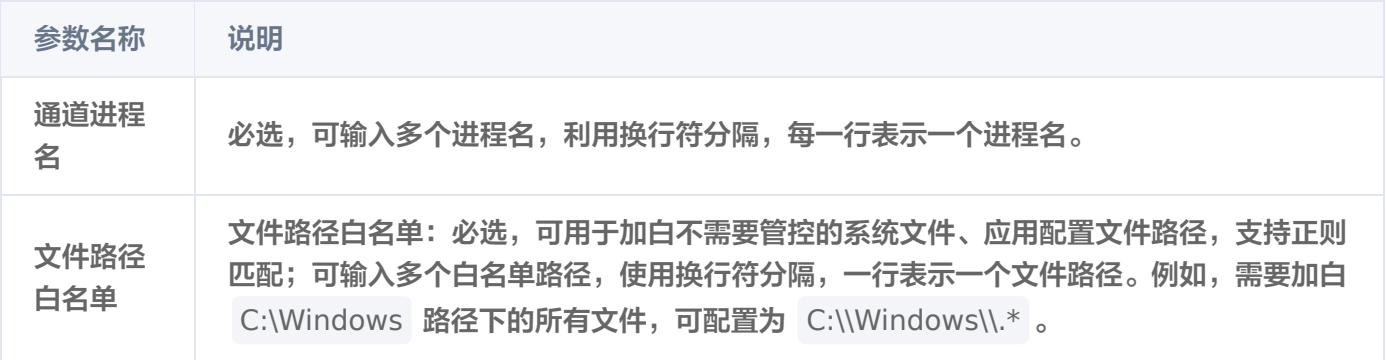

进程名获取方法如下:

菜单栏右键打开任务管理器,单击详细信息。找到需要检测的进程,第 列的名称即为所需通道进程名。

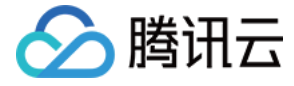

任务管理器

#### 详细信息

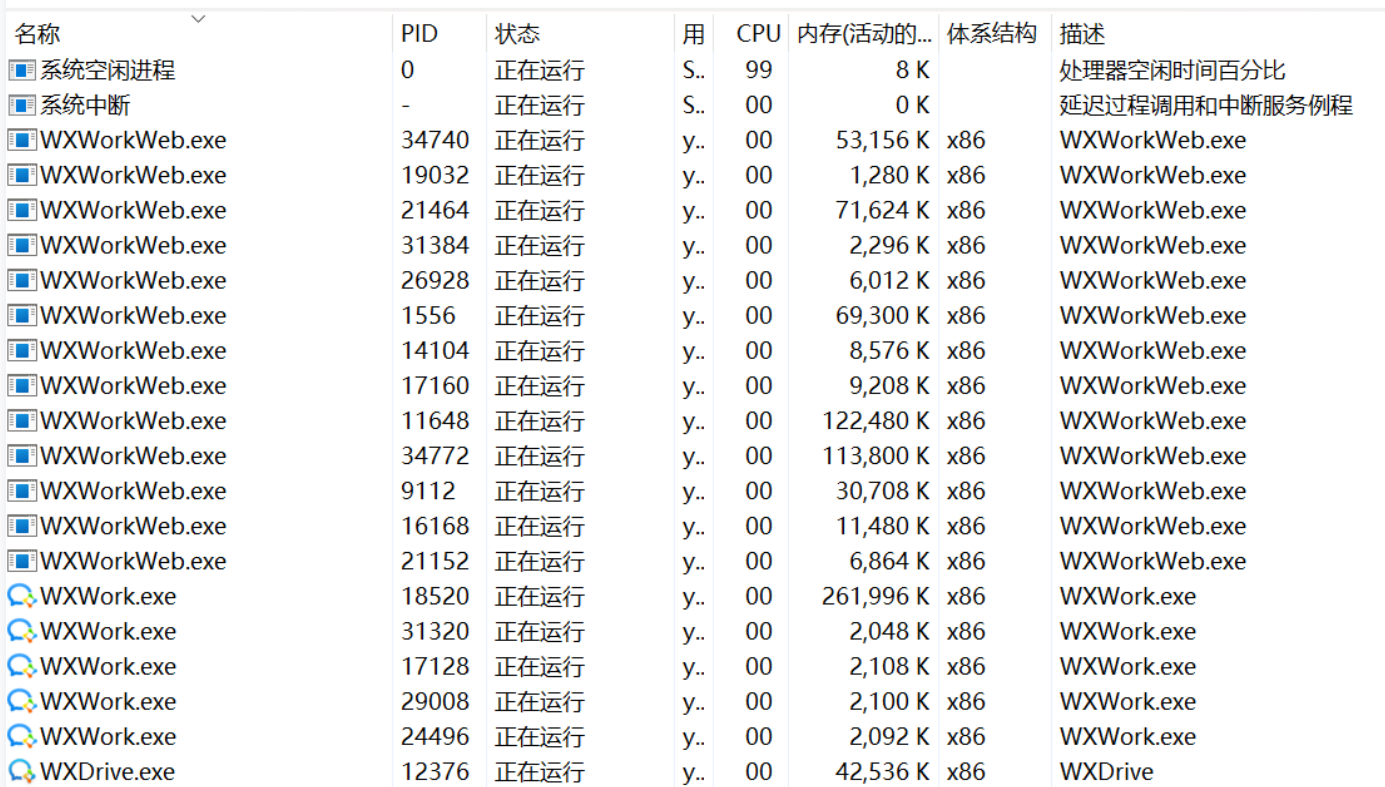

Q 键入要搜索的名称、发布者或 PID

#### 5. 配置该通道在 macOS 环境下的进程信息,具体包括通道进程名和 Bundle ID。

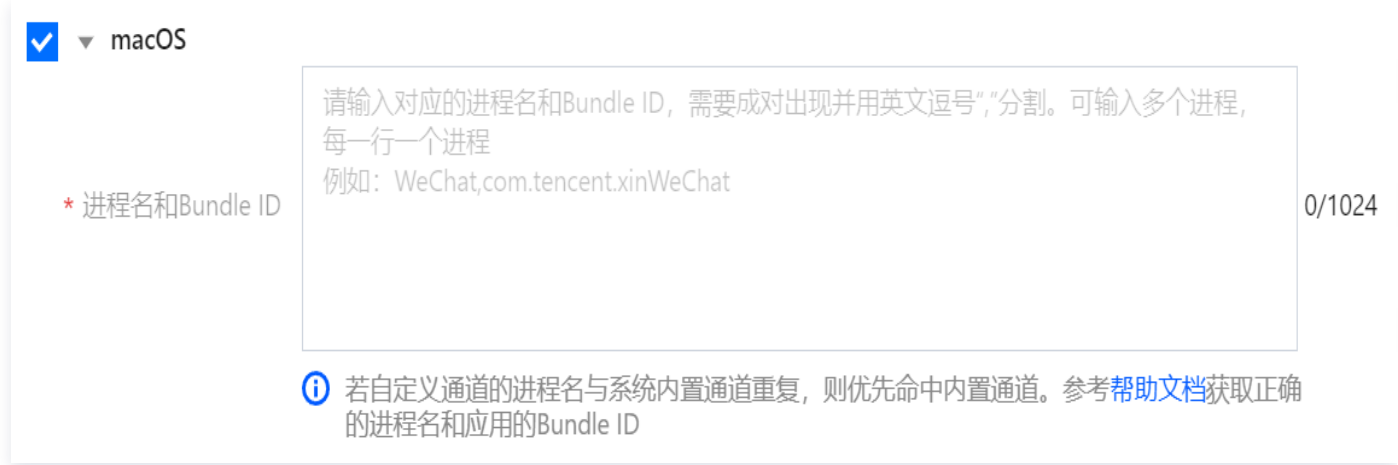

#### 具体获取方法如下:

#### 5.1 获取通道进程名

5.1.1 打开活动监控器 (Activity Monitor), 找到应用进程信息, 双击**打开进程的详细信息**。

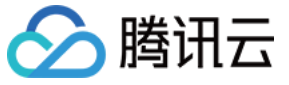

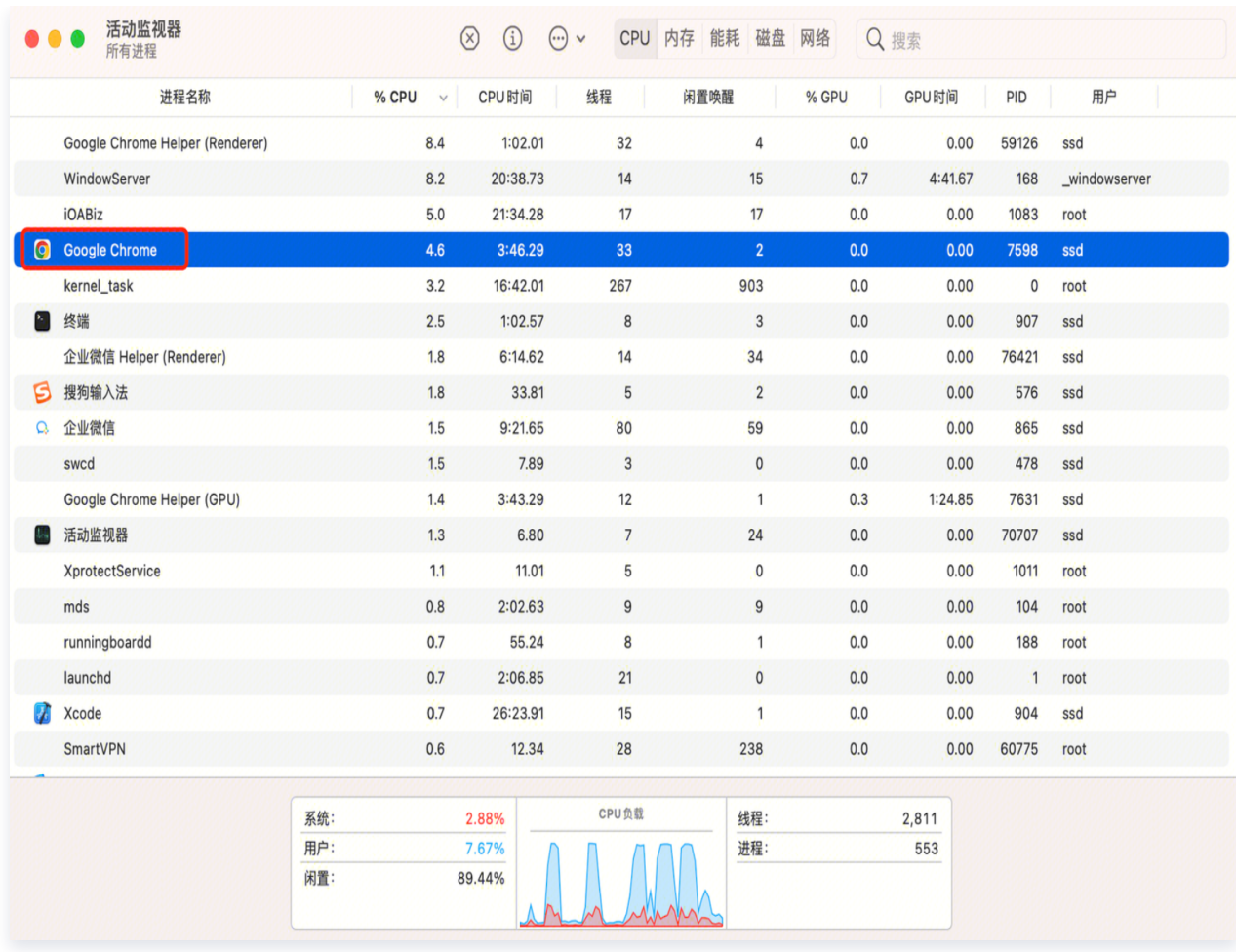

5.1.2 单击打开的文件和端口,找到①处包含 /Contents/MacOS/ 的字符串, 后面的②内容即为所需进程 名。

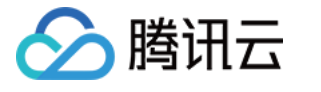

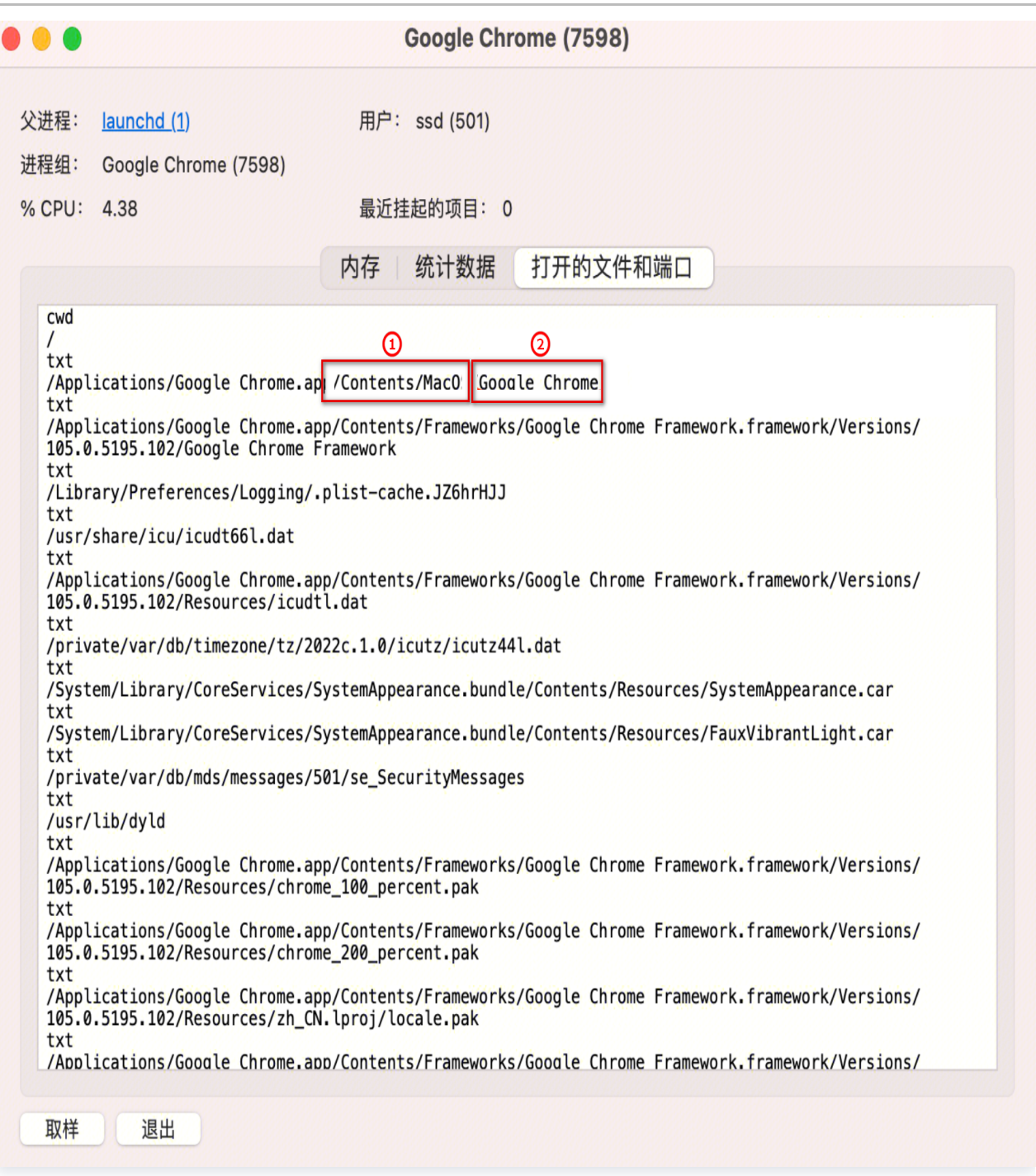

#### 5.2 获取 Bundle ID

打开终端命令 (Terminal),在终端命令行中执行:

defaults read 安装的软件路径/Contents/Info CFBundleIdentifier , 回显即为软件的 Bundle ID。 例如:软件一般安装在 /Applications/ 目录下,例如需要查看微信(Wechat.app),则微信的路径为 /Applications/Wechat.app,即执行命令

defaults read /Applications/Wechat.app/Contents/Info CFBundleIdentifier,如下图,得到 Bundle ID: com.tencent.xinWeChat 。

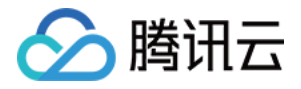

 $[$ (base)  $\rightarrow$   $\sim$  defaults read /Applications/Wechat.app/Contents/Info CFBundleIdentif] ier com.tencent.xinWeChat

6. 配置完上述参数后,单击确定保存。
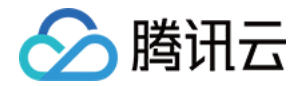

# 审批流配置

最近更新时间:2024-06-08 06:14:42

将第三方审批应用接入 iOA,快速搭建审批能力。

# 钉钉

- 1. 登录 iOA 零信任管理平台控制台,在左侧导航栏,选择**数据安全中心 > 数据安全策略 > 终端数据安全策略**。
- 2. 在终端数据安全策略页面,选择**审批流配置,**单击**添加审批流,进入**审批流配置页面。

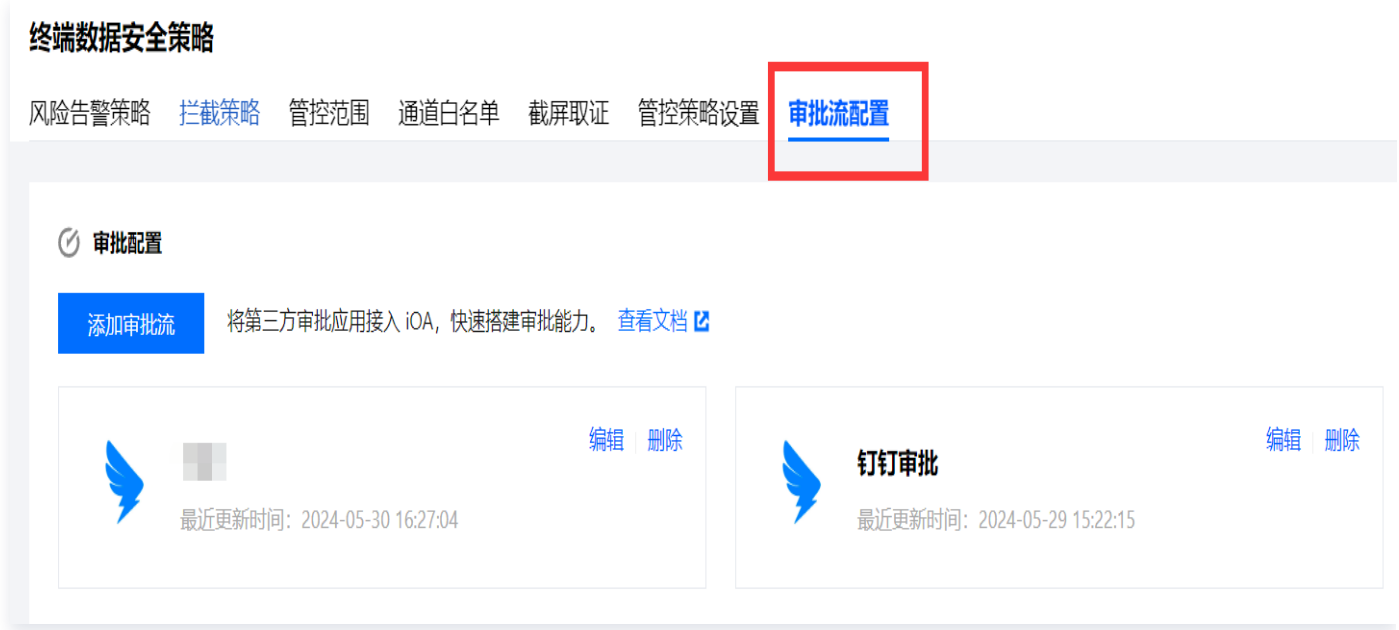

3. 在添加审批流页面, 选择钉钉, 输入示例审批流程名称为钉钉-Test, 选择审批管理员。 示例: 指定用户, 单击**选择用户**, 勾选账号名, 单击确定保存。

**(1) 说明:** 

- 指定用户:选择组织架构中的用户,对应用户名需要与钉钉中的一致,请确保在收到审批测试信息后 进行保存。
- 自定义:填写对应审批管理员的钉钉用户名,请确保在收到审批测试信息后进行保存。

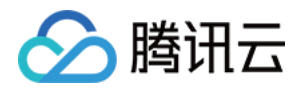

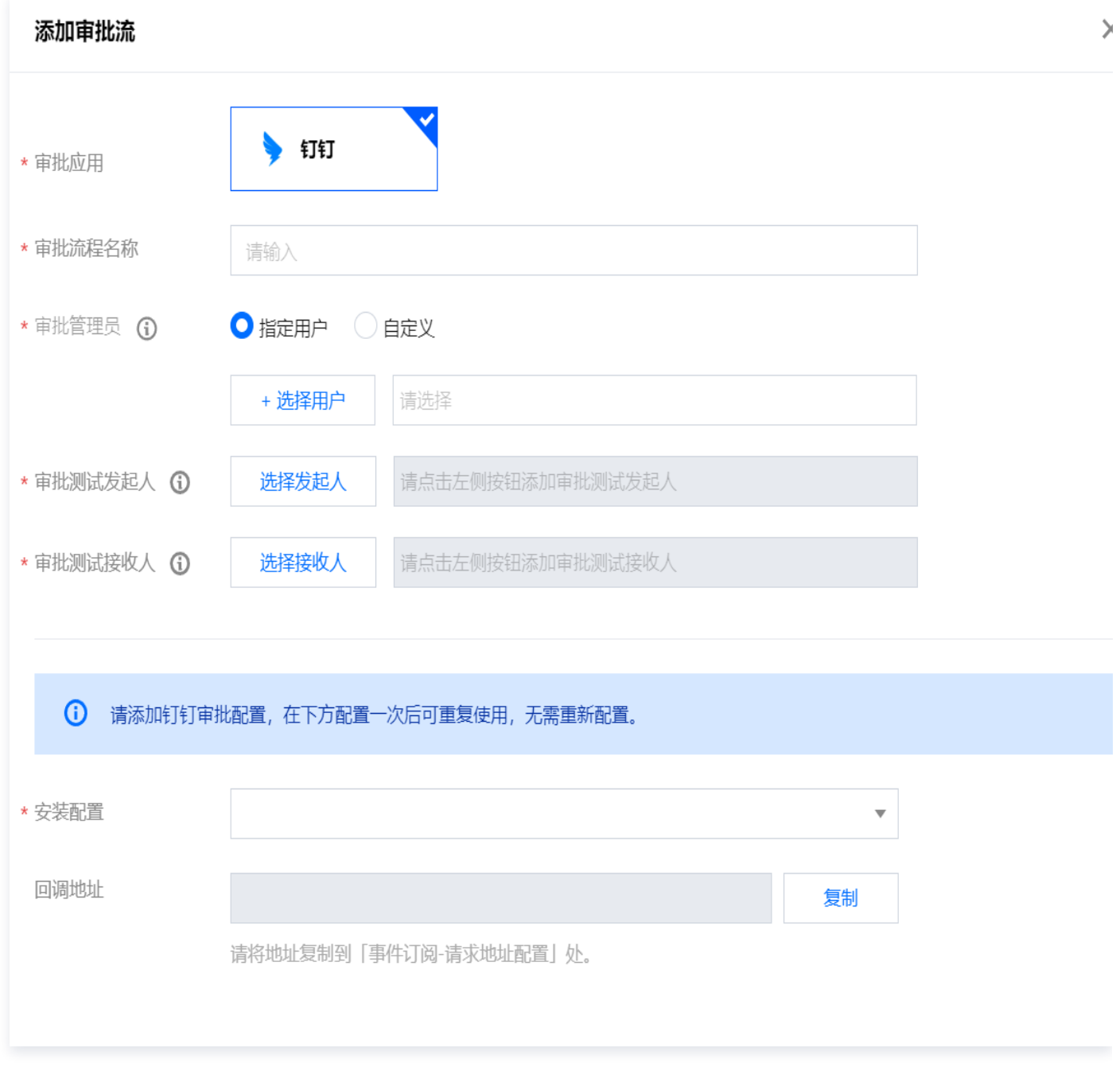

4. 审批测试发起人: 单击**选择发起人**, 单击**确定**保存。

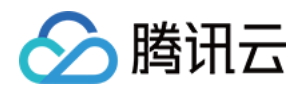

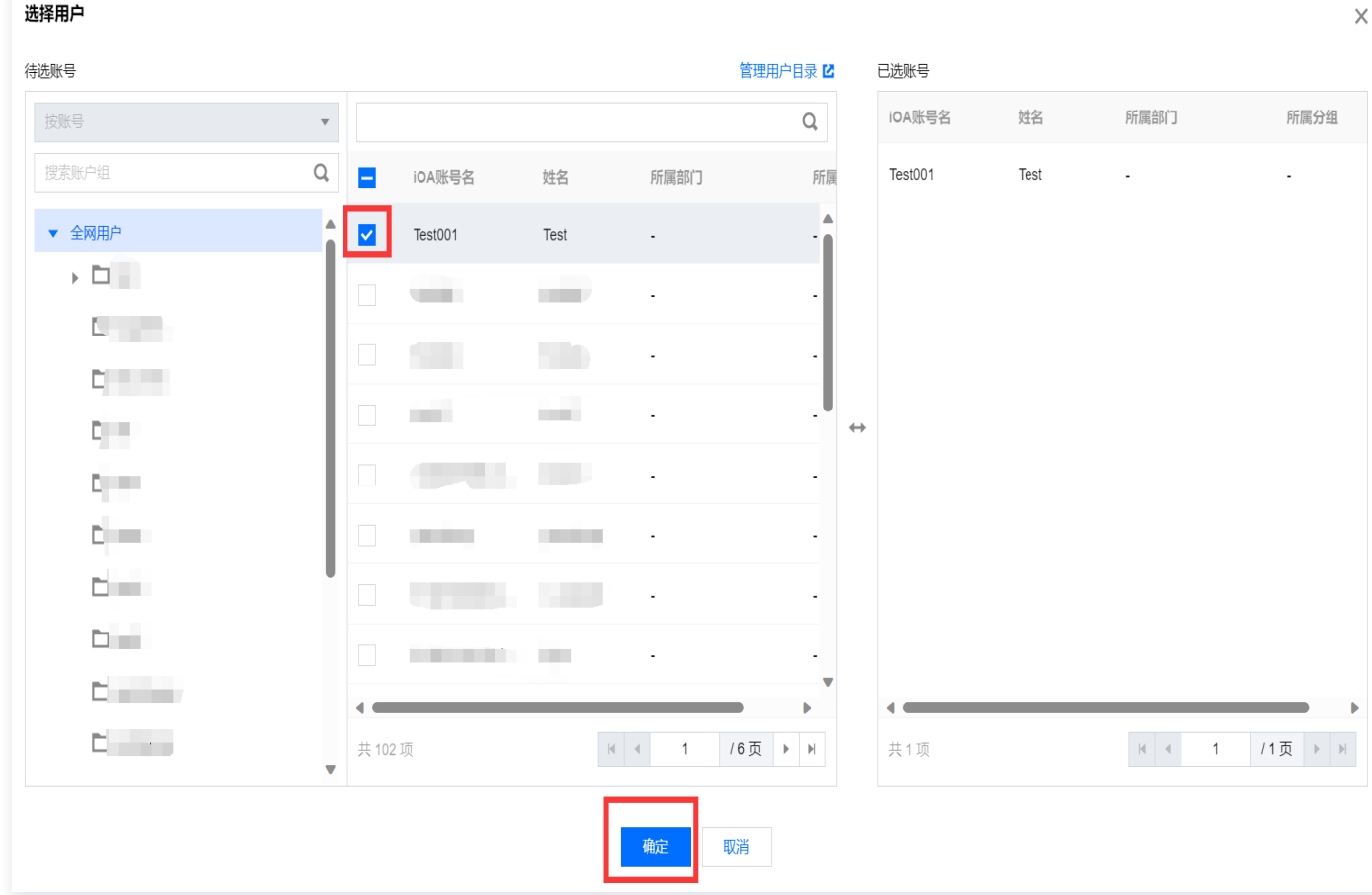

5. 审批测试接收人: 单击**选择接收人**, 单击**确定**保存。

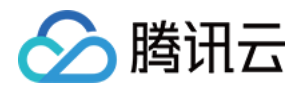

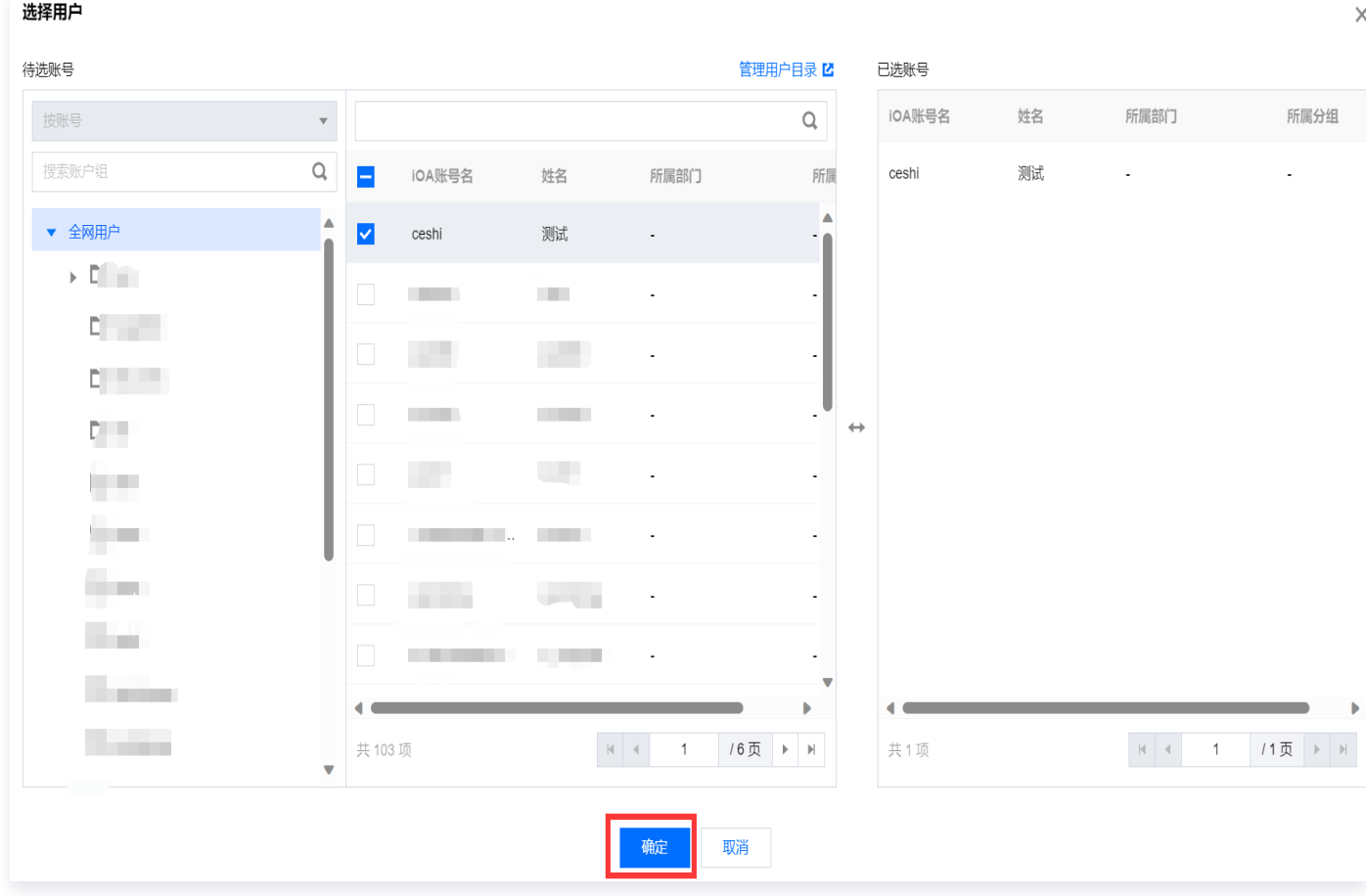

6. 安装配置: 单击下拉框 > 新建配置。

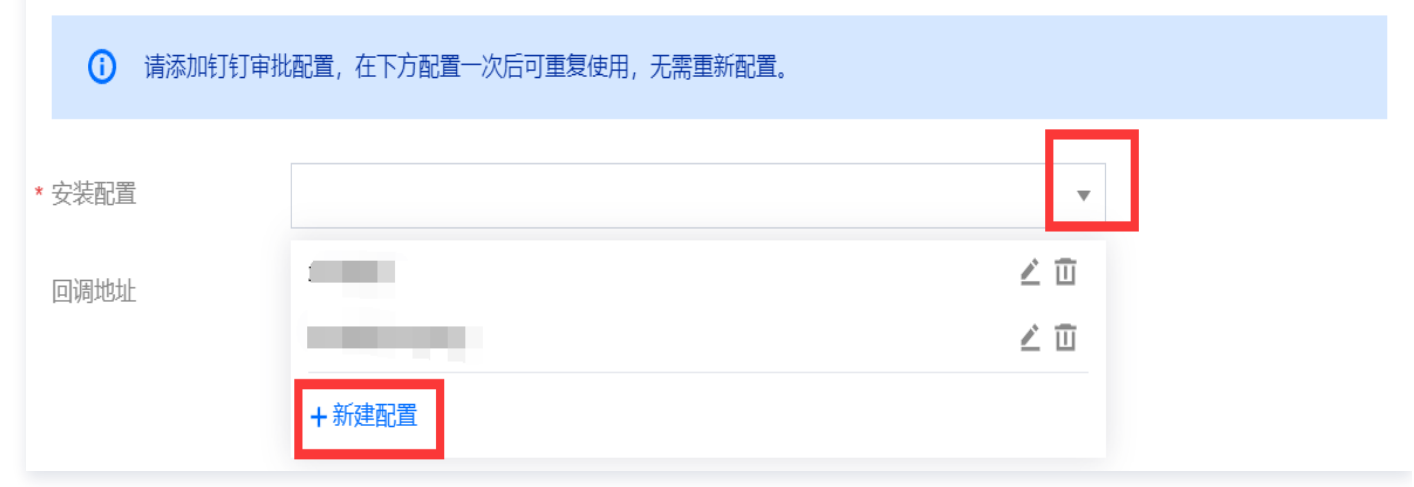

7. 在新建安装配置窗口中,输入安装配置名称,根据如下描述配置相关参数。

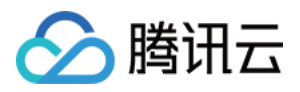

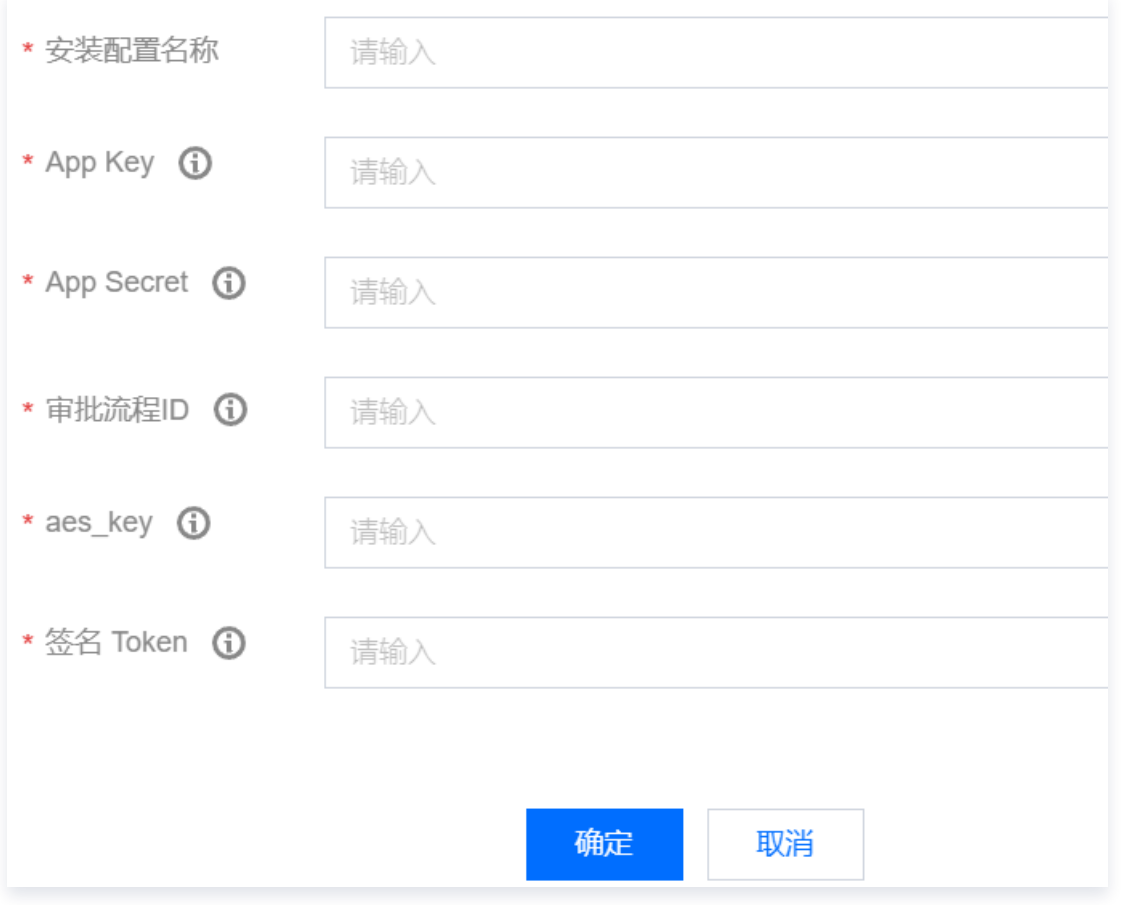

7.1 安装配置名称:根据实际需求,自定义名称。

7.2 获取 App Key,App Secret 参数。

7.2.1 登录钉钉开放平台- 开发者后台,进入应用开发,单击**创建应用**,填写应用名称、应用描述后单击**保** 存。

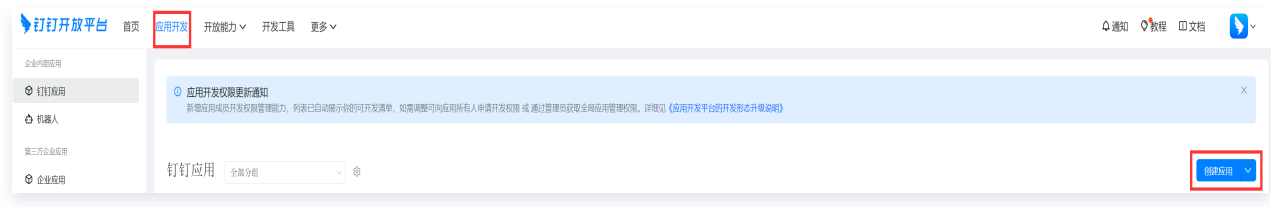

7.2.2 选择创建的应用,单击查**看版本详情**,单击*∠* 编辑版本详情信息后保存并发布。

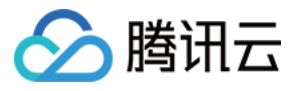

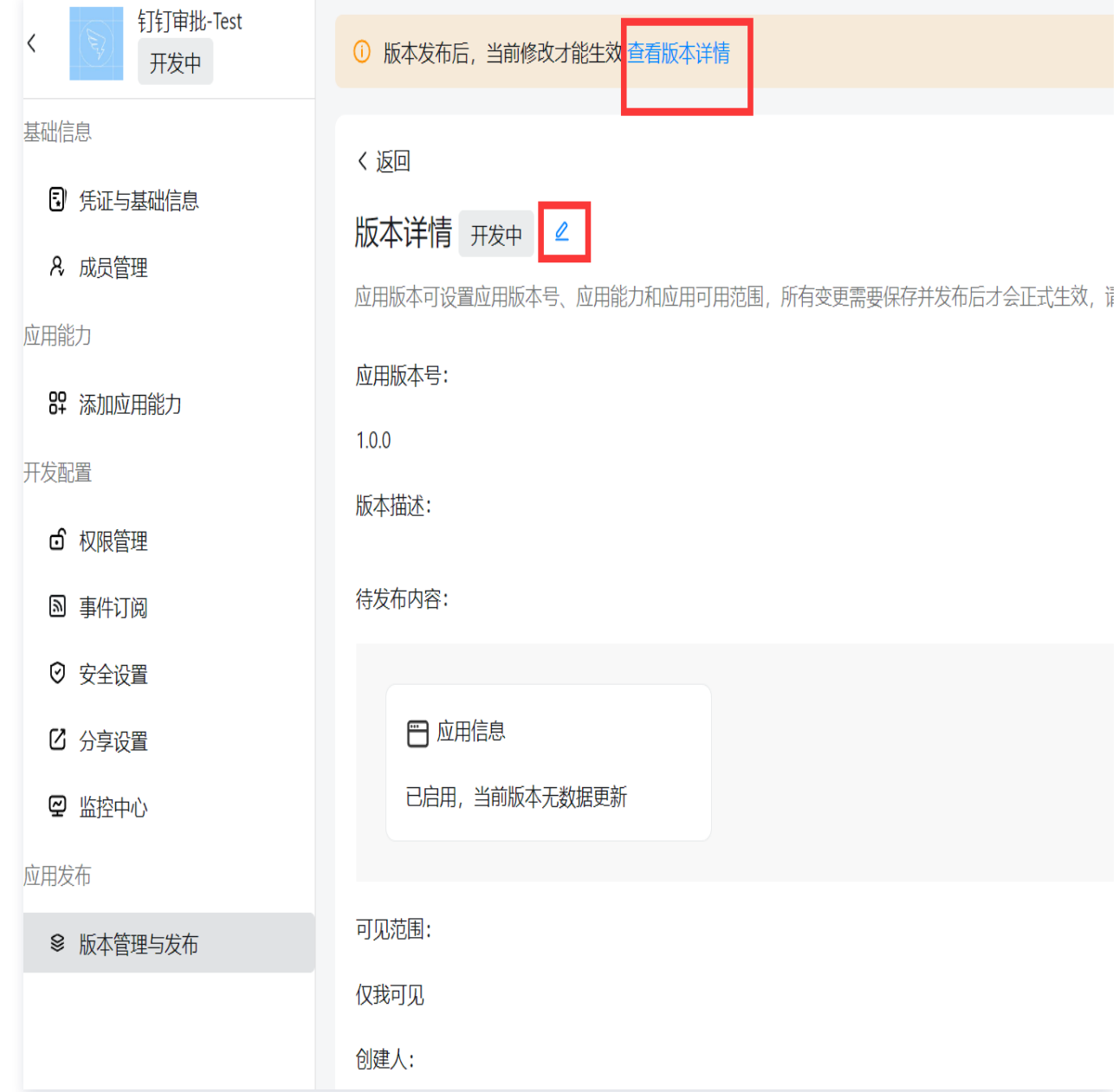

## 7.2.3 单击**凭证与基础信息**,获取凭证与基础信息,查看 App Key,App Secret。

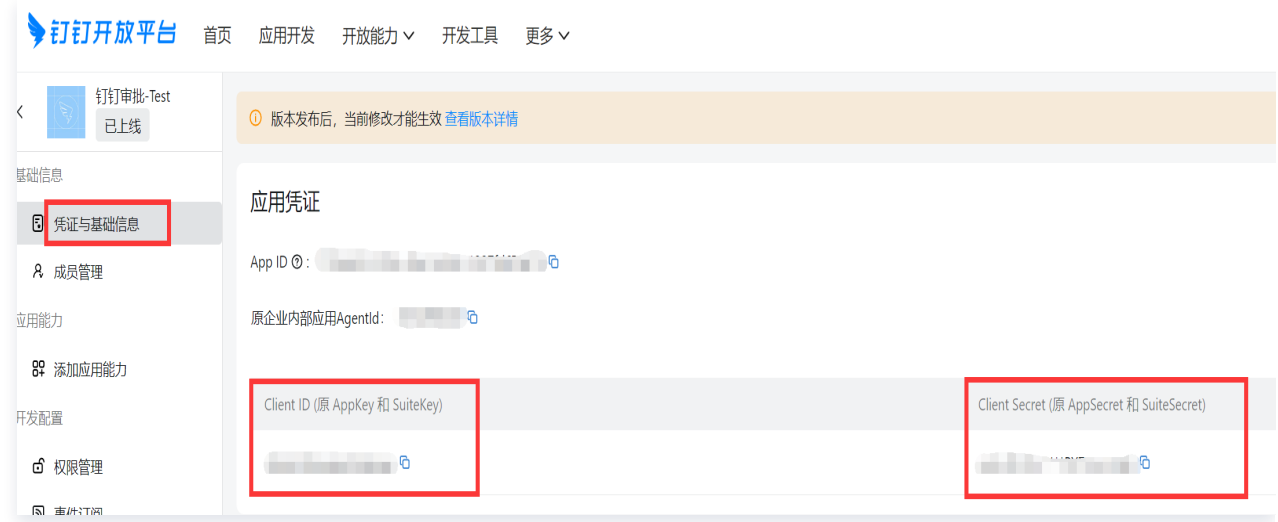

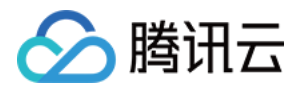

#### 7.3 获取审批流程 ID。

#### 7.3.1 进入[钉钉审批管理后台,](https://oa.dingtalk.com/dingtalk/web/query/dashboard?dinghash=aflowSetting#/aflowSetting?)单击创建新表单 > 流程表单。

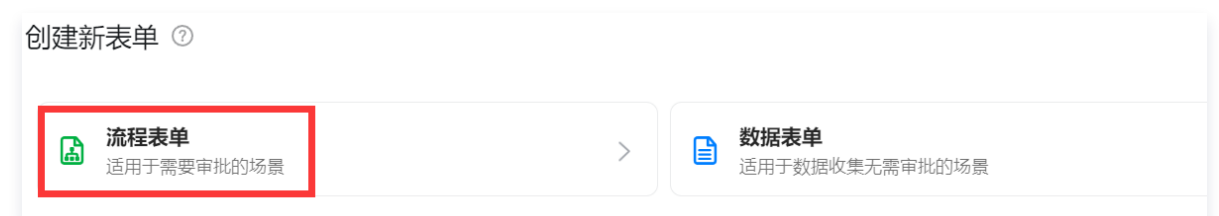

7.3.2 配置相关参数,同时页面最下方展示流程 ID, 复制流程 ID, 单击发布。

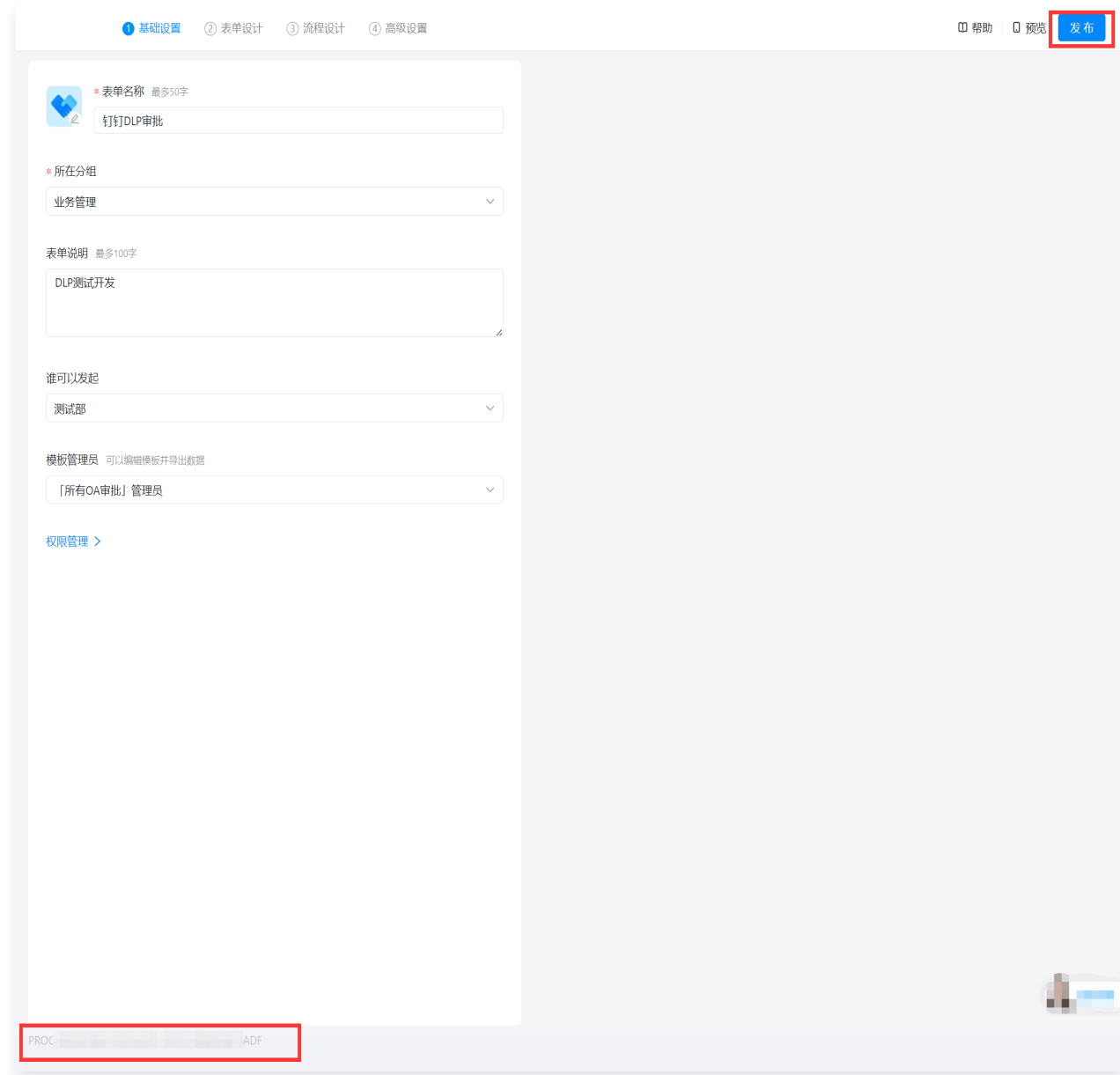

7.4 获取 aes\_key 参数。

7.4.1 登录钉钉开放平台, 在[开发者后台](https://open-dev.dingtalk.com/#/) > 应用开发页面, 单击创建的应用。

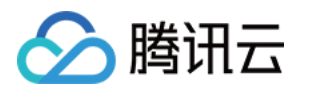

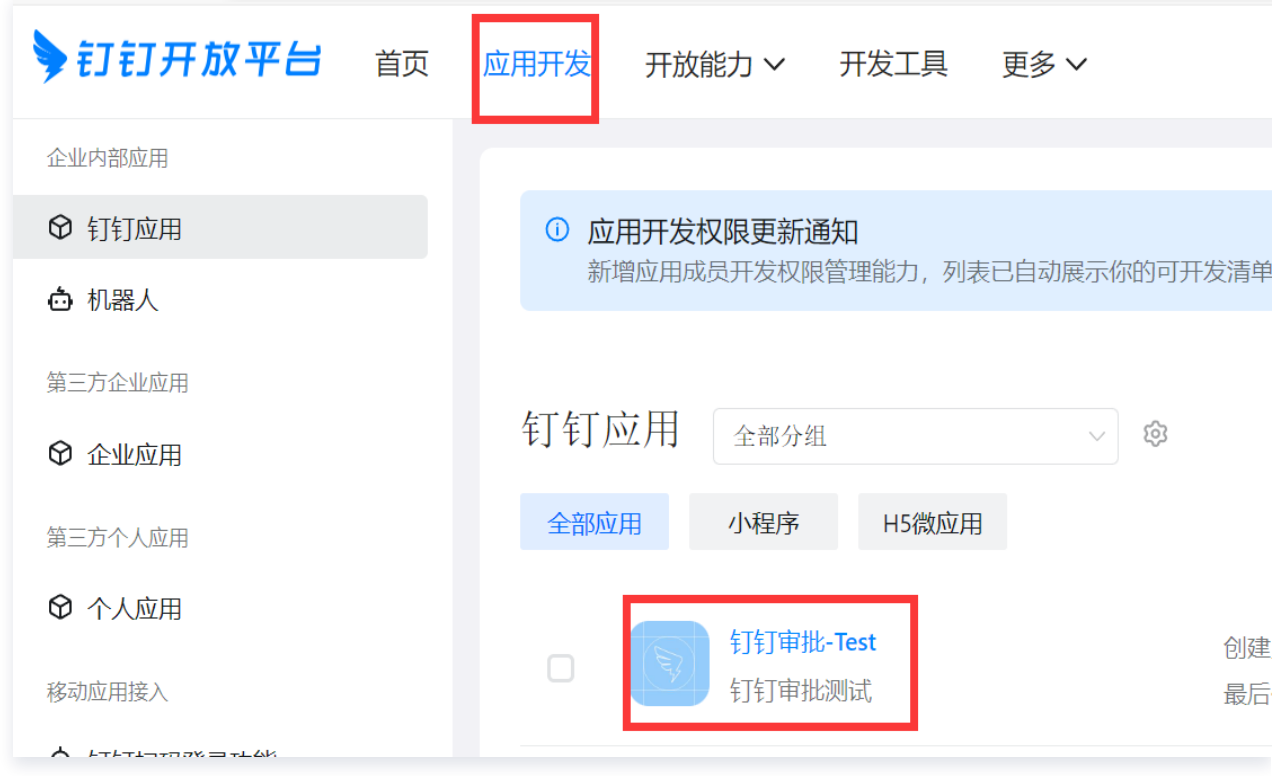

7.4.2 选择事件订阅,配置事件订阅信息,单击重置,获取 aes\_key、签名 token。

- 推送方式:选择HTTP推送。
- $\circ$  加密 aes\_key: 单击重置,获取 aes\_key,单击  $\overline{\mathscr{D}}$  ,查看 aes\_key。
- 签名 token: 单击重置。获取签名 token,单击 Ø, 查看 签名 token。

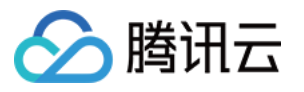

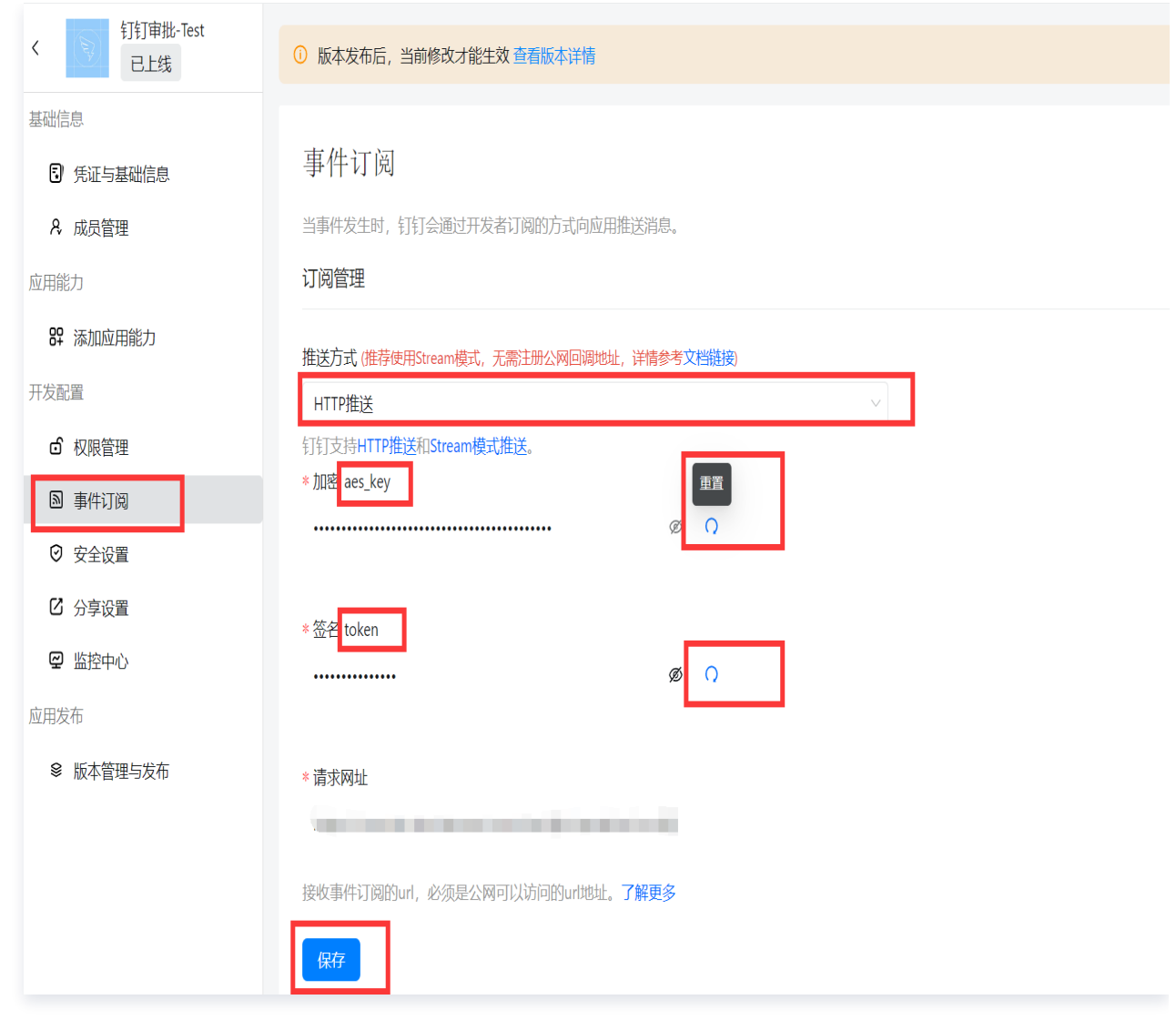

8. 将获取的安装配置信息依次录入,单击确定。

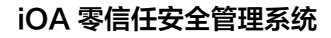

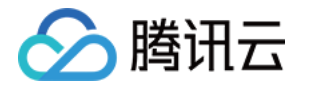

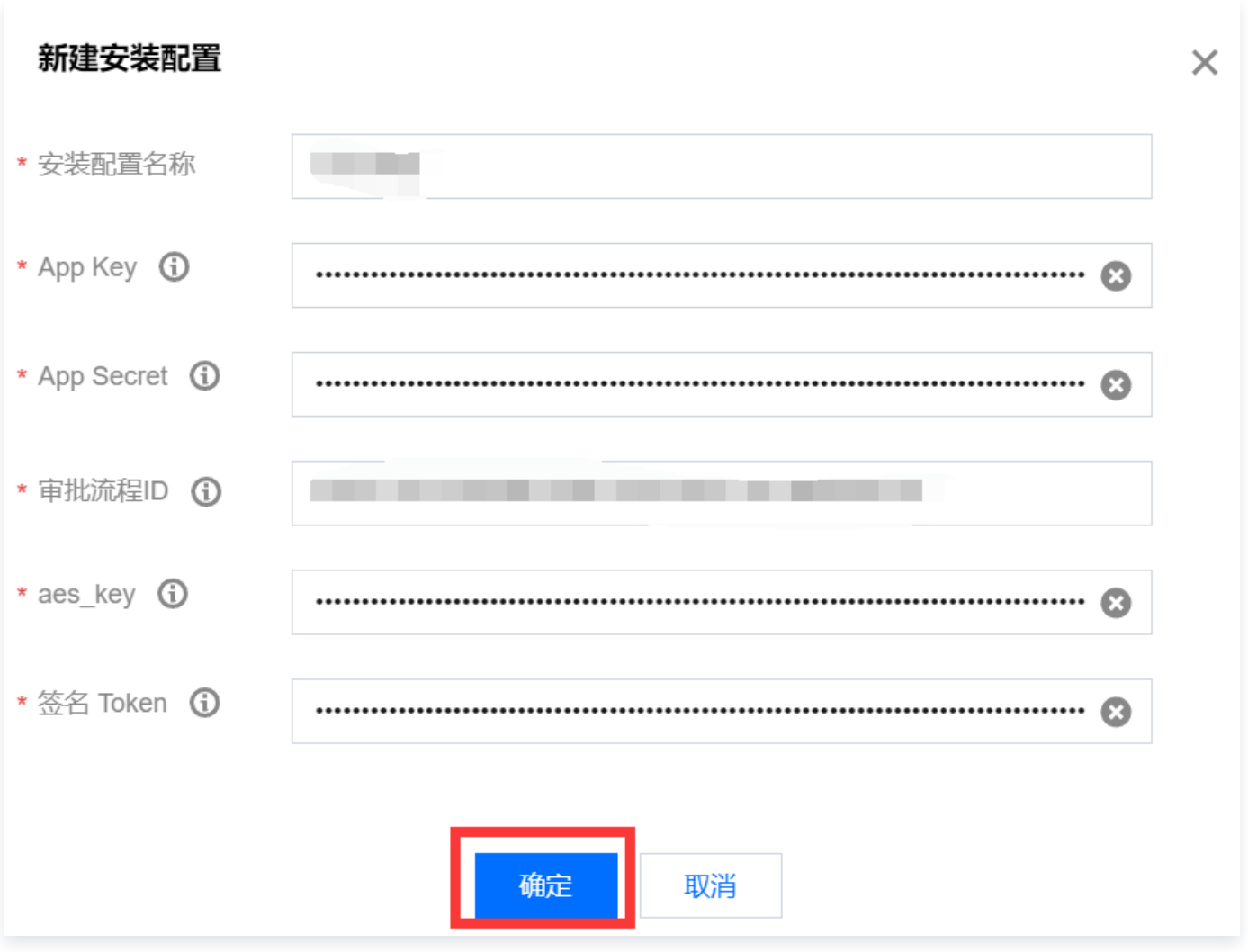

#### 8.1 下拉选择安装配置名称,后台自动生成回调地址,单击复制。

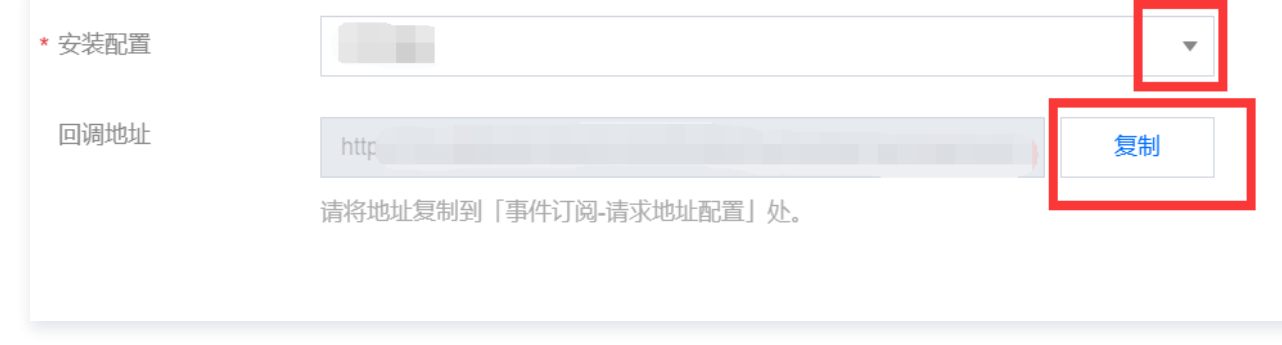

#### 8.2 将生成的回调地址,复制到事件订阅 > 请求网址中, 单击保存。

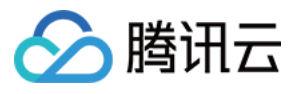

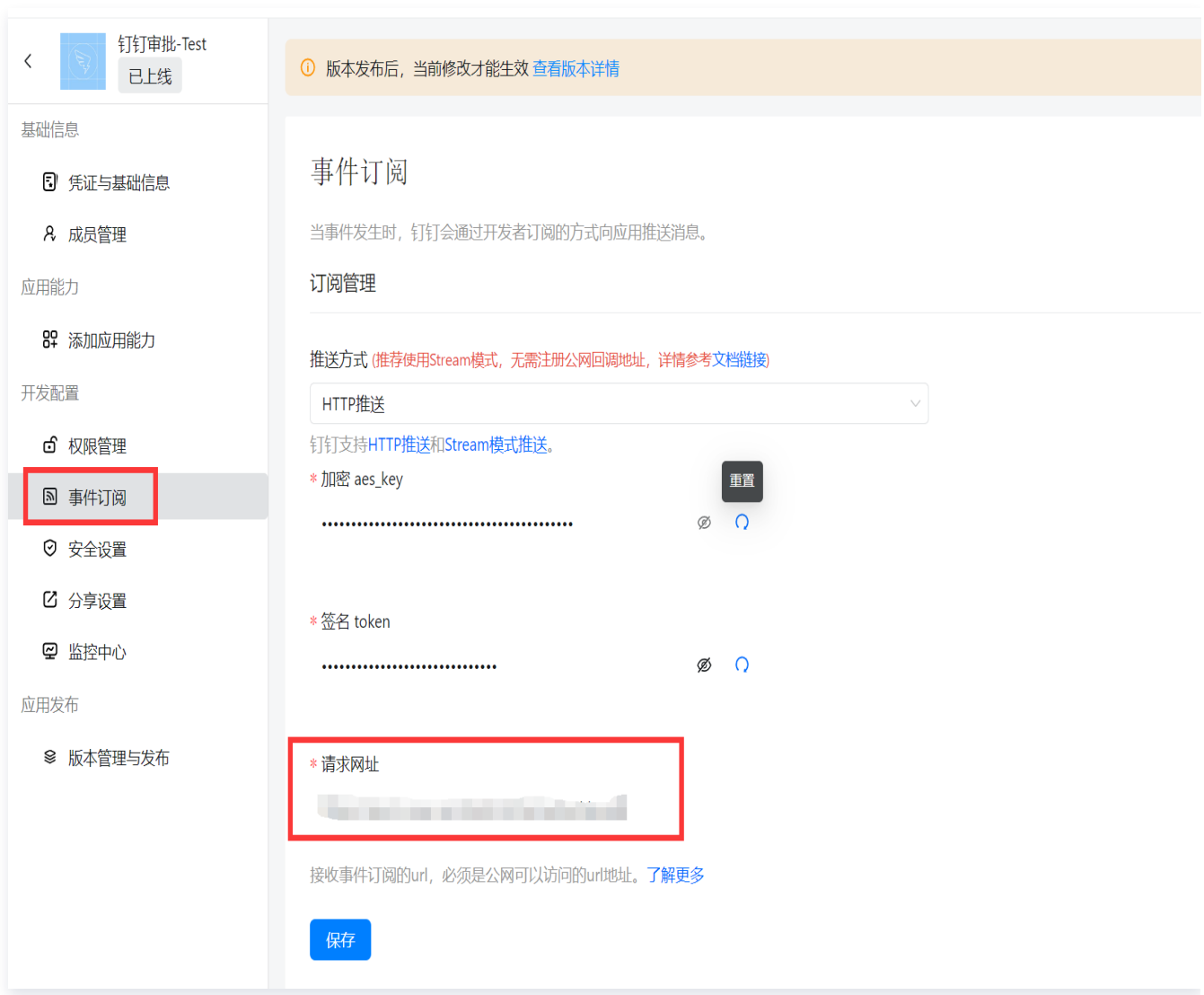

8.3 配置审批事件,确认开启审批事件的按钮(审批任务开始、结束、转交;审批实例开始,结束)。

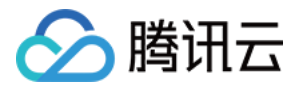

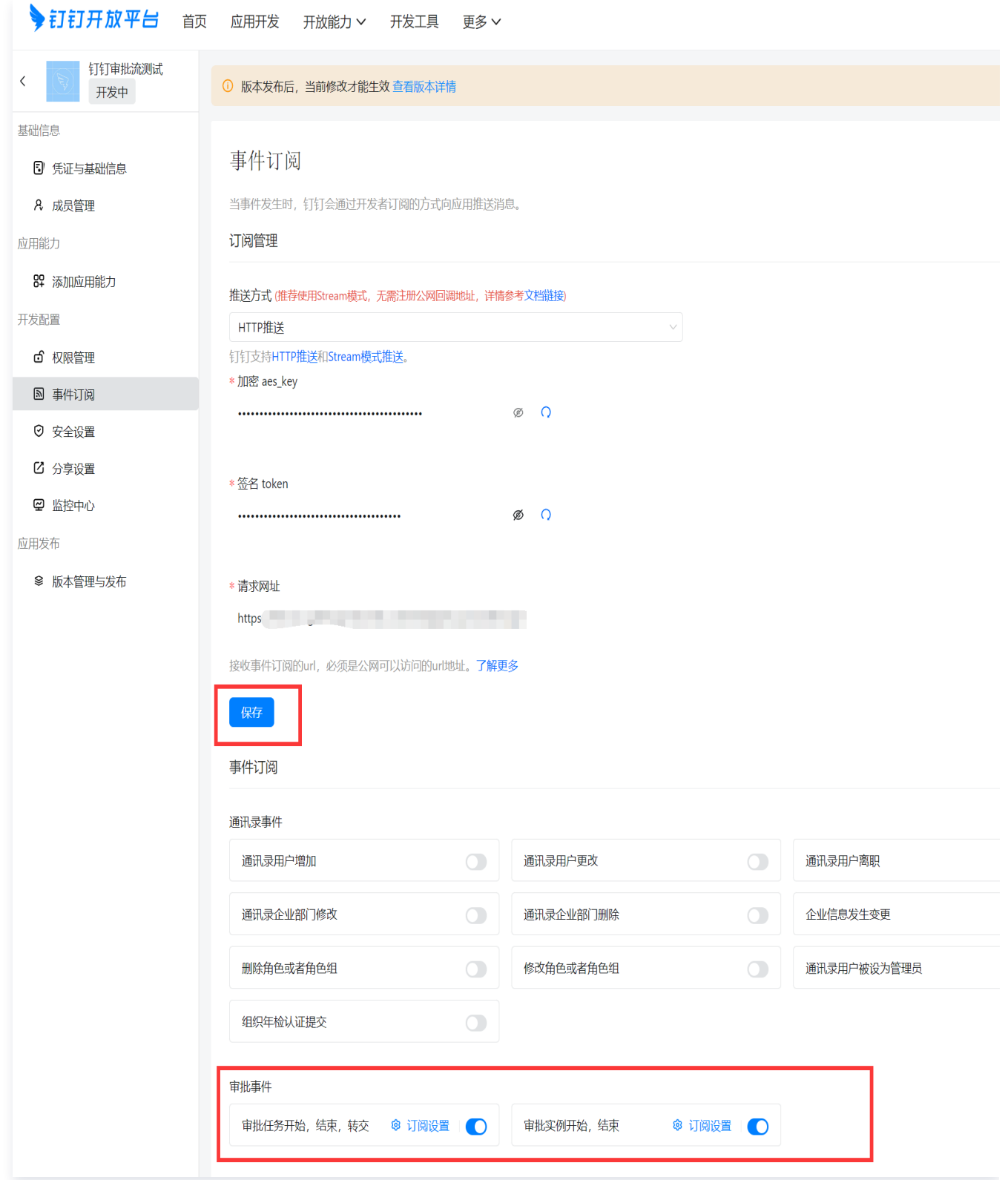

ka mana matao amin'ny

المحاسب

8.4 进入权限管理, 勾选个人权限、通讯录管理、OA 审批, 单击批量申请。

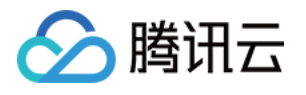

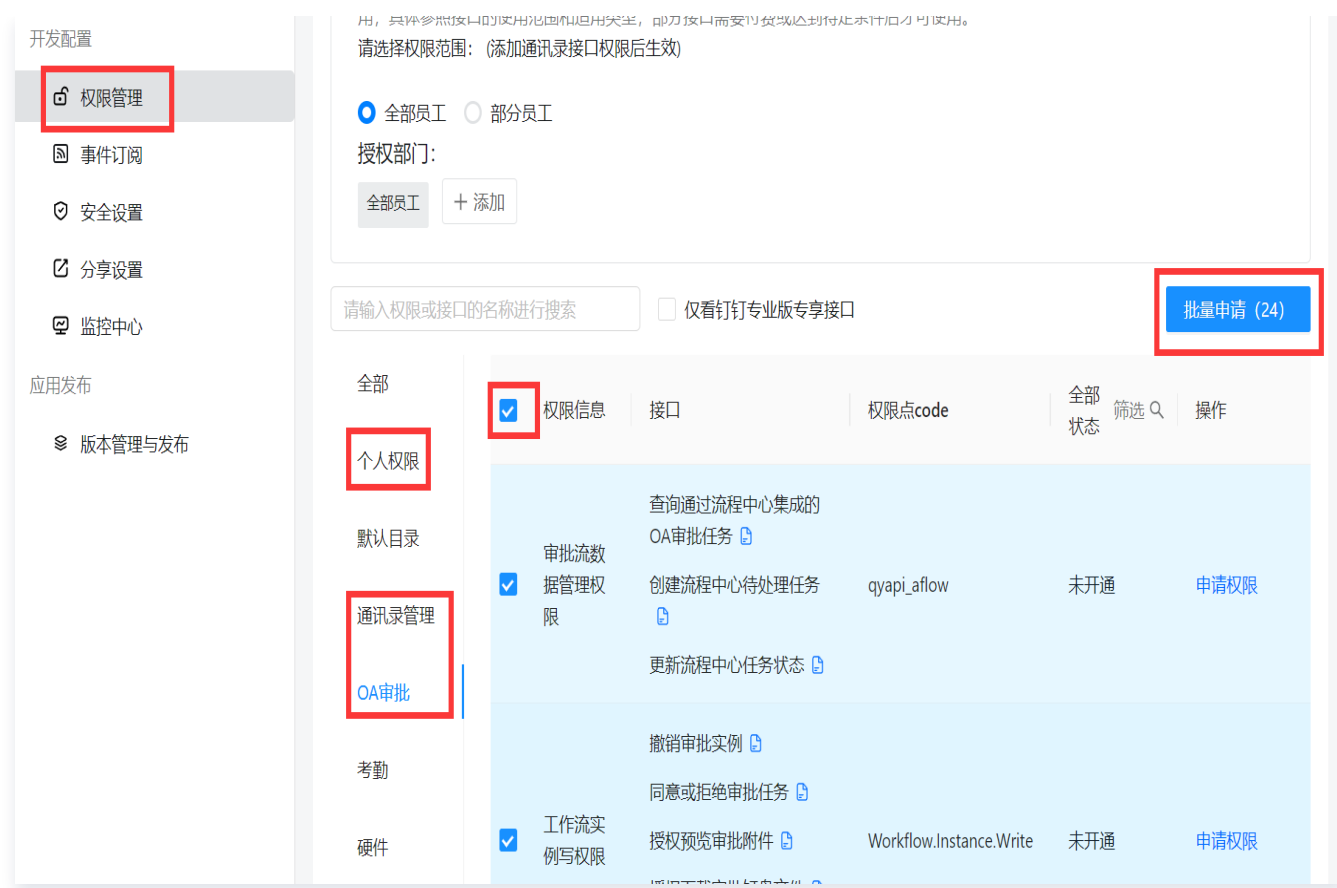

9. 在添加审批流页面, 单击**测试**, 发送审批流测试信息。

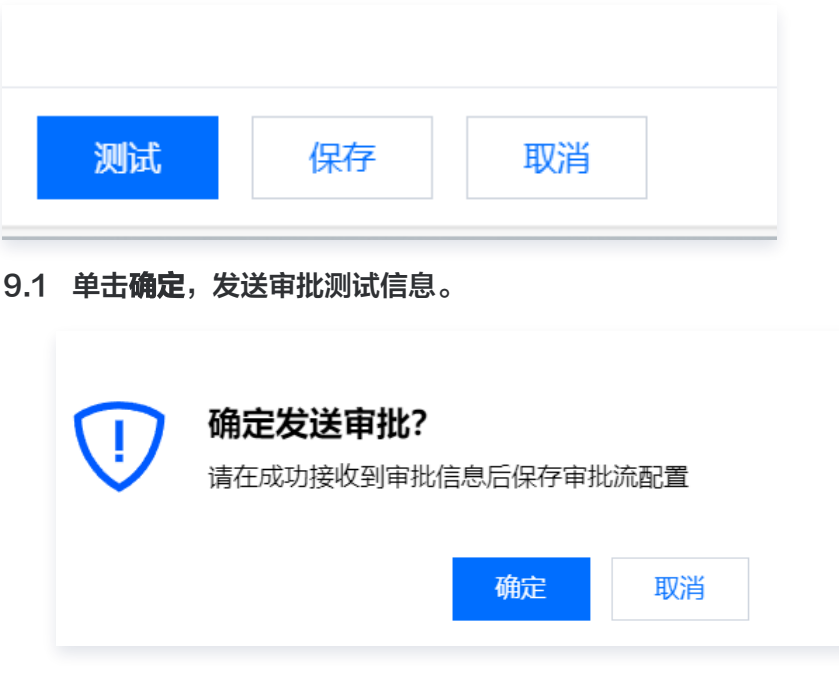

9.2 钉钉收到审批信息,审批流发起测试成功。

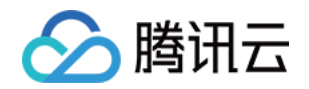

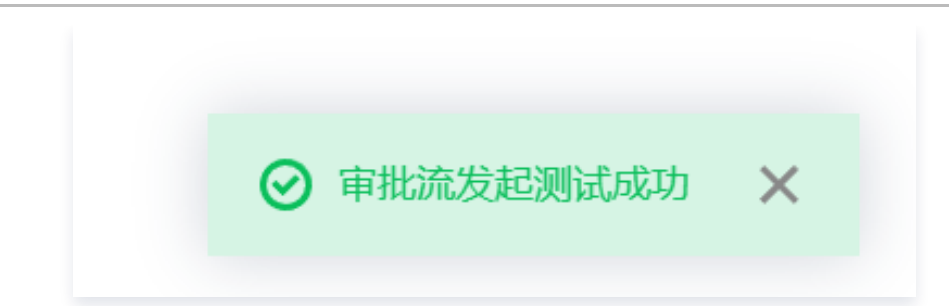

#### 10. 单击**保存**,完成钉钉审批流配置。

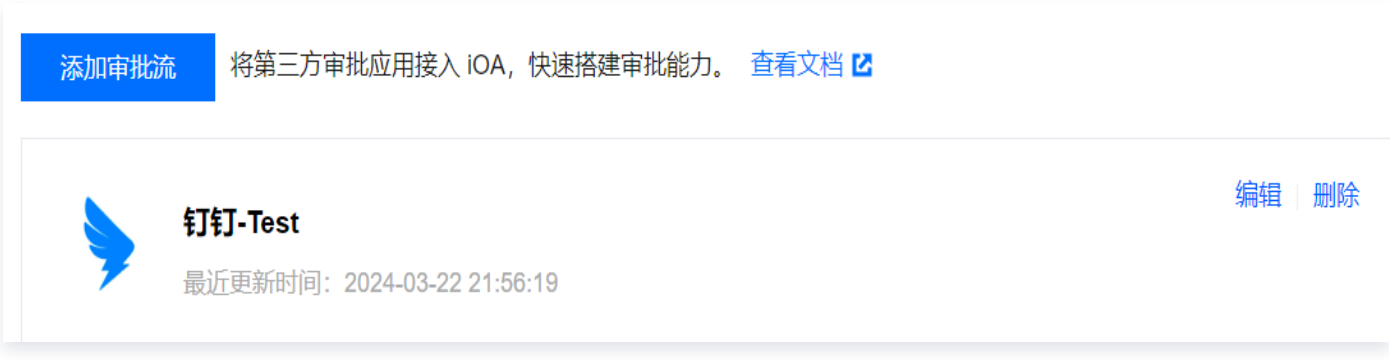

# 数据存储设置

◇腾讯云

最近更新时间:2024-06-08 06:14:42

数据存储空间用于存储审计日志中的敏感文件和取证截图。我们为您提供了10G的临时存储空间以进行功能测试, 该方式会自动清除符合条件的数据内容,存储容量不超过10G或存储时间超过30天。

#### 注意:

由于涉及敏感数据,**请尽快更改存储方案**,创建自己的数据存储空间。目前,我们的产品支持腾讯云和S3 协议的存储服务。

## 更改存储方案

- 1. 登录 iOA 零信任管理平台控制台, 在左侧导航栏, 选择**数据安全中心 > 数据存储设置**。
- 2. 在数据存储设置页面,单击更改存储方案。

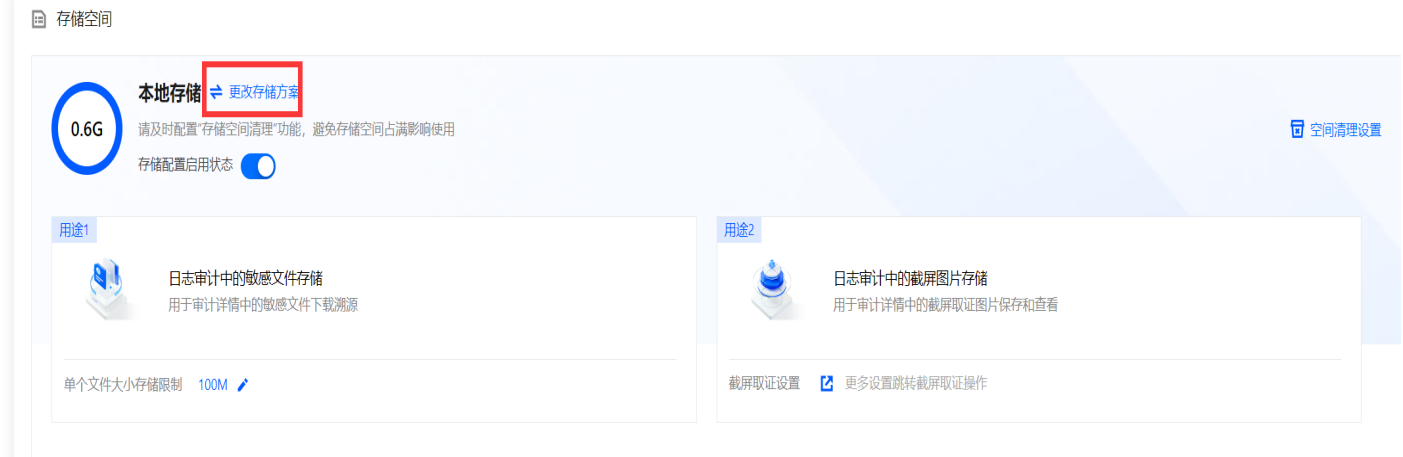

3. 在存储方案设置页面, 选择存储目标, 获取配置参数请参考 [配置腾讯云存储服务和](#page-87-0) [配置S3协议存储服务](#page-95-0) 。

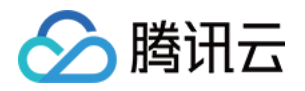

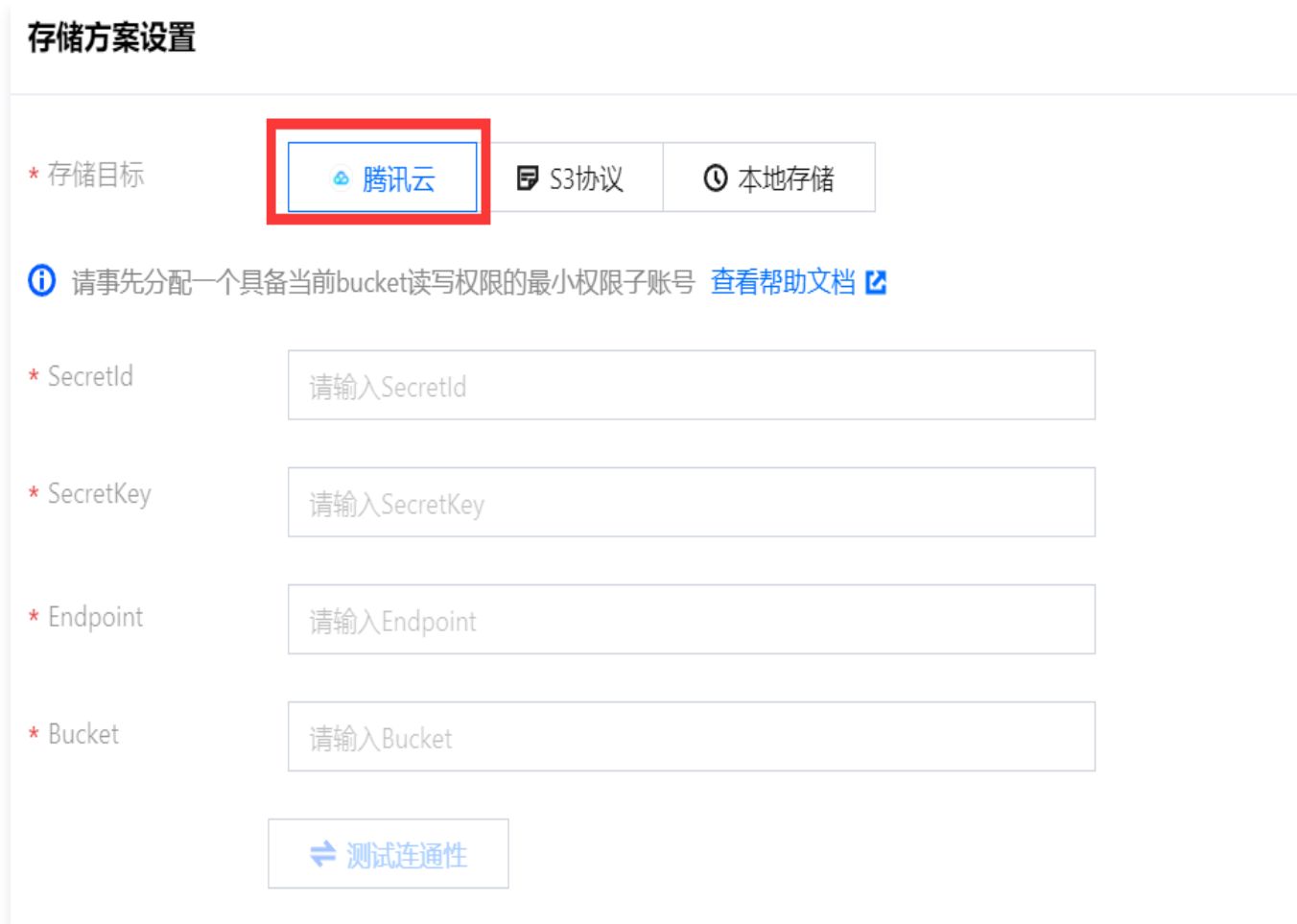

# <span id="page-87-0"></span>配置腾讯云存储服务

### 步骤1:新建存储桶

存储桶用于存储 iOA 审计日志中的敏感文件和取证截图。 1. 登录 [对象存储控制台](https://console.cloud.tencent.com/cos),在左侧导航栏,选择存储桶列表。

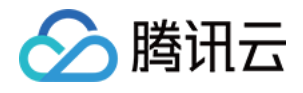

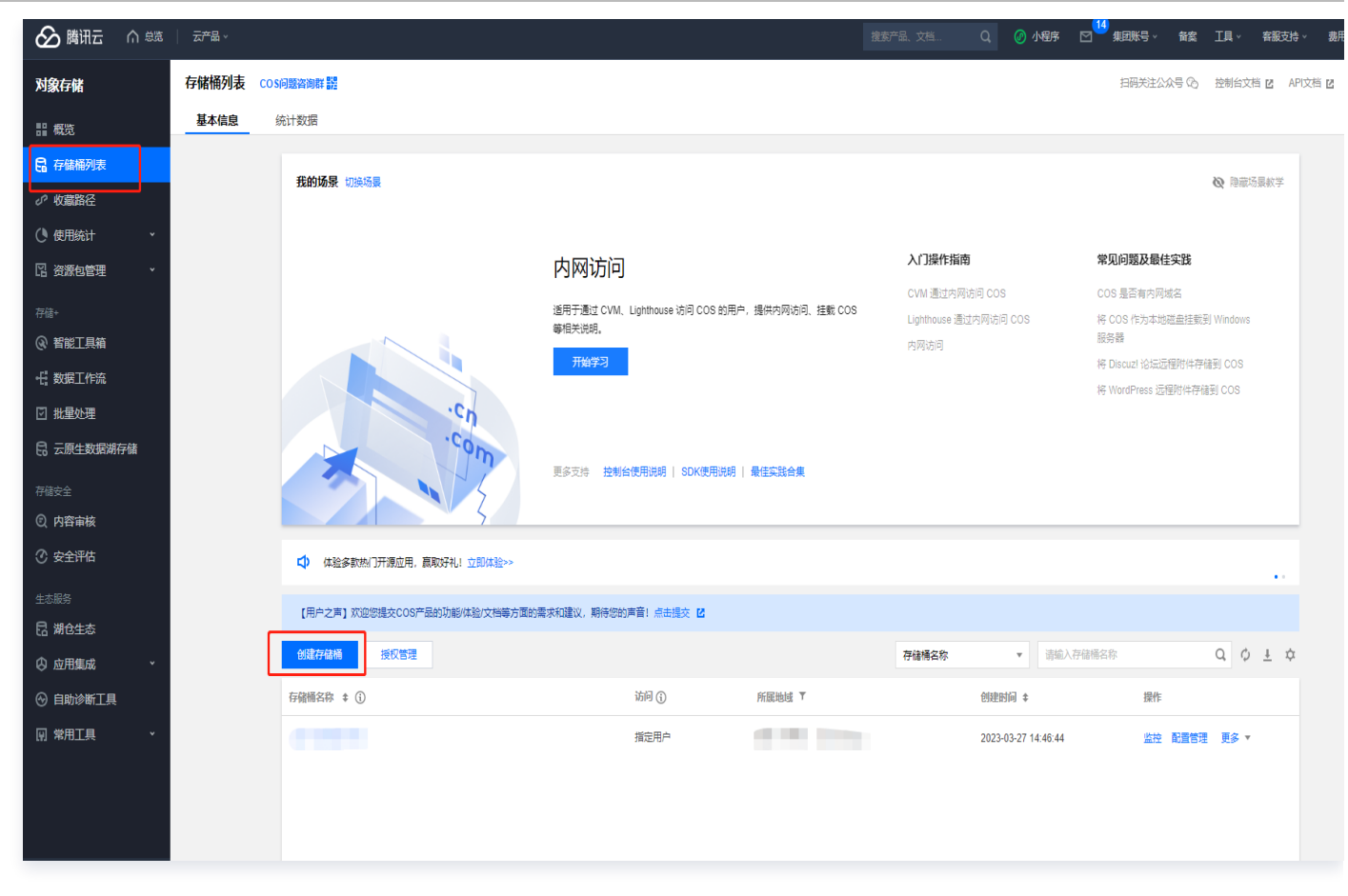

- 2. 在存储桶列表页面, 单击创建存储桶, 新建一个存储桶。
- 3. 在创建存储桶窗口中, 配置基本信息, 单击下一步。

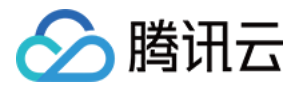

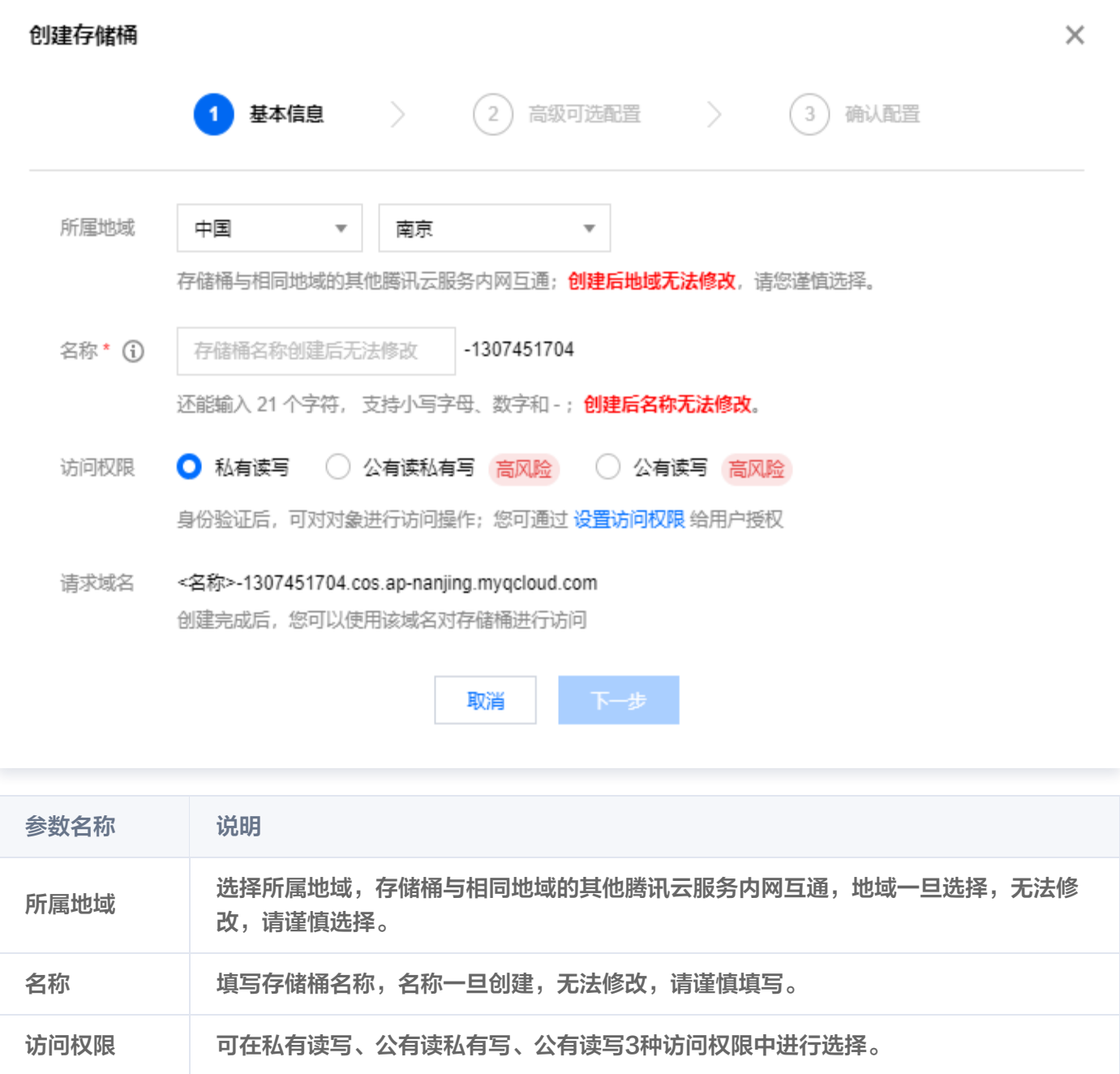

4. 在高级可选配置页签中,根据实际需求选择功能,单击**下一步**。

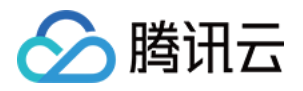

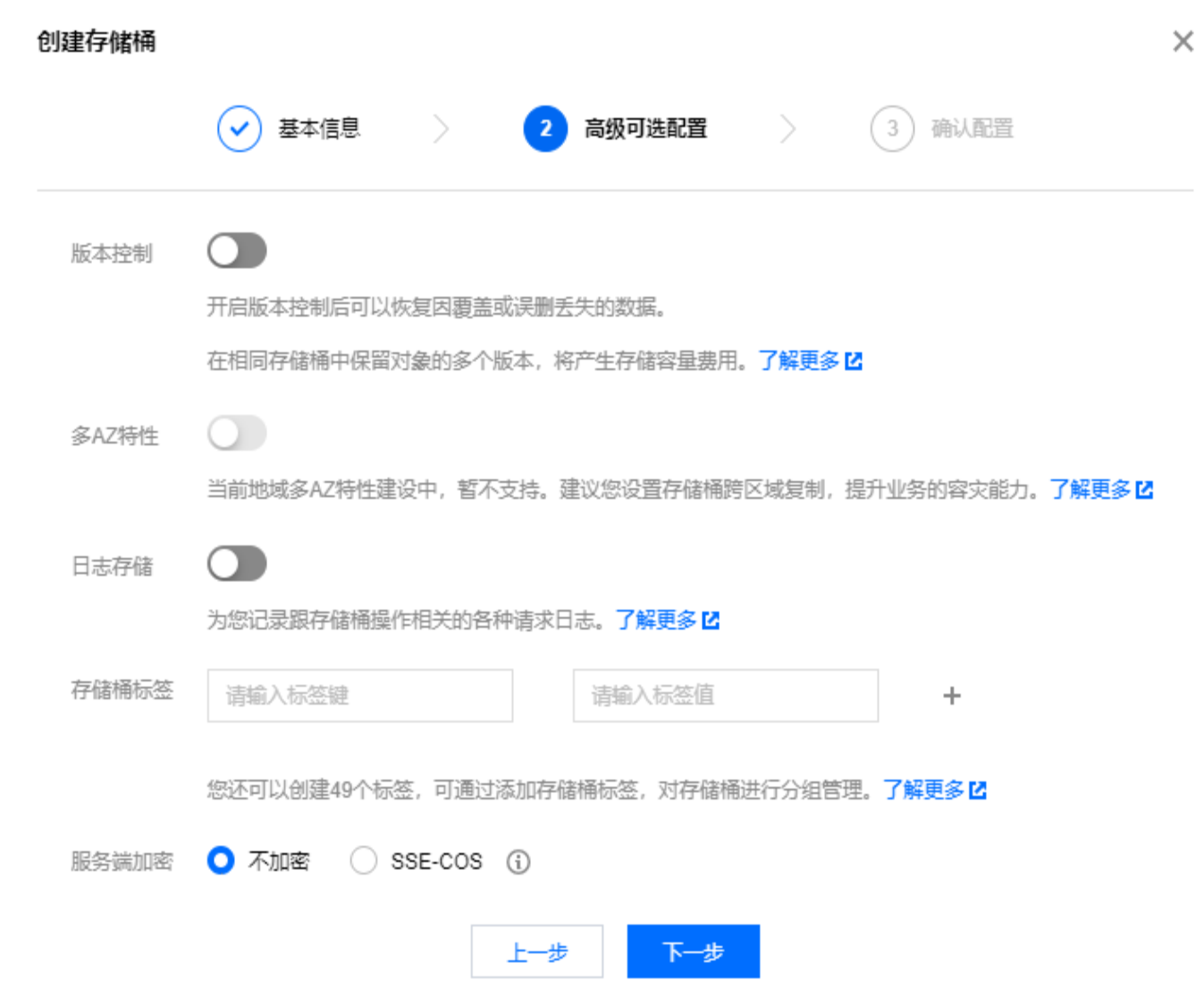

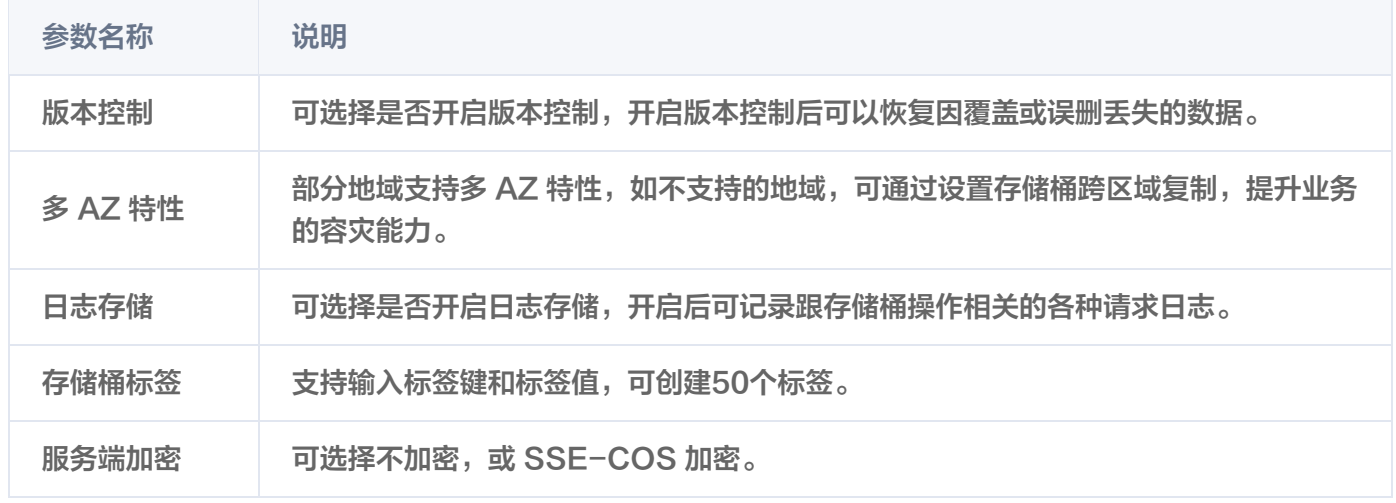

5. 配置信息确认无误后,单击创建,完成存储桶的创建。

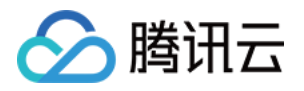

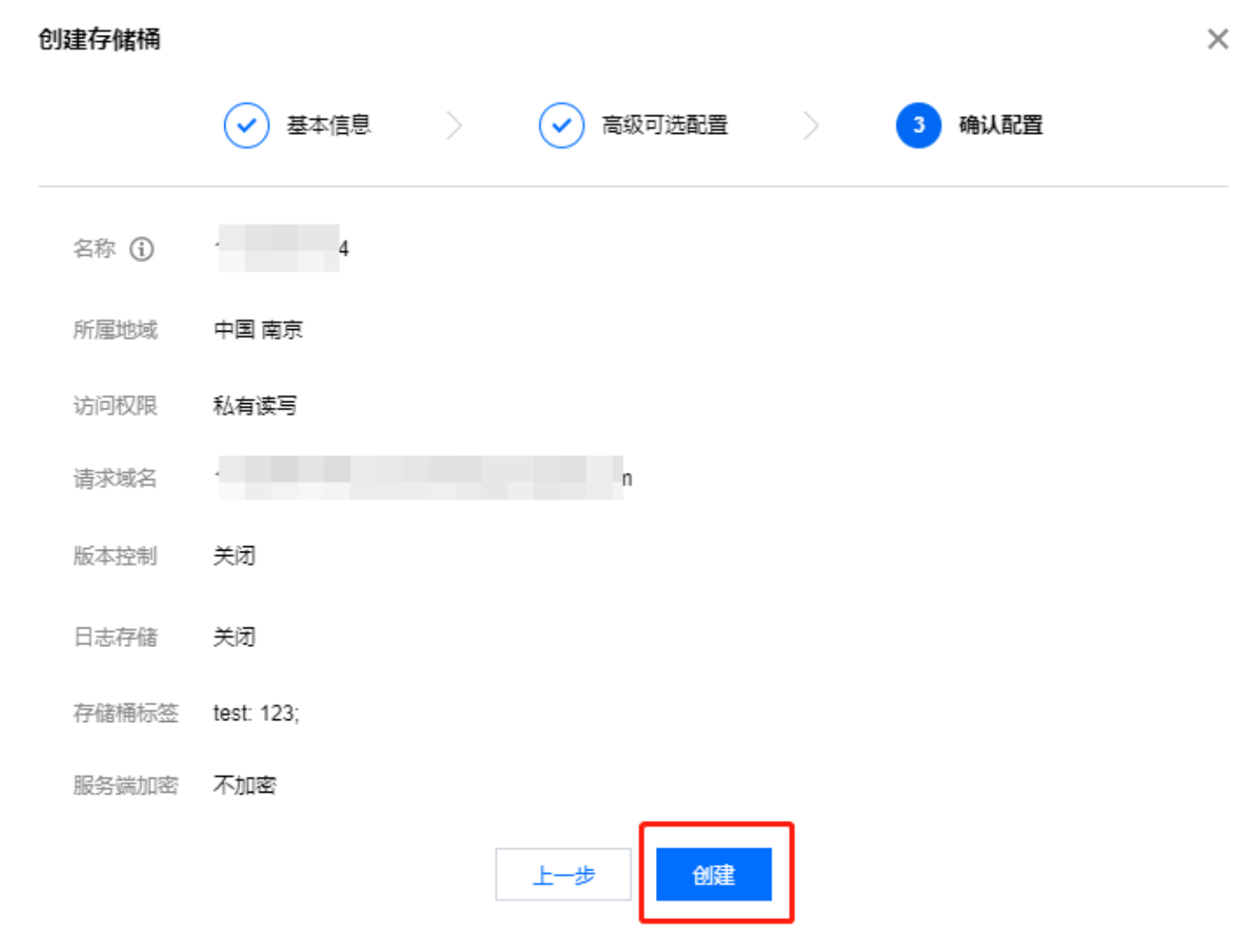

# <span id="page-91-0"></span>步骤2:获取 Bucket 和 Endpoint 参数

1. 完成存储桶的创建后, 在 [存储桶列表页面,](https://console.cloud.tencent.com/cos/bucket) 单击存储桶名称, 进入存储桶详情页面。

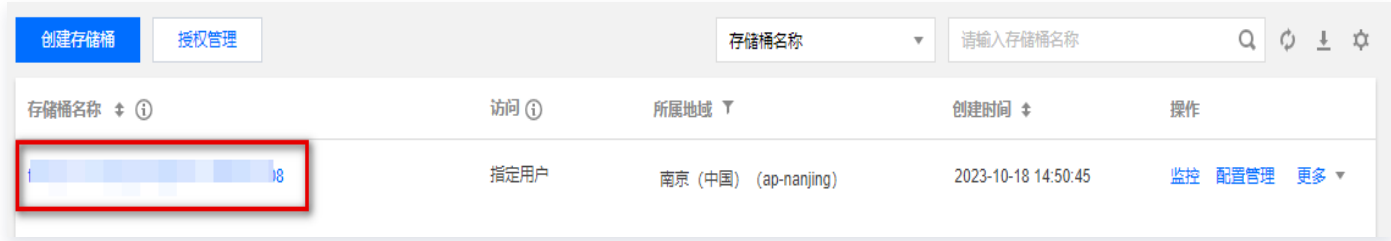

2. 单击概览,查看存储桶的概览页。找到存储桶名称和访问域名,分别作为 Bucket 和 Endpoint 参数。

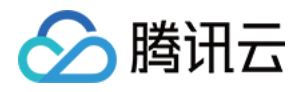

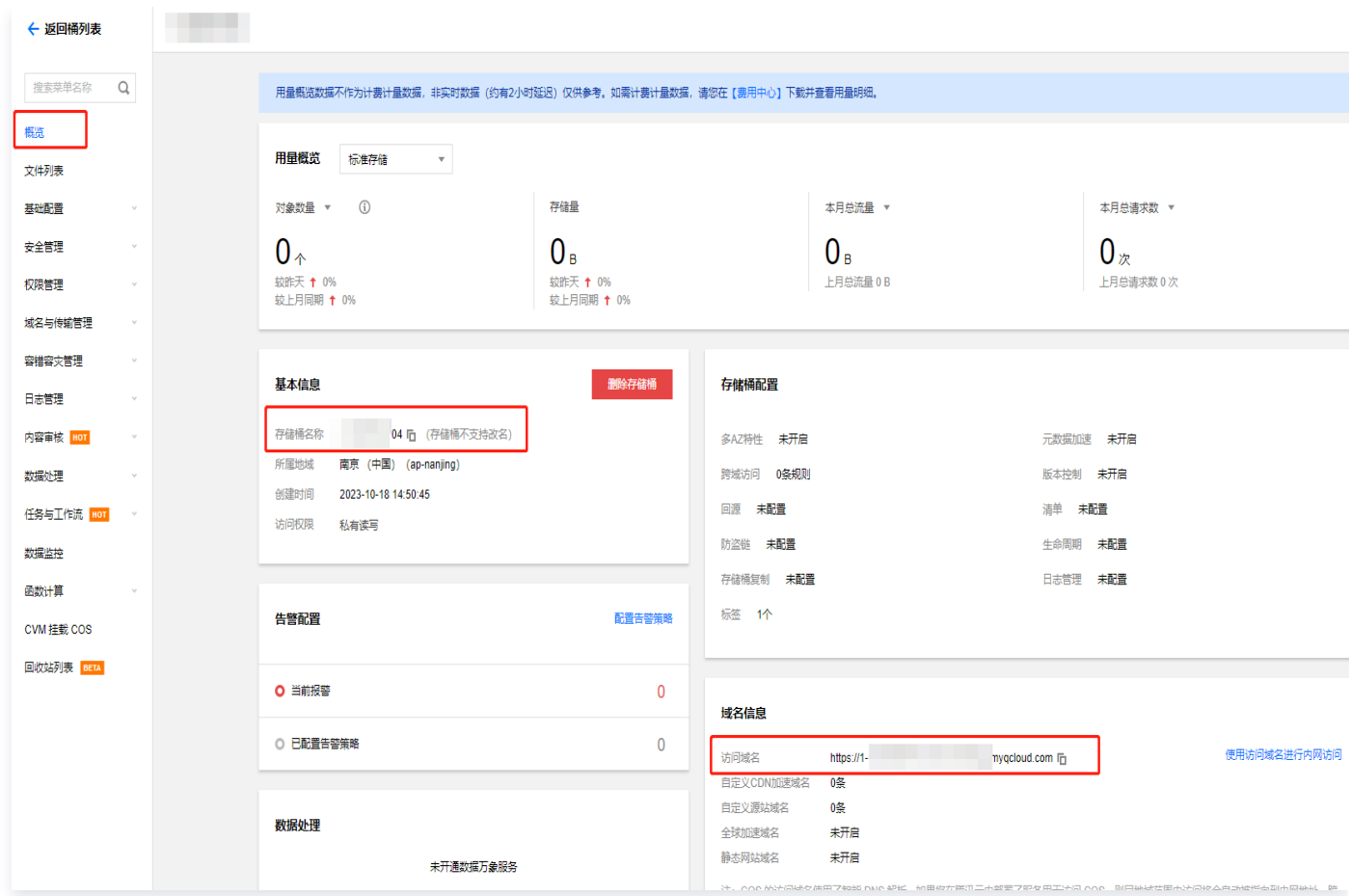

# 步骤3:为存储桶分配最小权限的子账号

1. 完成存储桶创建后, 在 [存储桶列表页面,](https://console.cloud.tencent.com/cos/bucket) 单击存储桶名称, 进入存储桶详情页面。

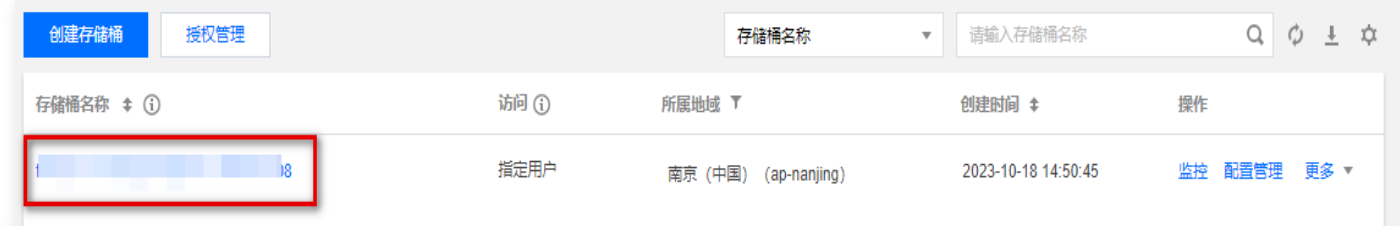

- 2. 在存储桶详情页面,单击权限管理 > 存储桶访问权限。
- 3. 在存储桶访问权限页面,单击添加用户。

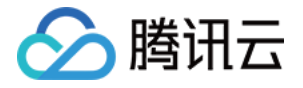

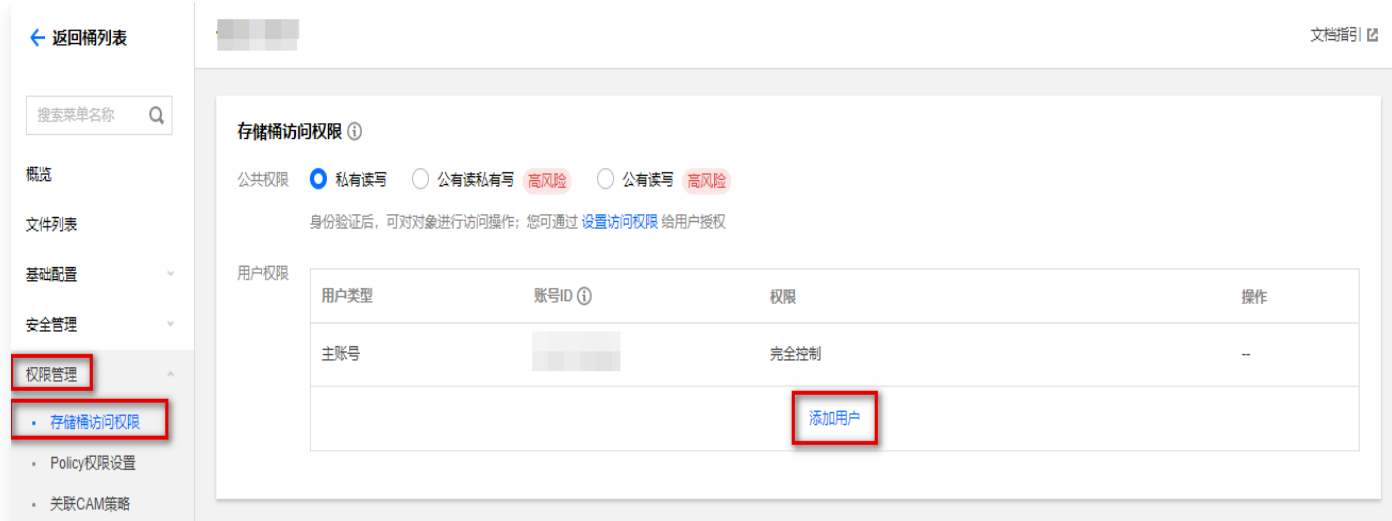

4. 添加用户时选择子账号, 输入子账号 ID 并选择数据读取、数据写入两个权限,单击确定,即可为此存储桶分配 一个具有读写权限(最小权限)的子账号。

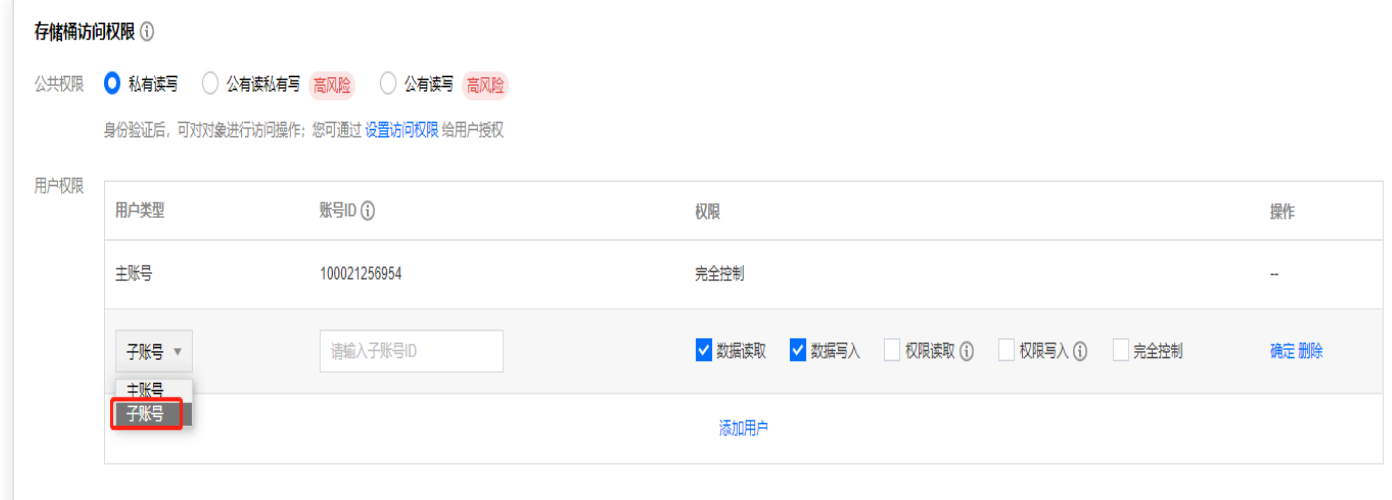

## <span id="page-93-0"></span>步骤4:获取子账号的 SecretId 和 SecretKey

- 1. 登录 [访问管理控制台](https://console.cloud.tencent.com/cam), 在左侧导航栏, 选择用户 > 用户列表。
- 2. 在用户列表页面,找到刚刚为存储桶分配的子账号,单击用户名称。

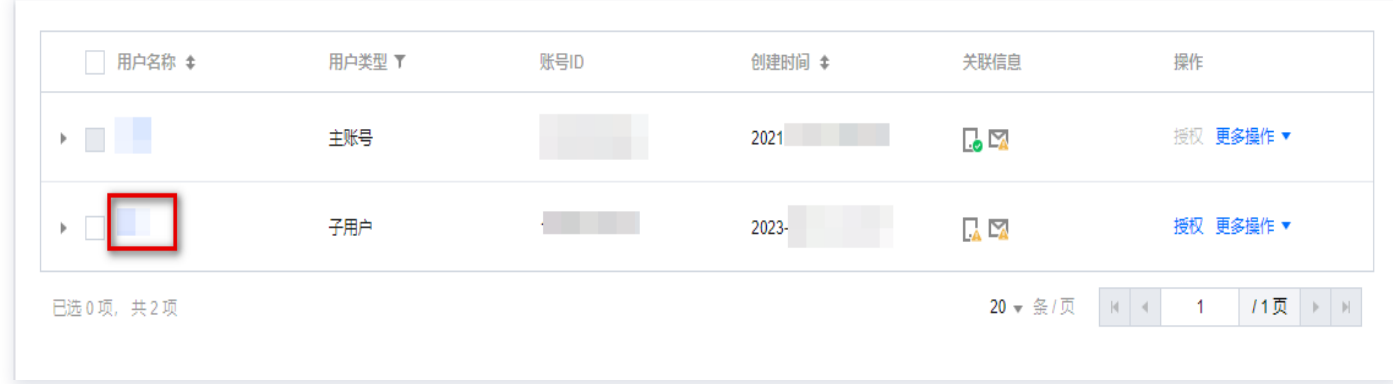

3. 在用户详情页面,单击 API 密钥 > 新建密钥,获取子账号的 SecretId 和 SecretKey。

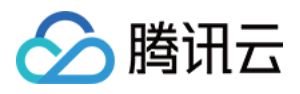

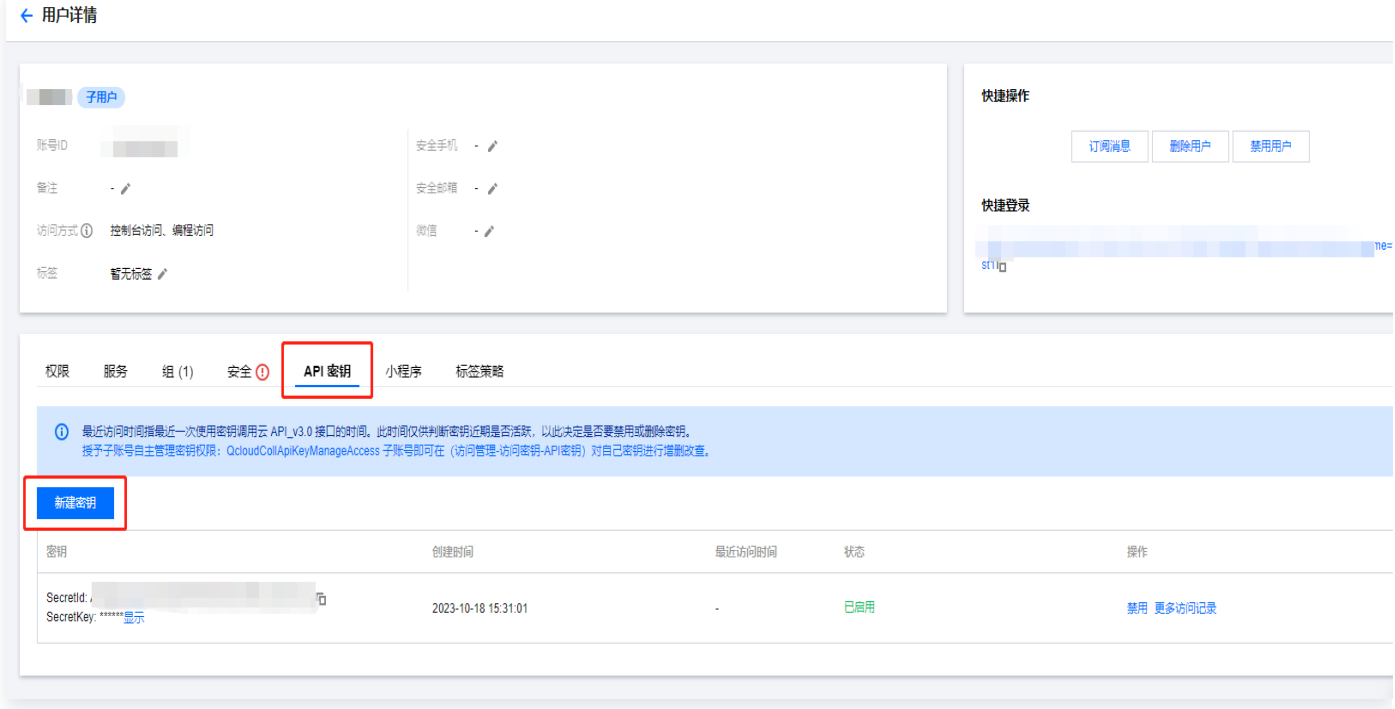

## 步骤5:回到 iOA 控制台,测试连通性

- 1. 完成各参数的获取后,返回 iOA 零信任管理平台控制台,在左侧导航栏,选择**数据安全中心 > 数据存储设置**。
- 2. 在数据存储功能设置页面,单击更改存储方案。

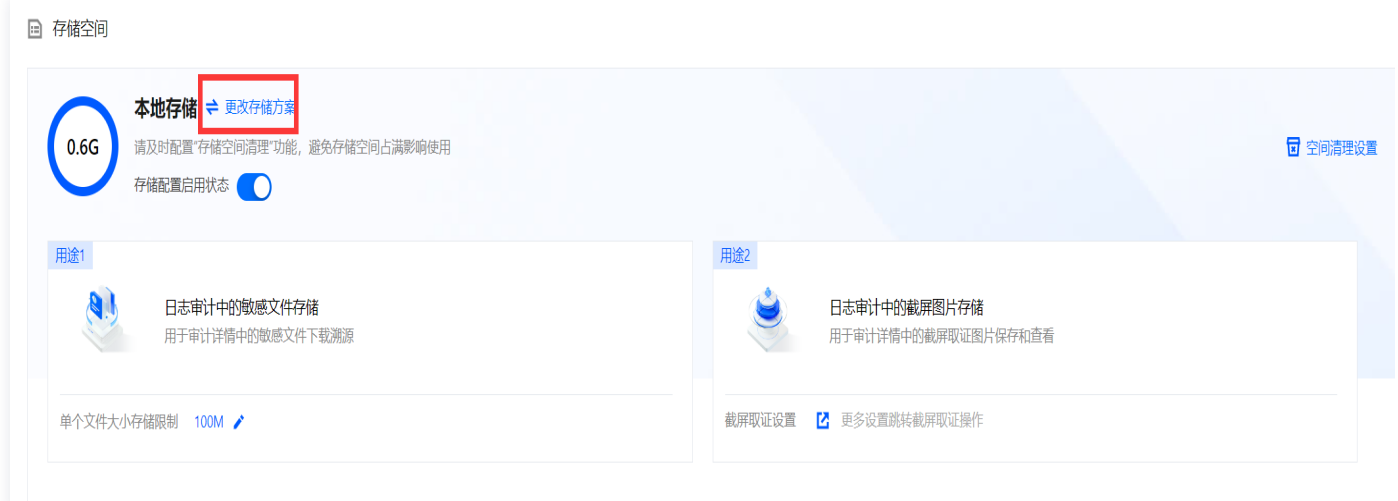

3. 存储目标选择**腾讯云**, 依次填写上述获取的 SecretId 和 SecretKey、访问域名、存储桶名称。填写完成后, 单击测试连通性,若提示测试成功,即配置完成。

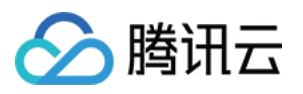

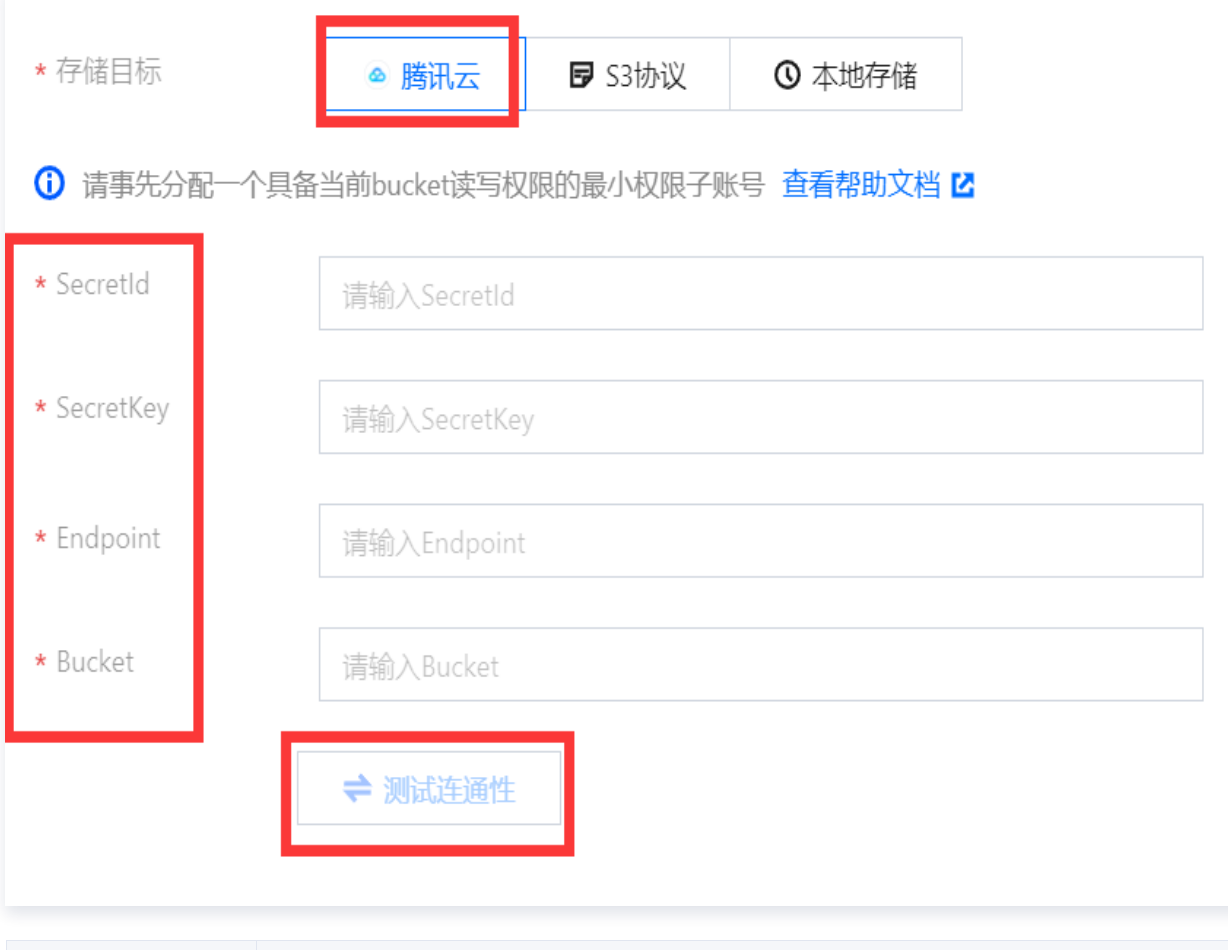

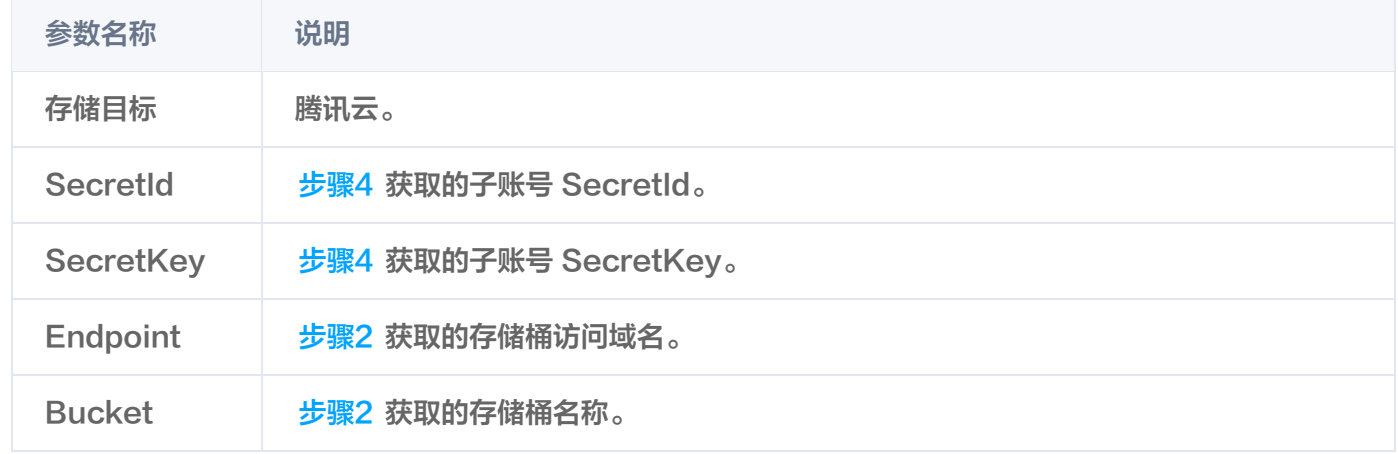

## <span id="page-95-0"></span>配置 S3 协议存储服务

iOA 支持配置 S3协议的存储服务。

说明 请事先分配一个具备当前 bucket 读写权限的最小权限子账号。

1. 登录 iOA 零信任管理平台控制台, 在左侧导航栏, 选择**数据安全中心 > 数据存储设置**。

2. 在数据存储设置页面,单击更改存储方案。

3. 存储目标选择 S3协议, 依次填写 AccessKeyId 和 SecretAccessKey、Endpoint、Bucket, 单击测试

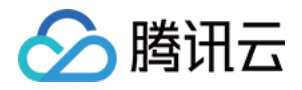

### 连通性,若提示测试成功,即配置完成。

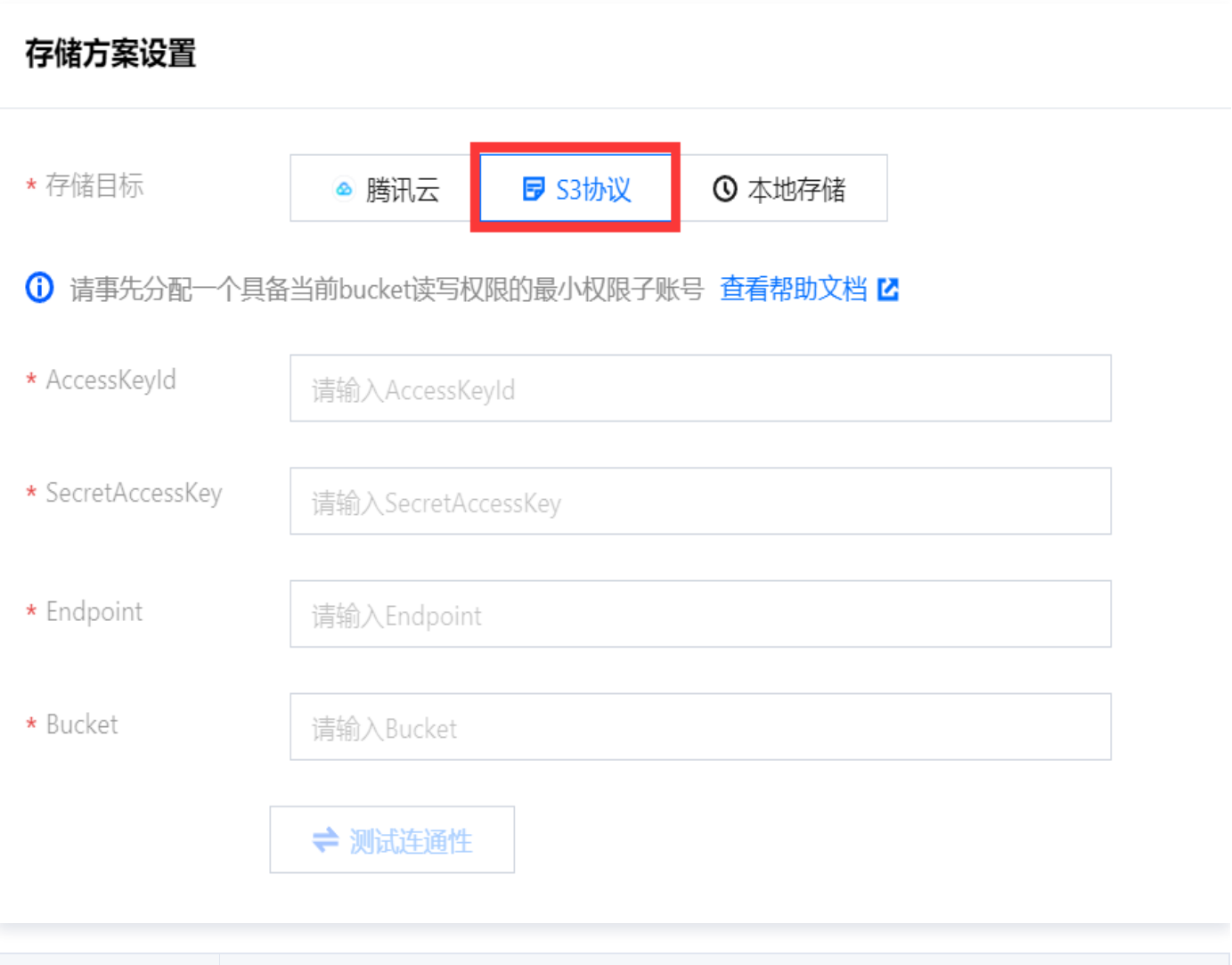

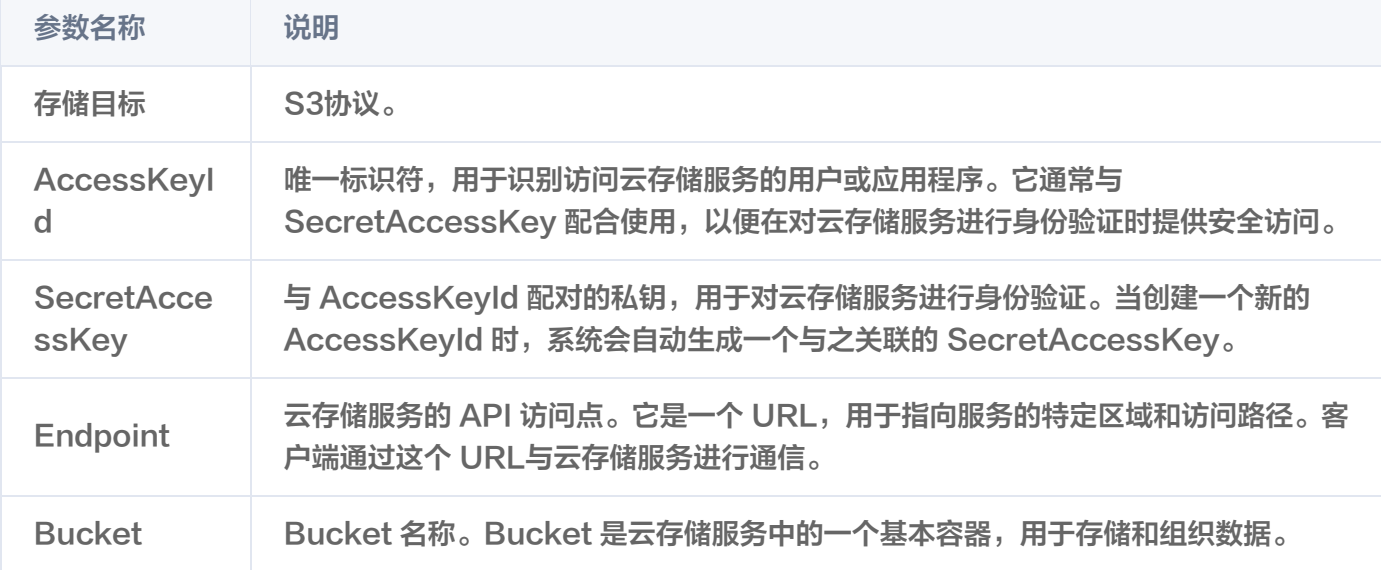